# 

# H6essential

# **Handy Recorder**

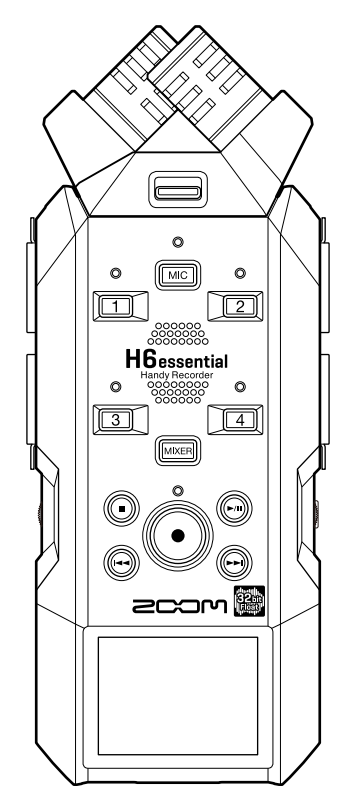

# オペレーションマニュアル

ご使用になる前に「安全上の注意/使用上の注意」を必ずお読みください

#### ©2024 ZOOM CORPORATION

本マニュアルの一部または全部を無断で複製/転載することを禁じます。 文中の製品名、登録商標、会社名は、それぞれの会社に帰属します。文中のすべての商標および登録商 標は、それらの識別のみを目的として記載されており、各所有者の著作権を侵害する意図はありません。 白黒端末では正しく表示できません。

# <span id="page-1-0"></span>**オペレーションマニュアルについて**

このマニュアルは将来必要となることがありますので、必ず参照しやすいところに保管してください。 本書の内容および製品の仕様は予告なしに変更されることがあります。

- Microsoft、Windowsは、マイクロソフト企業グループの商標です。
- Mac、macOS、iPadOSおよびLightningは、Apple Inc. の商標です。
- iOSは、Cisco Systems, Inc. またはその関連会社の⽶国およびその他の国における登録商標または商標であ り、ライセンスに基づき使⽤されています。
- App Storeは、Apple Inc.のサービスマークです。
- Bluetooth® のワードマークおよびロゴは、Bluetooth SIG, Inc. が所有する登録商標であり、株式会社ズーム はこれらのマークをライセンスに基づいて使⽤しています。
- microSDXCロゴは、SD-3C LLCの商標です。
- USB Type-Cは、USB Implementers Forumの商標です。
- 他の者が著作権を保有する CD、レコード、テープ、実演、映像作品、放送などから録音する場合、私的使用 の場合を除き、権利者に無断での使用は法律で禁止されています。著作権法違反に対する処置に関して、株 式会社ズームは一切の責任を負いません。

目次

 $\mathbf{r}$ 

**Contract** 

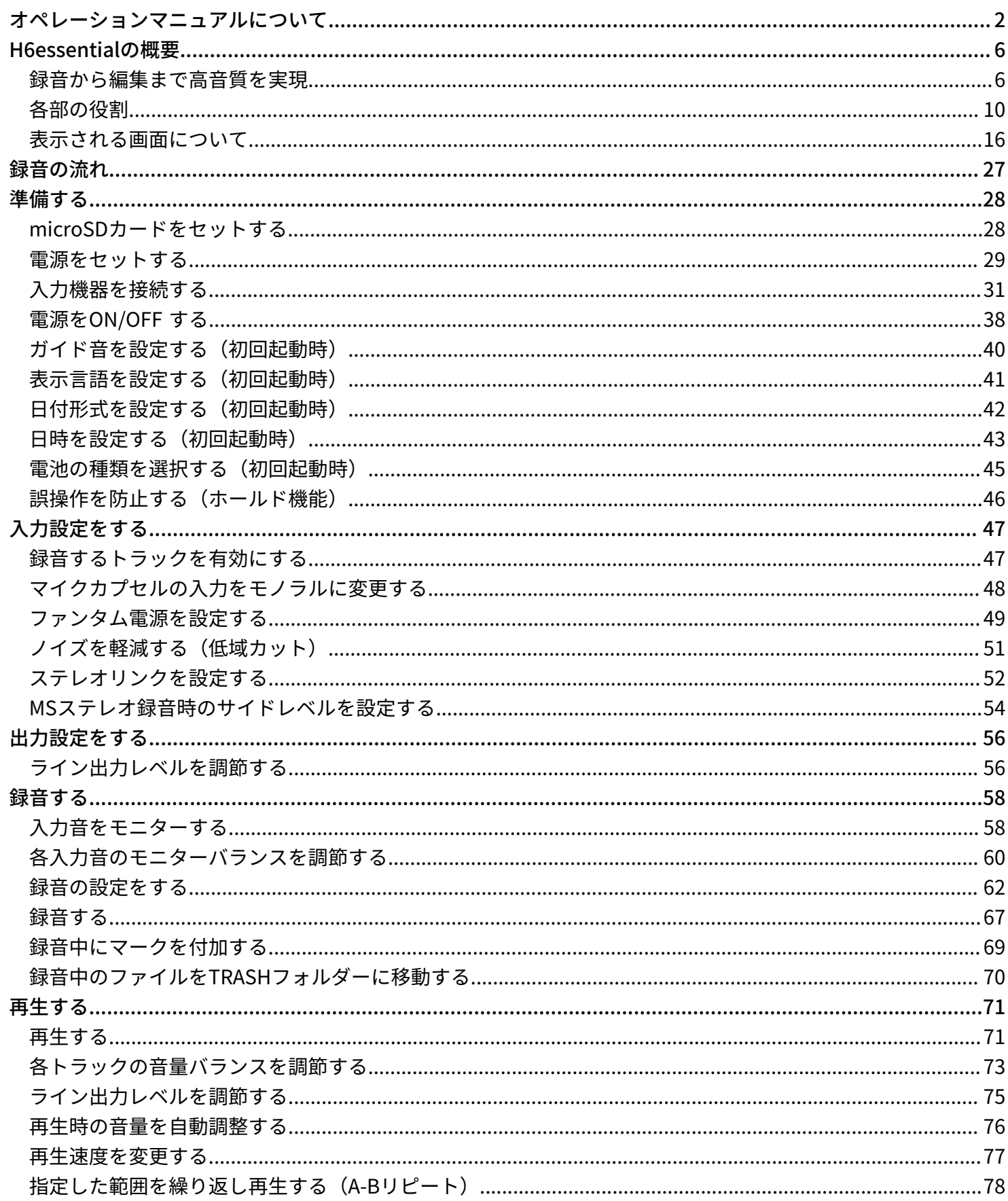

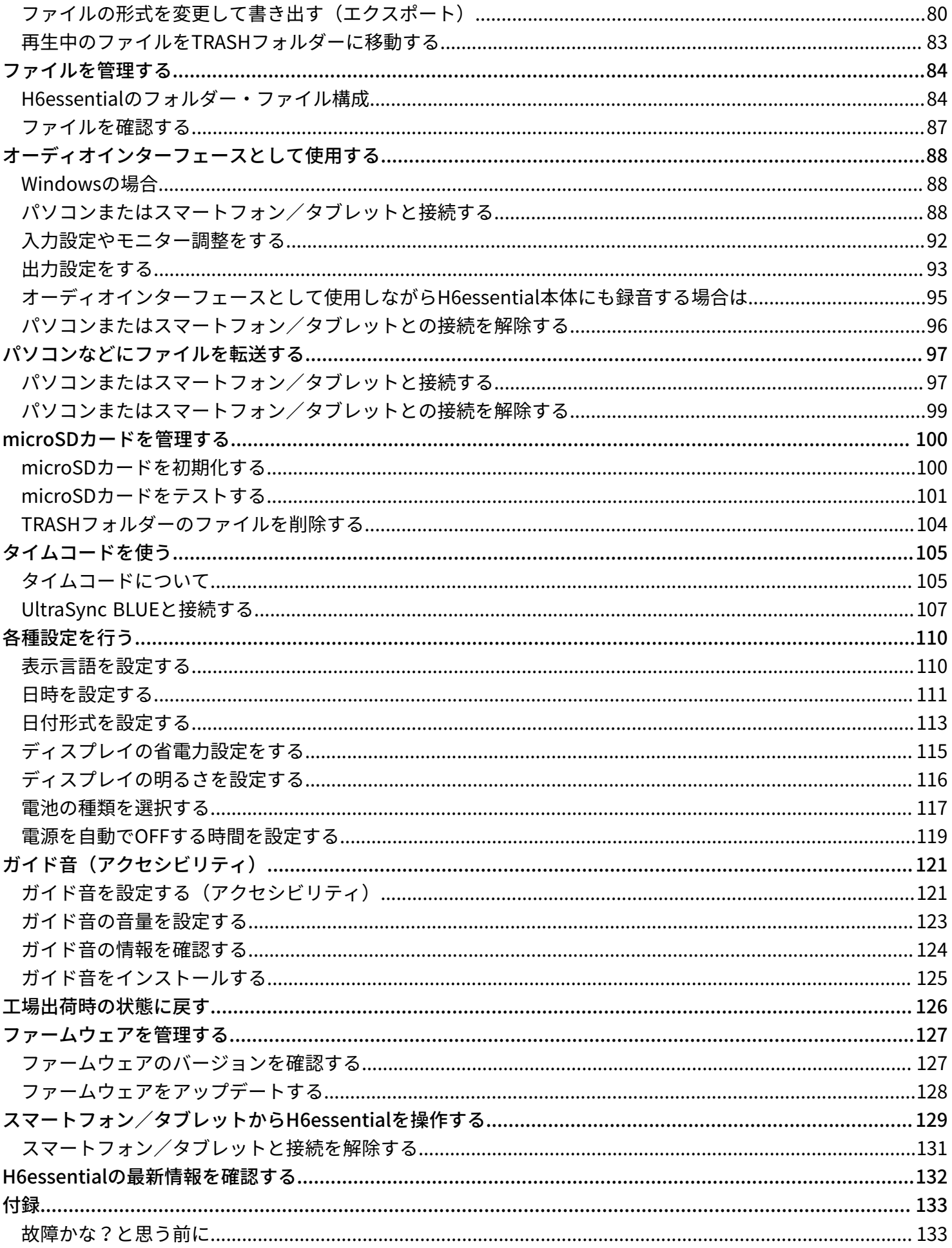

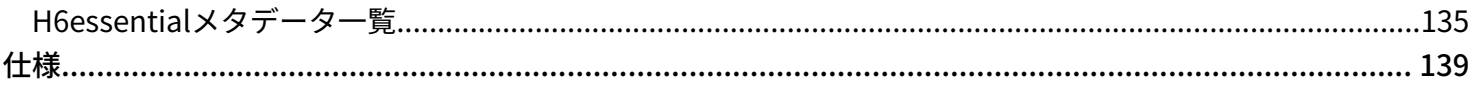

# <span id="page-5-0"></span>**H6essentialの概要**

# <span id="page-5-1"></span>録音から編集まで高音質を実現

H6essentialはデュアルADコンバータ回路の搭載と32-bit float WAVファイルへの対応により、録音からDAWな どのソフトウェアでの編集に至るまで最高な音の品質を保つことができます。

#### 録音

デュアルADコンバータ回路により、ゲイン調節なしで大きな音から小さな音まで録音が可能です。

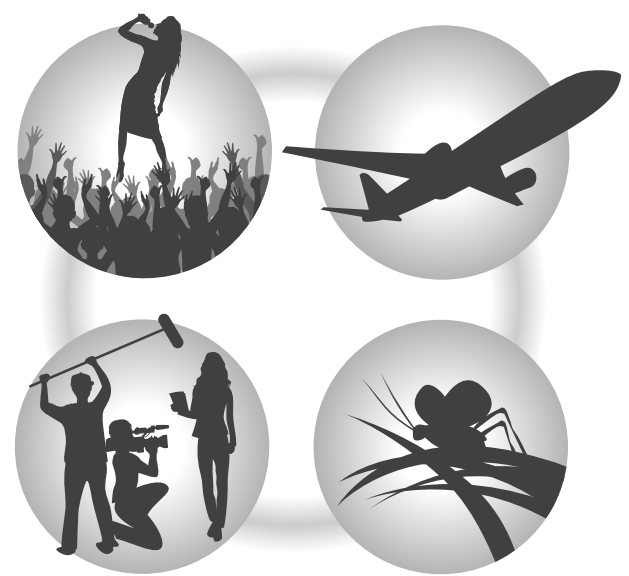

#### DAWなどのソフトウェアでの編集

32-bit float WAVファイル形式で録音されるので、録音時の音質が編集時も保たれます。

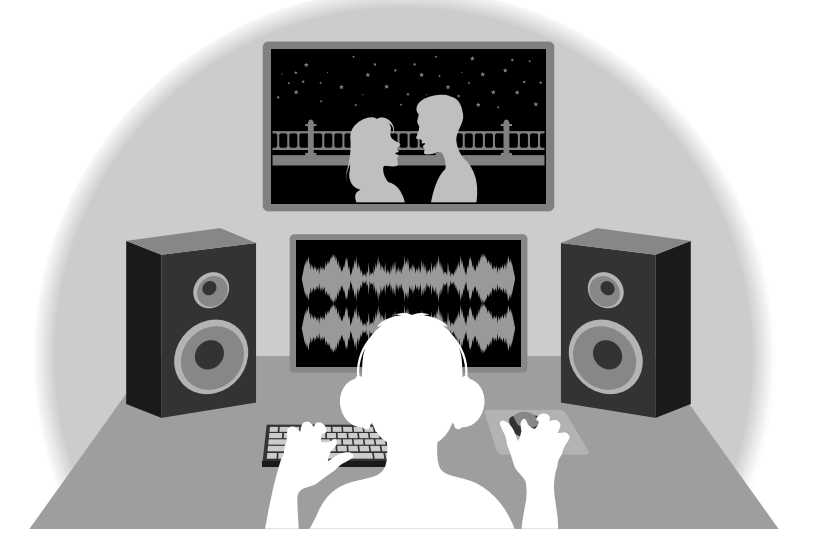

# デュアルADコンバータ回路について

H6essentialは1つのインプット回路に対し、入力ゲインの異なる2つのADコンバータを搭載しています。この仕 組みにより、従来必要不可欠であった録音時のゲイン調節を行わずに高品質な録音を行うことが可能です。

#### 圧倒的なダイナミックレンジを実現

2つのADコンバータを組み合わせることで、1つのADコンバータでは実現できなかった幅広いダイナミックレン ジを実現しています。

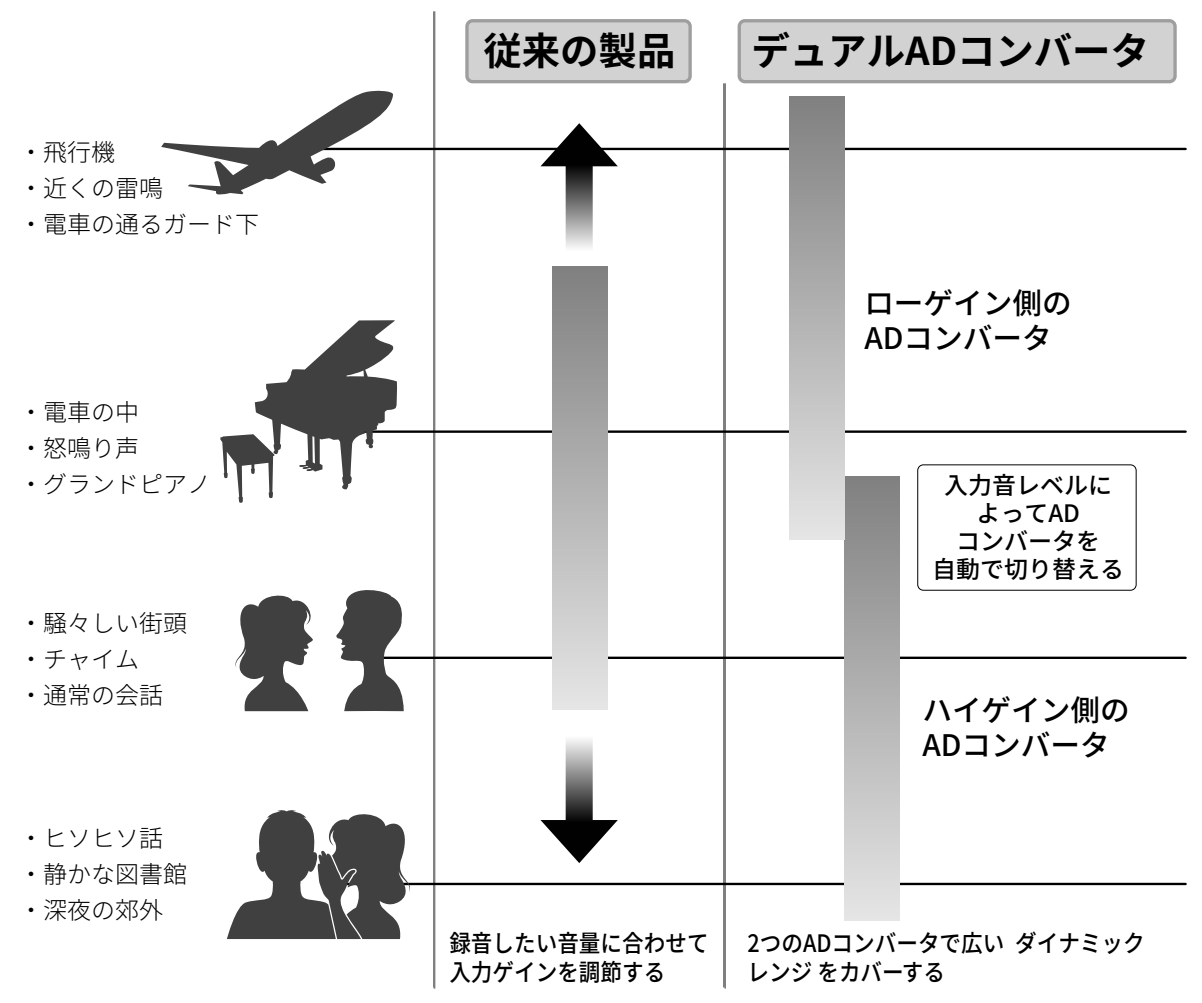

#### 2つのADコンバータの切り替え

H6essentialは2つのADコンバータのデータを常に監視し、最適な録音結果が得られるように自動でADコンバー タの選択を行います。

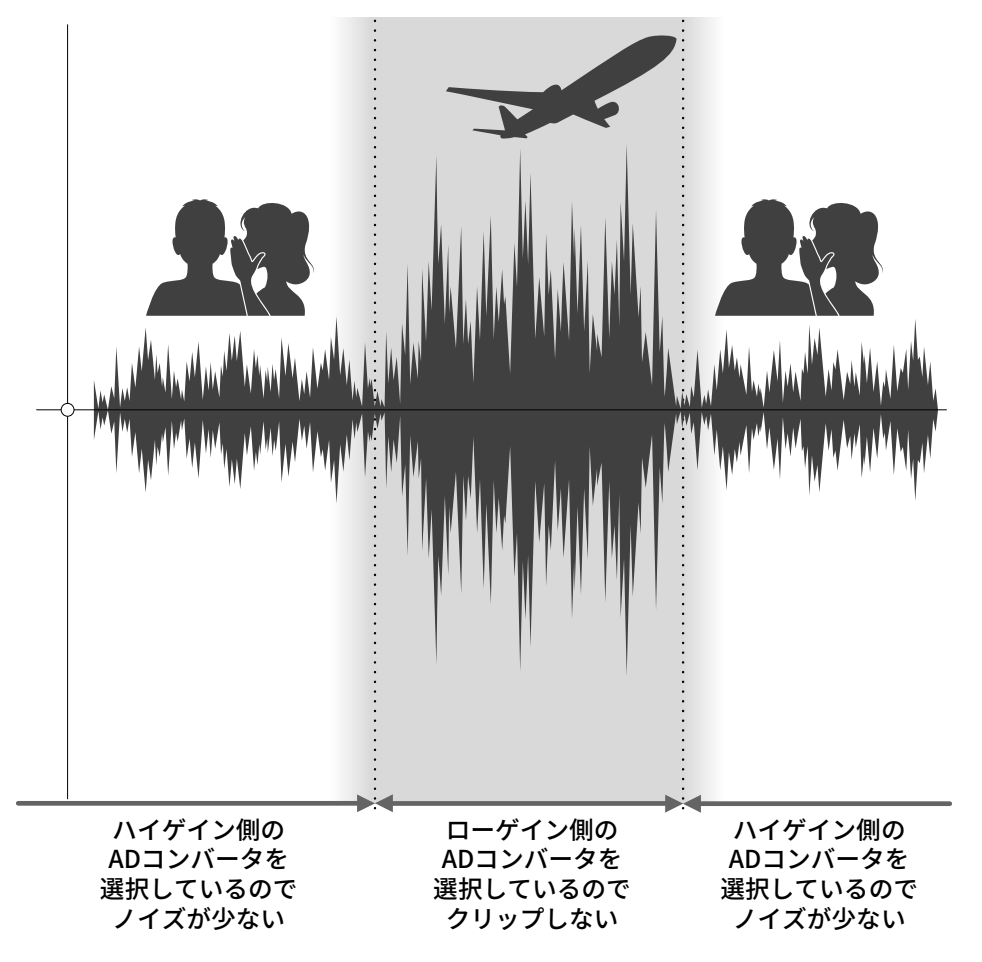

# 32-bit float WAVファイルについて

32-bit float WAVファイルは、従来の16/24-bit WAVファイルに比べて以下のような特長があります。 これらの特長により、録音後のDAWなどのソフトウェアでの編集でも録音時の音の品質を保つことができま す。

#### 解像度の違い

32-bit float WAVファイルは、小さな音でも高い解像度を保つことができるという特長を持っています。そのた め録音後に小さな音を大きくする編集を行っても音の品質が失われません。

■ 16/24-bit WAV

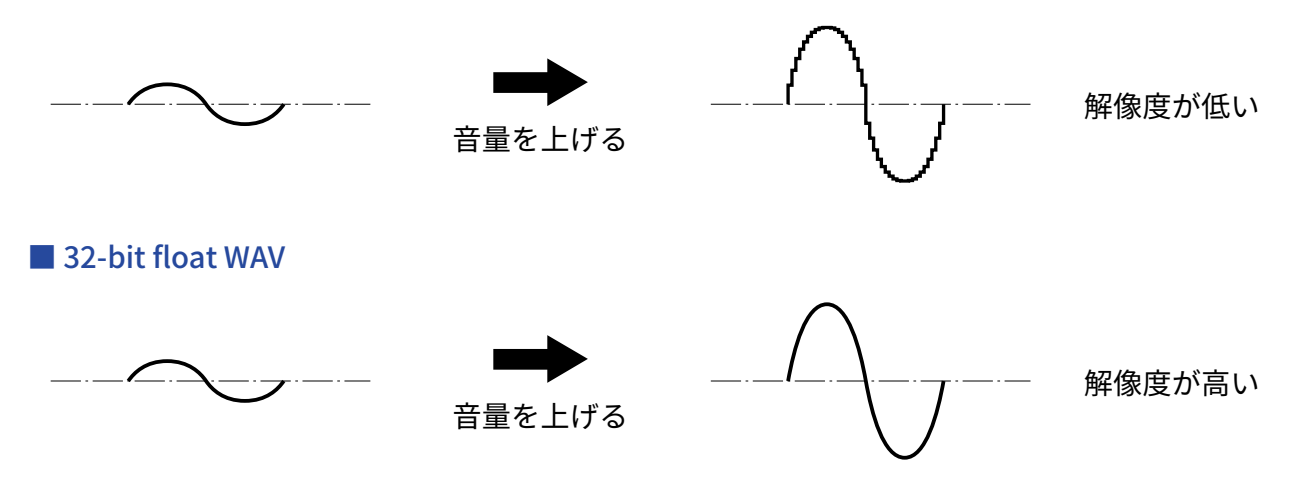

#### クリップの違い

32-bit float WAVファイルは、録音後の編集によりH6essentialの出力やDAWアプリケーションでクリップしたよ うに聴こえる波形もWAVデータはクリップしていないので、音量を下げることでクリップの無い波形に復元す ることができます。

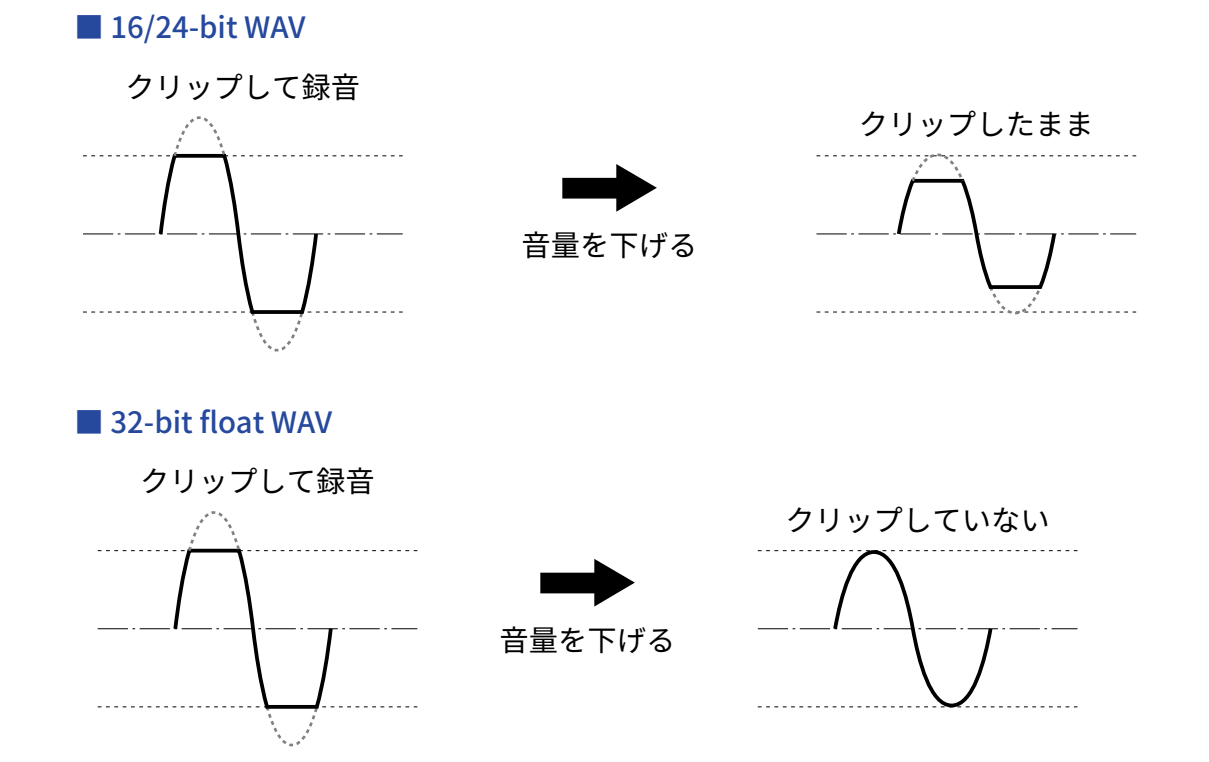

# <span id="page-9-0"></span>各部の役割

### 本体正面/背面

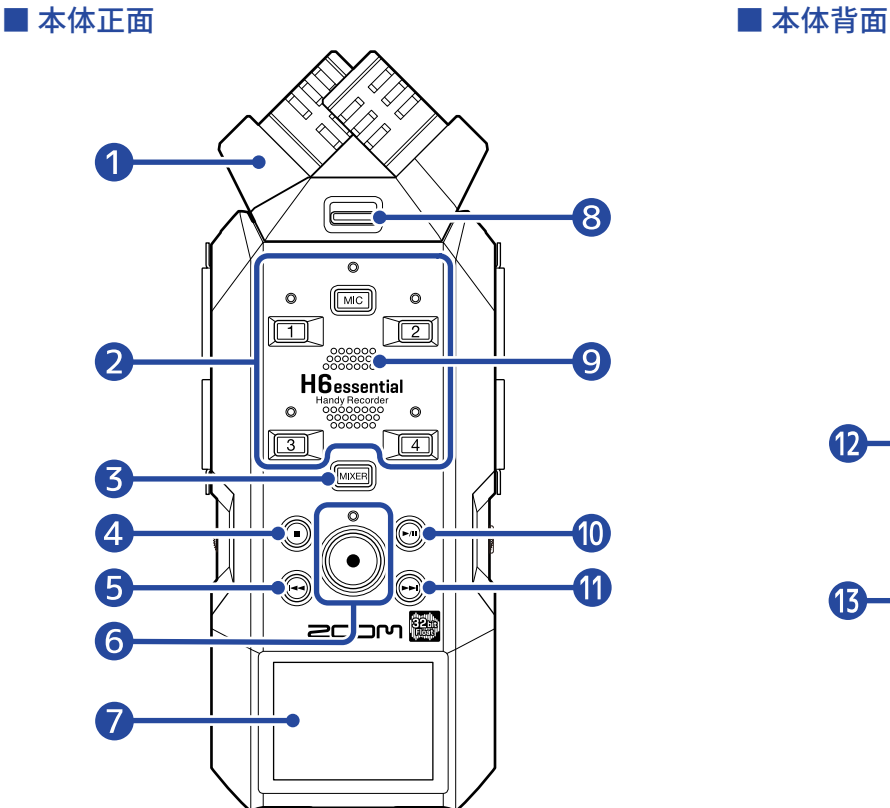

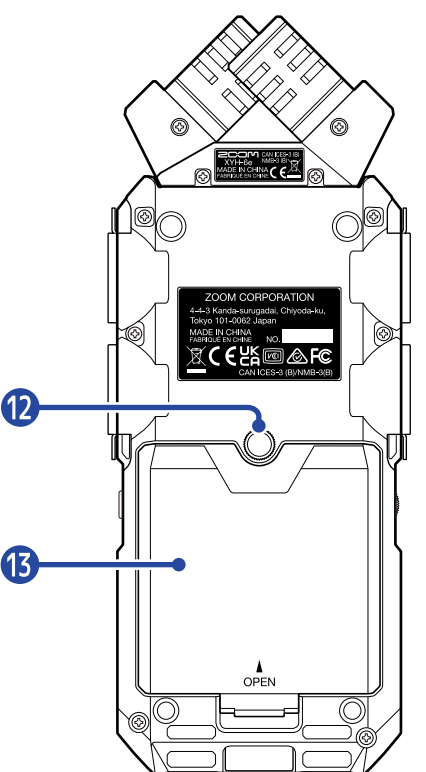

#### **■ マイクカプセル (XYマイク)**

付属のマイクカプセル(XYマイク)は指向性マイクを交差させて配置したステレオマイクです。自然な奥 行きと広がりをもった立体的なサウンドで録音できます。(→[マイクカプセルについて\)](#page-14-0) マイクカプセルは目的に応じてH6essentialに対応したマイクカプセル(XYマイクカプセル以外は別売り) を取り付けることができます。(→[マイクカプセルを取り付ける\)](#page-30-1)

#### ❷ トラックキー/ステータスインジケーター

対応するトラックのオン/オフを設定します。オンの場合、ステータスインジケーターは赤色に点灯しま す。

#### ❸ MIXERキー

[ミキサー画面を](#page-22-0)表示します。

#### ❹ STOPキー

録音/再生を停止します。 [再生画面や](#page-18-0)各種設定画面を表示しているときに押すと、[ホーム画面に](#page-15-1)戻ります(一部画面をのぞく)。

#### ❺ REWキー

再生/一時停止中に、前のファイル/ファイルの先頭/前のマークに移動します。 長押しすると、早戻しします。

#### ❻ RECキー/インジケーター

録音を開始します。録音中はインジケーターが点灯します。 録音中に押すと、録音を停止します。

❼ ディスプレイ

各種情報を表示します。

#### ❽ マイクカプセルロックキー

マイクカプセルの取り付け/取り外しを⾏うときに使⽤します。(→[マイクカプセルを取り付ける\)](#page-30-1)

❾ スピーカー

ファイルを再生すると、ここから音声が出力されます。 ヘッドフォン端子にヘッドフォンが接続されていると、スピーカーから音声は出力されません。

❿ PLAY/PAUSEキー

ファイルの再生または一時停止を行います。

 $\mathbf{D}$  FF $\pm$  –

再生/一時停止中に、次のファイル/次のマークに移動します。 長押しすると、早送りします。

12 三脚取り付けネジ穴

三脚などにH6essentialを取り付けるために使用します。

⓭ 電池カバー

単三電池の取り付け/取り外しを⾏うときに開けます。(→[電池を入れる](#page-28-1) )

# 本体左側面/右側面

■ 本体左側面

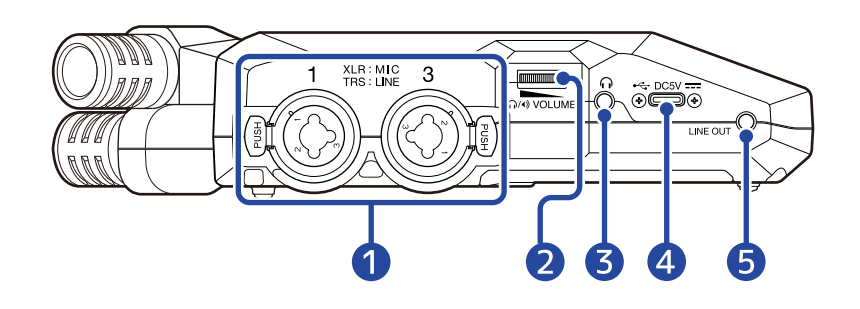

■ 本体右側面

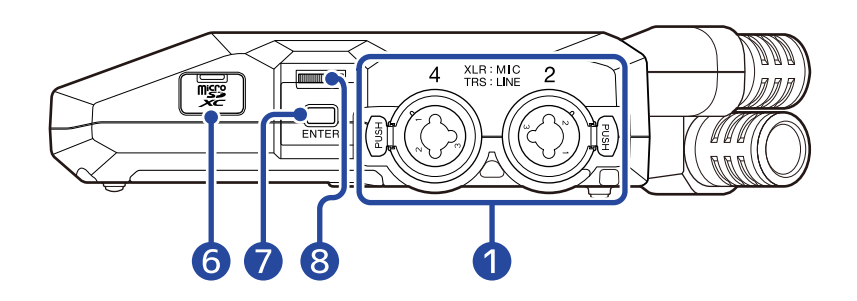

#### ❶ INPUT 1、INPUT 2、INPUT 3、INPUT 4端子

マイクや楽器を接続します。XLR/TRSプラグに対応しています。 XLRプラグを外すときは、端子のロック解除ボタンを押しながら抜いてください。

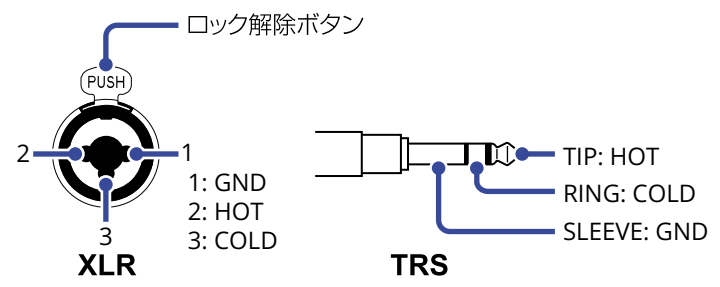

#### 2 VOLUME

ヘッドフォン/内蔵スピーカーの⾳量を調節します。

#### ❸ ヘッドフォン端子

ヘッドフォンに音声を出力します。

#### 4 USB端子 (Type-C)

パソコンまたはスマートフォン/タブレットと接続してファイル転送機能を使用したり、H6essentialを オーディオインターフェースとして使用できます。 USBバスパワー動作に対応しています。

#### ❺ LINE OUT端子

外部機器に音声を出力します。

#### ❻ microSDカードスロット

microSDカードを挿入します。

## ❼ ENTERキー

セレクトダイヤルで選択した項⽬を決定します。

#### ❽ セレクトダイヤル

各画⾯で項⽬を選択します。

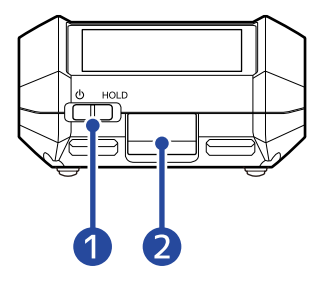

#### 1 電源/HOLDスイッチ

電源をON/OFFしたり、キー操作を無効にします。

#### **2 REMOTE端子**

専用無線アダプター (ZOOM BTA-1など)を接続します。

スマートフォン/タブレット⽤アプリケーション「H6essential Control」を使って、スマートフォン/タ ブレットからワイヤレスでH6essentialを操作できます。

また、Timecode Systems社のUltraSync BLUEを使って、H6essentialにSMPTEタイムコードを入力するこ ともできます。

# <span id="page-14-0"></span>マイクカプセルについて

H6essentialには、マイクカプセル (XYマイク) が付属しています。

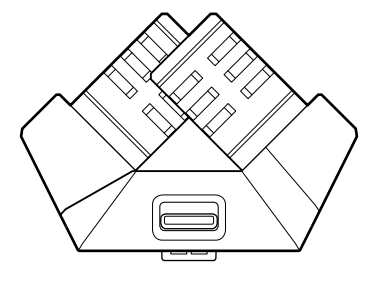

#### 特徴

左右のダイヤフラムを内側に向かい合わせることで、ワイドな収音範囲をカバーしながらセンター定位の音源 もしっかりと捉えることが可能です。

また、収音ポイントがほぼ同一になるため、L/Rのチャンネル間に位相差が生じることもありません。 自然な奥行きと広がりを持った立体的なサウンドで、特定の音源を狙った近〜中距離の録音に最適です。 例:ソロ演奏、室内楽、ライブリハーサル、フィールドレコーディングなど

# <span id="page-15-0"></span>表示される画面について

ここではH6essentialのディスプレイに表示される画面について説明します。

### <span id="page-15-1"></span>ホーム画面

H6essentialの電源を入れたときにディスプレイに表示される画面です。録音状況や入力される信号の波形な ど、H6essentialの状態を表示します。

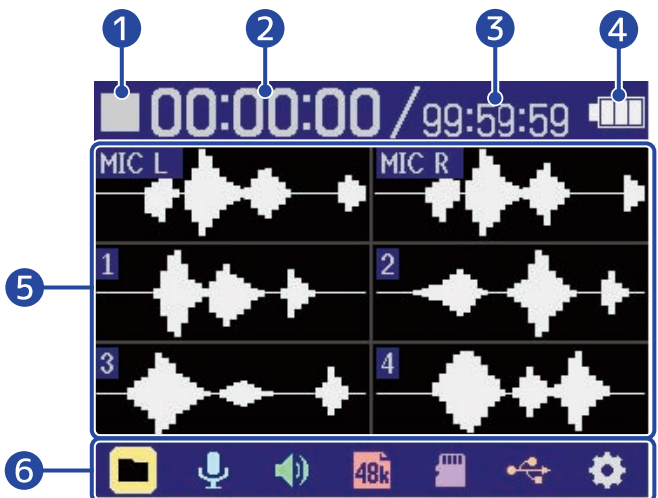

#### ❶ ステータスアイコン

録音状況をアイコンで表示します。

- $\Box$ :停止中
- :録音中

#### 2 録音経過時間

現在の録音経過時間を表示します。

❸ 録音可能時間

現在の録音可能時間を表示します。

#### 4 電池残量表示

電池動作時に表示します。電池の残量が少なくなった場合は、電池を交換するか(→[電池を入れる\)](#page-28-1)、AC アダプター(→[ACアダプターを接続する](#page-29-0))またはモバイルバッテリー([→その他の電源について](#page-29-1))を接続 してください。

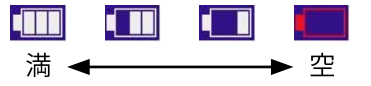

#### ❺ 波形表示(MIC(マイクカプセル)、INPUT 1/2/3/4)

H6essentialに入力される信号の波形を表示します。録音中は波形が赤で表示されます。 入力の種類は各波形表示の左端に表示されます。

- MIC L:マイクカプセルのL
- MIC R:マイクカプセルのR
- $\cdot$  1 : INPUT 1
- $\cdot$  2 : INPUT 2
- $\cdot$  3 : INPUT 3
- $\cdot$  4 : INPUT 4

 $\frac{1}{2}$ 

トラックがOFFの場合はミュートアイコンが表示されます。(→[録音するトラックを有効にする\)](#page-46-1)

#### ❻ メニューバー

簡単な操作で入出力設定や録音設定、本体設定などを行う各種設定画面へと移動できるよう、各種設定項 日をアイコンで表示しています。

 $\begin{bmatrix} \text{Tr}(\mathbf{X}) \end{bmatrix}$ でアイコンを選択し、 $\begin{bmatrix} \text{Im}(\mathbf{X}) \end{bmatrix}$ を押すと下記操作を行うことができます。

#### ■ 録音待機中

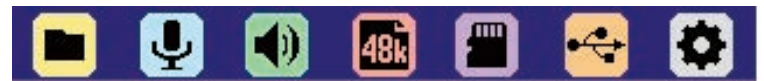

- ▶ ГFILE LIST」: microSDカード内のファイルを確認することができ[るファイルリスト画面](#page-20-0)を表示し ます。(→[ファイルリスト画面\)](#page-20-0)
- U 「INPUT」:入力に関する設定画面を表示します。([→入力設定をする](#page-46-2))
- (1) 「OUTPUT」:出力に関する設定画面を表示します。(→[出力設定をする\)](#page-55-2)
- <mark>480</mark> 「REC」:録音に関する設定画面を表示します。([→録音の設定をする](#page-61-0) )
- <del>■</del> 「SD CARD」:microSDカードに関する設定画面を表示します。([→microSDカードを管理する](#page-99-2))
- <del>•♀</del> 「USB」:H6essentialをパソコンまたはスマートフォン/タブレットに接続して、microSD カード内のファイルの確認や移動をしたり、オーディオインターフェースの設定画面を表示します。 (→[microSDカードを管理する、](#page-99-2)[オーディオインターフェースとして使用する\)](#page-87-3)
- ✿ 「SYSTEM」: 日時設定やディスプレイ設定など各種本体設定画面を表示します。(→[各種設定を行](#page-109-2) [う\)](#page-109-2)

#### ■ 録音中

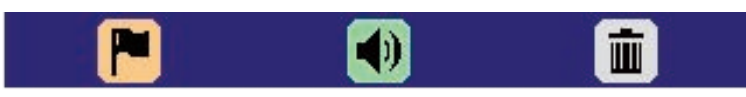

- ●■ 「MARK」: 録音中のファイルにマークを付加します。([→録音中にマークを付加する](#page-68-0))
- <mark>●</mark>)「OUTPUT」:出力に関する設定画面を表示します。(→[出力設定をする\)](#page-55-2)
- ่<mark>III</mark>l 「TRASH」: [録音中のファイルをTRASH](#page-69-0)フォルダに移動します。(→録音中のファイルをTRASH [フォルダーに移動する\)](#page-69-0)

### **HINT** [再生画面](#page-18-0)や各種設定画面を表示しているときは、 を押すとホーム画面に移動できます(一部画面をのぞ く)。

<span id="page-18-0"></span>[ホーム画面表](#page-15-1)示中に (の) で再生を開始すると、ディスプレイに表示される画面です。 再生時間や録音ファイルの波形など、H6essentialの再生状態を表示します。

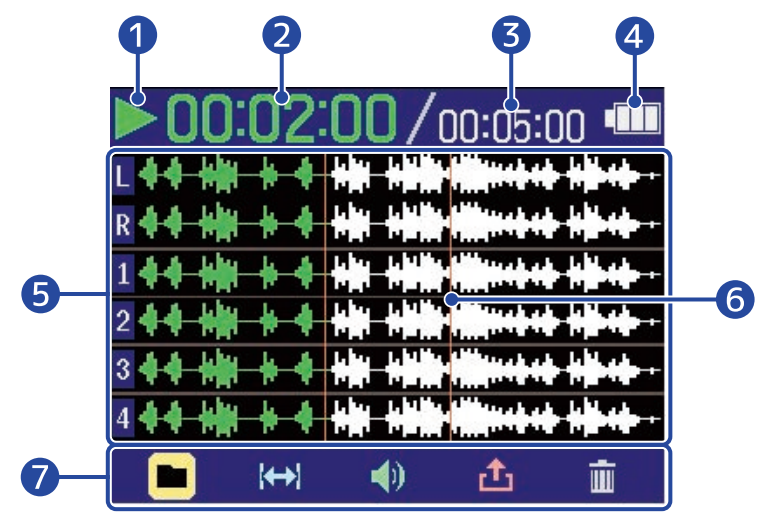

#### ❶ ステータスアイコン

再生状況をアイコンで表示します。

- $\triangleright$ : 再生中
- 11 : 一時停止中
- << | 早戻し中
- > : 早送り中
- ❷ 再生時間

再生開始から経過した時間を表示します。

- ❸ ファイルの長さ 現在再生中のファイルの長さを表示します。
- 4 電池残量表示

電池動作時に表示します。電池の残量が少なくなった場合は、電池を交換するか(→[電池を入れる\)](#page-28-1)、AC アダプター(→[ACアダプターを接続する](#page-29-0))またはモバイルバッテリー([→その他の電源について](#page-29-1))を接続 してください。

**THE CHI**  $\blacksquare$ ► ሞ 満◆

❺ 波形表示(MIC(マイクカプセル)、INPUT 1/2/3/4)

再生している録音ファイルの波形を表示します。再生済みの波形は緑色で表示されます。 また、マークの位置を確認することもできます。(→[録音中にマークを付加する](#page-68-0) ) 入力の種類は各波形表示の左端に表示されます。

- L:マイクカプセルのL
- R:マイクカプセルのR
- $\cdot$  1 : INPUT 1
- $\cdot$  2 : INPUT 2
- $\cdot$  3 : INPUT 3
- $\cdot$  4 : INPUT 4

トラックがOFFの場合は、波形がグレーで表示されます。

144+

#### ❻ マークバー

再生するファイルに付加されたマークが表示されます。

❼ メニューバー

簡単な操作で出力設定やリピート設定など行う各種設定画面へと移動できるよう、各種設定項目をアイコ ンで表⽰しています。

でアイコンを選択し、 を押すと下記操作を⾏うことができます。

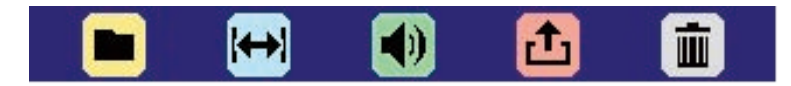

- ▶ 「FILE LIST」: microSDカード内のファイルを確認することができるファイルリスト画面を表示し ます。(→[ファイルリスト画面\)](#page-20-0)
- $\left|\!\!\leftarrow\!\!\right|$  「AB REPEAT」:リピート再生の開始位置と終点位置を設定します。(→[指定した範囲を繰り返し](#page-77-0) [再生する\(A-Bリピート\)\)](#page-77-0)
- 「OUTPUT」:出力に関する設定画面を表示します。 (→[出力設定をする\)](#page-55-2)
- <mark>』 「</mark>EXPORT」:再生しているファイルの形式などを変更してファイルを書き出します。([→ファイ](#page-79-0) [ルの形式を変更して書き出す\(エクスポート\)\)](#page-79-0)
- 面 「TRASH」: [再生中のファイルをTRASH](#page-82-0)フォルダに移動します。(→再生中のファイルをTRASH [フォルダーに移動する\)](#page-82-0)

#### **HINT**

- (■)を押すと、再生を停止して[ホーム画面に](#page-15-1)移動します。
- [ファイルリスト画面表](#page-20-0)示中は、 ない インコーバーの ト 「PLAY VIEW」を選択して ニ 押すと、[再](#page-18-0) [生画面](#page-18-0) を表示できます。

# <span id="page-20-0"></span>ファイルリスト画面

[ホーム画面、](#page-15-1)[再生画面表](#page-18-0)示中に で 「FILE LIST」を選択して を押すと表示されます。

microSDカード内のファイルがディスプレイにリスト表示され、microSDカードの内容確認やファイルの再 生、TRASHフォルダへの移動などを行います。

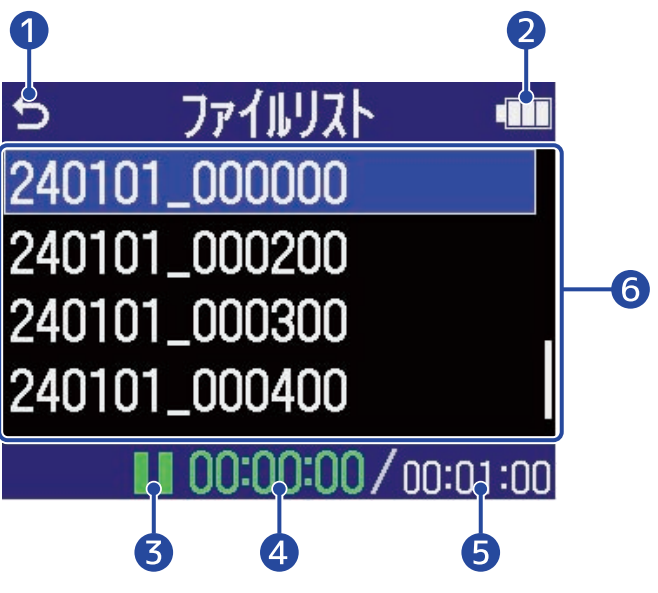

#### ❶

 $\mathbb{C}$  $\mathbb{C}$  で選択して $\boxed{\square}$  を押すと、[ホーム画面](#page-15-1) また[は再生画面](#page-18-0) に戻ります。

#### 2 電池残量表示

電池動作時に表示します。電池の残量が少なくなった場合は、電池を交換するか(→[電池を入れる\)](#page-28-1)、AC アダプター(→[ACアダプターを接続する](#page-29-0))またはモバイルバッテリー([→その他の電源について](#page-29-1))を接続 してください。

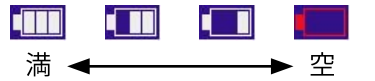

❸ ステータスアイコン 再生状況をアイコンで表示します。

- | | : 再生中
- 1 一時停止中
- :早戻し中
- 2 : 早送り中
- 4 再生時間

再生開始から経過した時間を表示します。

❺ ファイルの長さ 現在選択中のファイルの長さを表示します。

❻ ファイルリスト microSDカード内のファイルをリスト表示します。

- <mark>『ADDOCCOUND</mark> でファイルを選択できます。
- ファイルが多くディスプレイ内に収まりきらないときは、右端にスクロールバーが表示されます。 •  $\overline{\mathrm{span}(\mathcal{C})}$ でファイルを選択して $\overline{\mathbb{C}}$ を押すと、画面下部にメニューバーが表示されます。

メニューバー EDOXXXXIII で設定項目を選択し、 □ を押すと下記操作を行うことができます。

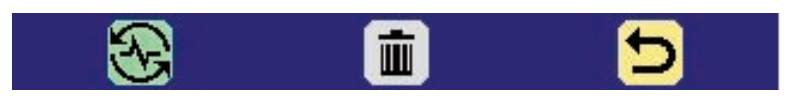

- <mark>や、</mark>「PLAY VIEW」:選択中のファイルの [再生画面を](#page-18-0)表示します。(→[再生画面](#page-18-0) )
- 面 「TRASH」: 選択中のファイルをTRASHフォルダに移動します。 (→[再生中のファイルをTRASH](#page-82-0) [フォルダーに移動する\)](#page-82-0)
- う 「BACK」:メニューバーが消え、再びファイルを選択できます。

#### **HINT**

を押すと[、ホーム画面](#page-15-1)に戻ります。

### <span id="page-22-0"></span>ミキサー画面

を押すと表示されます。

各入力音声や、各トラックの再生音の音量バランスを調節します。

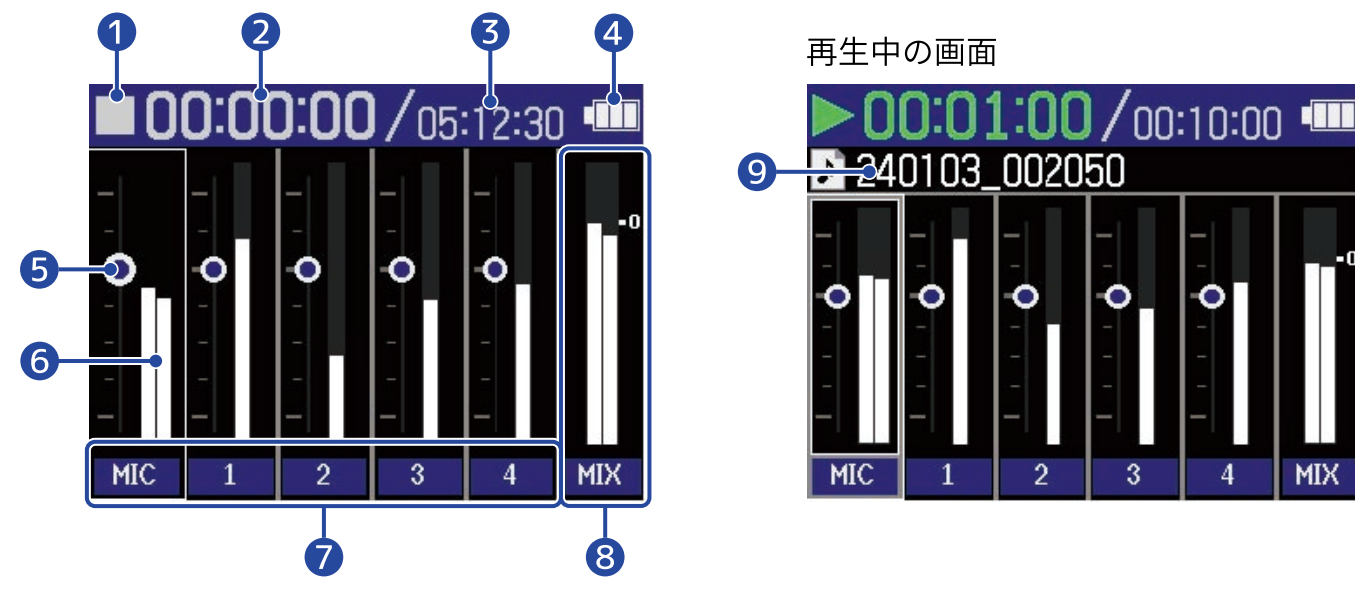

#### ❶ ステータスアイコン

再生状況をアイコンで表示します。

- 8 : 録音中
- | | : 録音停止中
- | | : 再生中
- 1 : 再生一時停止中
- << キー マーク マンストラック くちょう マンチン しゅうしゃ
- 2 : 早送り中

#### ❷ 録音経過時間/再生時間

録音時:現在の録音経過時間を表示します。 再生時:再生開始から経過した時間を表示します。

#### ❸ 録音可能時間/ファイルの長さ

録音中:現在の録音可能時間を表示します。 再生中:現在再生中のファイルの長さを表示します。

#### 4 電池残量表示

電池動作時に表示します。電池の残量が少なくなった場合は、電池を交換するか(→[電池を入れる\)](#page-28-1)、AC アダプター(→[ACアダプターを接続する](#page-29-0))またはモバイルバッテリー([→その他の電源について](#page-29-1))を接続 してください。

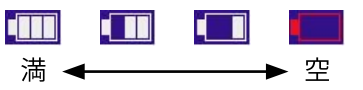

#### ❺ 音量設定値表示

各トラックごとの⾳量設定値を表⽰します。

❻ レベルメーター 各トラックごとのモニターレベルをレベルメーター表⽰します。

#### ❼ トラックステータス

トラック名とステータスを表⽰します。

- 1 :トラック1がON
- 1 :トラック1がOFF

各トラックの音量設定値調節中は、トラック名の代わりに設定値が数字で表示されます。 トラックがOFFの場合は、レベルメーター表示部にミュートアイコンが表示されます。(→[録音するトラッ](#page-46-1) [クを有効にする\)](#page-46-1)

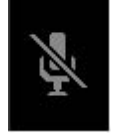

❽ ステレオミックストラック ステレオミックスされたモニターレベルをレベルメーター表示します。

❾ 再生ファイル名 再生時は、再生ファイル名を表示します。

**HINT**

を押すと、[ホーム画面](#page-15-1) また[は再生画面](#page-18-0) に戻ります。

# 入力設定画面

入力に関する設定を行う画面です。

EXXXXXXII で設定項目や設定値を選択して、 ニッを押して決定します。

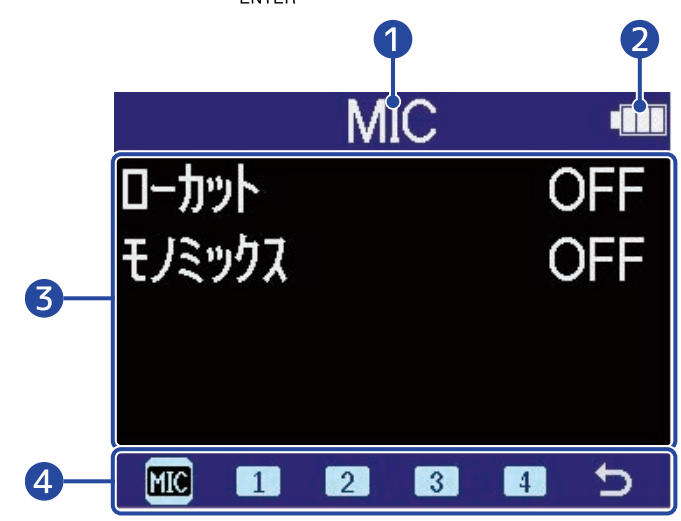

❶ 設定を行う入力名

❷ 電池残量表示

電池動作時に表示します。電池の残量が少なくなった場合は、電池を交換するか(→[電池を入れる\)](#page-28-1)、AC アダプター(→[ACアダプターを接続する](#page-29-0))またはモバイルバッテリー([→その他の電源について](#page-29-1))を接続 してください。

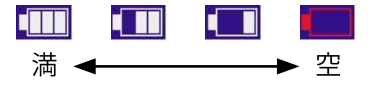

- ❸ 設定項目/設定値
- ❹ メニューバー

設定する入力をアイコンで表⽰しています。

 $\left\{ \frac{1}{2} \ln \left( \frac{1}{2} \right) \right\}$ で入力を選択して $\left( \frac{1}{2} \right)$ を押すと、選択した入力の設定を行うことができます。

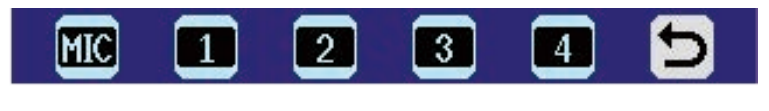

- **KKO** 「MIC」: マイクカプセルを設定します。
- 1 「Input 1」〜 4 「Input 4」: Input 1〜4を設定します。
- つ 「EXIT」: ホーム画面 に戻ります。

# その他設定画面

出力、録音、SDカード、USB、本体に関する設定を行う画面です。 EXXXXXXXXXXXXXXXXXXXX定値を選択して、 つるを押して決定します。

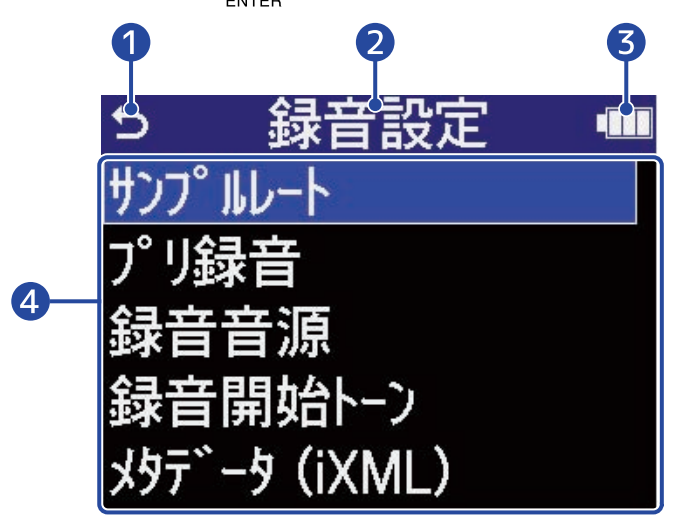

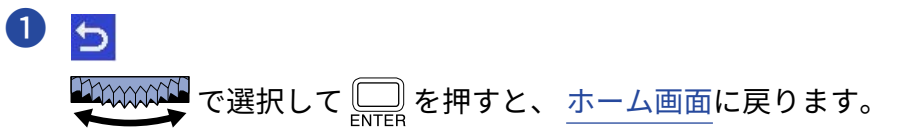

- 2 設定画面のタイトル
- ❸ 電池残量表示

電池動作時に表示します。電池の残量が少なくなった場合は、電池を交換するか(→[電池を入れる\)](#page-28-1)、AC アダプター(→[ACアダプターを接続する](#page-29-0))またはモバイルバッテリー([→その他の電源について](#page-29-1))を接続 してください。

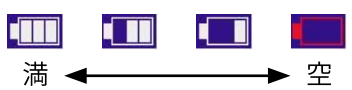

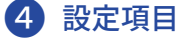

<span id="page-26-0"></span>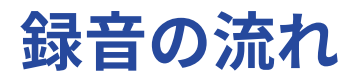

以下のような流れで録音を行います。

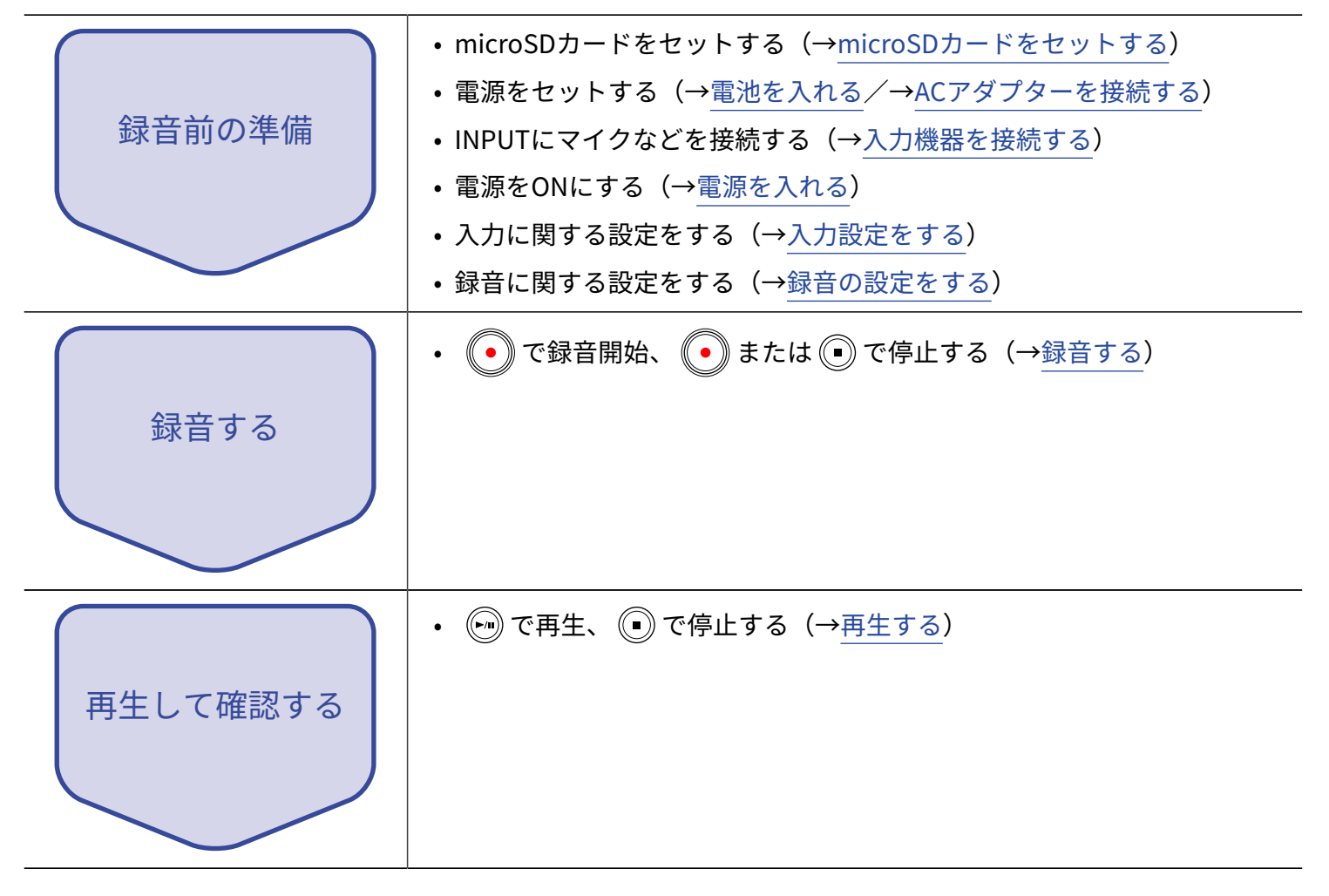

# <span id="page-27-1"></span><span id="page-27-0"></span>microSDカードをセットする

**1.** 電源OFFの状態でmicroSDカードスロットカバーを開き、microSDカードのロゴ側を上にしてスロットの 奥まで差し込む

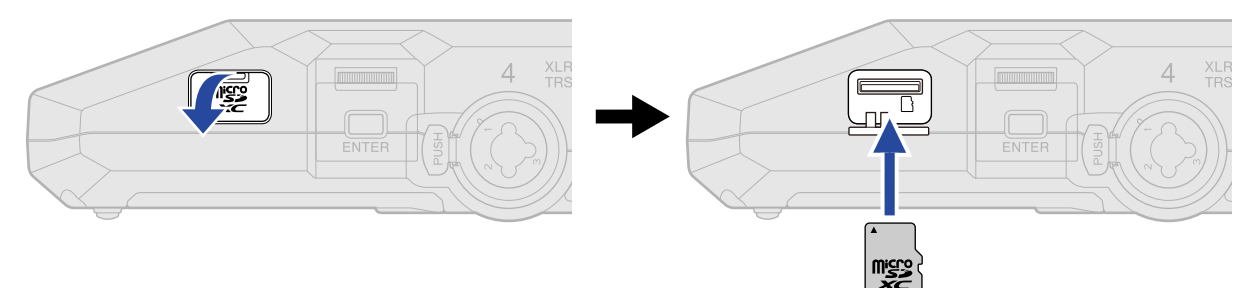

microSDカードを取り出すときは、microSDカードを一度スロットの奥に押し込んでから引き抜きます。

**2.** microSDカードスロットカバーを閉じる

#### **NOTE**

- microSDカードの抜き差しは、必ず電源をOFFにした状態で行ってください。電源がONの状態で行うと、 データが破損するおそれがあります。
- microSDカードを抜き差しするときは、microSDカードの向きや裏表に注意してください。
- microSD カードがH6essentialにセットされていないと、録音や再生はできません。
- 新しく購入したmicroSDカードや他の機器で使用していたmicroSDカードは、性能を最大限に発揮するために 必ずフォーマットしてください。(→[microSDカードを初期化する](#page-99-1))
- H6essentialで初めて使うカードをセットした場合、SDカードテスト画面が表示されます。

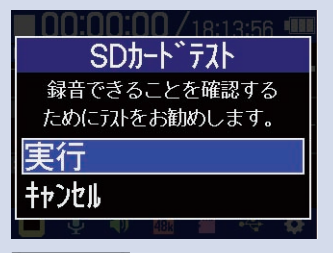

で「実行」を選択して を押すとSDカード画面が表示されますので、SDカードのテストを 行ってください。(→[microSDカードをテストする](#page-100-0))

- 対応する記録メディアは下記のとおりです。
	- microSDHC:  $4$  GB  $\sim$  32 GB
	- microSDXC:  $64$  GB  $\sim$  1 TB

# <span id="page-28-0"></span>電源をセットする

H6essentialはUSB端子に接続された電源(ACアダプター、USBバスパワー、モバイルバッテリー)、電池のい ずれかで動作することができます。

電源はUSB端子に接続された電源>電池の順に優先されます。

# <span id="page-28-1"></span>電池を入れる

H6essentialを電池で駆動する場合は、単三電池を4本使用します。

**1.** 電源OFFの状態で、つまみを上に押し上げながら電池カバーを開ける

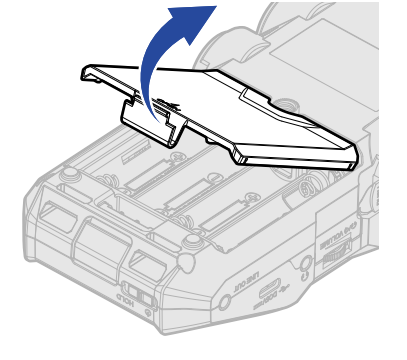

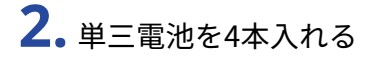

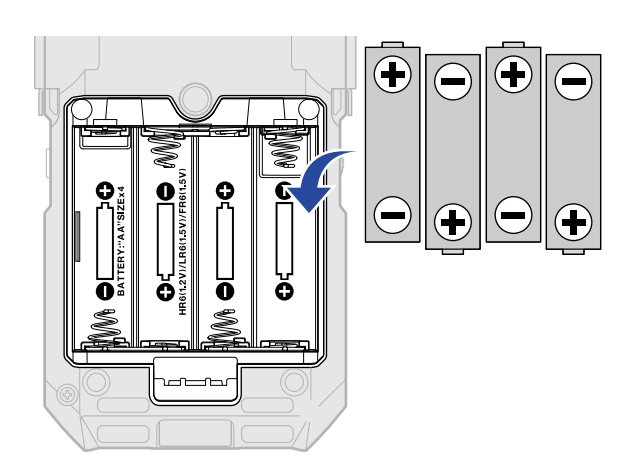

# **3.** 電池カバーを閉じる

#### **NOTE**

- アルカリ乾電池、ニッケル水素蓄電池、リチウム乾電池のいずれかを使用してください。
- 電池残量を正確に表示するために、使用している電池の種類を正しく設定してください。(→[電池の種類を選](#page-116-0) [択する\)](#page-116-0)
- 電池残量がなくなったときは、すぐに電源をOFFにし、新しい電池と交換してください。電池残量は電池で動 作中常に表示されます。

# <span id="page-29-0"></span>ACアダプターを接続する

USB端子(Type-C)に専用のACアダプター(AD-17)のケーブルを接続して、ACアダプターをコンセントに接 続します。

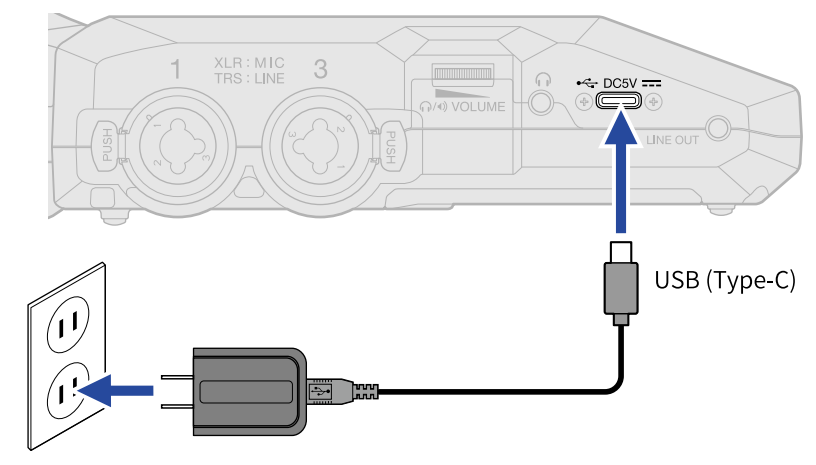

# <span id="page-29-1"></span>その他の電源について

USB端子 (Type-C) にパソコンを接続すると、USBバスパワーでH6essentialを駆動することができます。ま た、市販の5 Vモバイルバッテリーで駆動させることもできます。

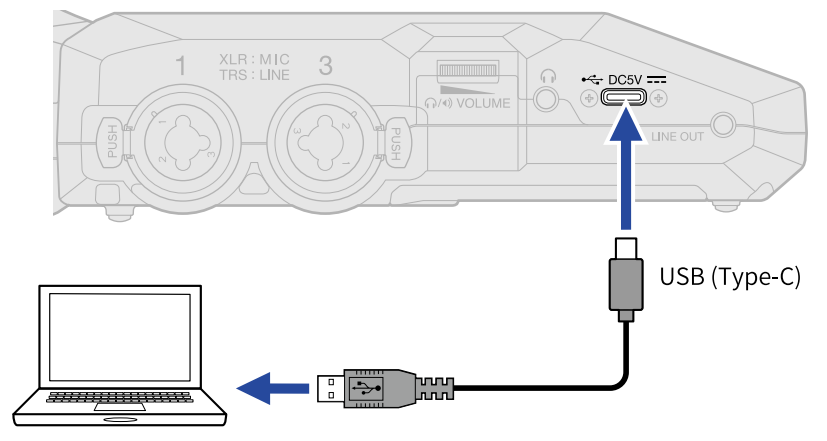

<span id="page-30-0"></span>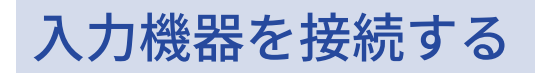

# <span id="page-30-1"></span>マイクカプセルを取り付ける

1. マイクカプセルロックキーを上に押しながら(1)、保護キャップを手前にスライドして外す(2)

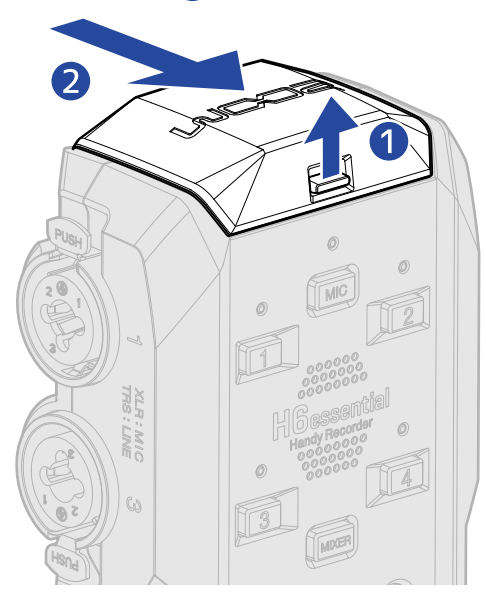

**2.** マイクカプセルをH6essentialに取り付ける マイクカプセルの突起部分をH6essentialの溝に当てて、カチッと音がするまで差し込んでください。

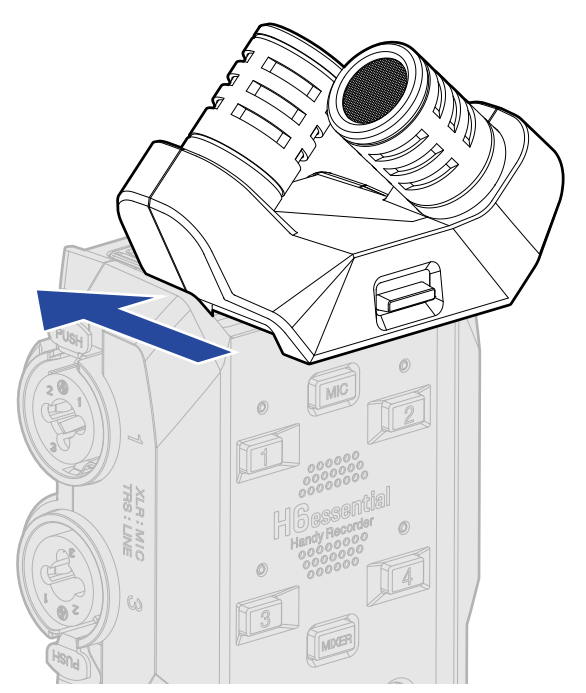

#### **NOTE**

- 取り外すときは無理な力を加えないでください。マイクおよび本体が破損する恐れがあります。
- マイクカプセルの取り付け/取り外しは、必ず電源をOFFにした状態で行ってください。
- マイクを長期間取り外す場合は、保護キャップを取り付けてください。保護キャップをなくさないように保存 しておいてください。

## INPUT 1〜4にマイクなどを接続する

H6essentialはマイクカプセルからの入力の他に、INPUT 1〜4の入力を備えており、合わせて最大6チャンネル の入力が可能です。

INPUT 1〜4にはマイクやミキサーなどを接続することができます。

#### ■ マイクの接続

ダイナミックマイク、コンデンサーマイクを接続する場合は、XLRプラグをINPUT 1〜4に接続します。

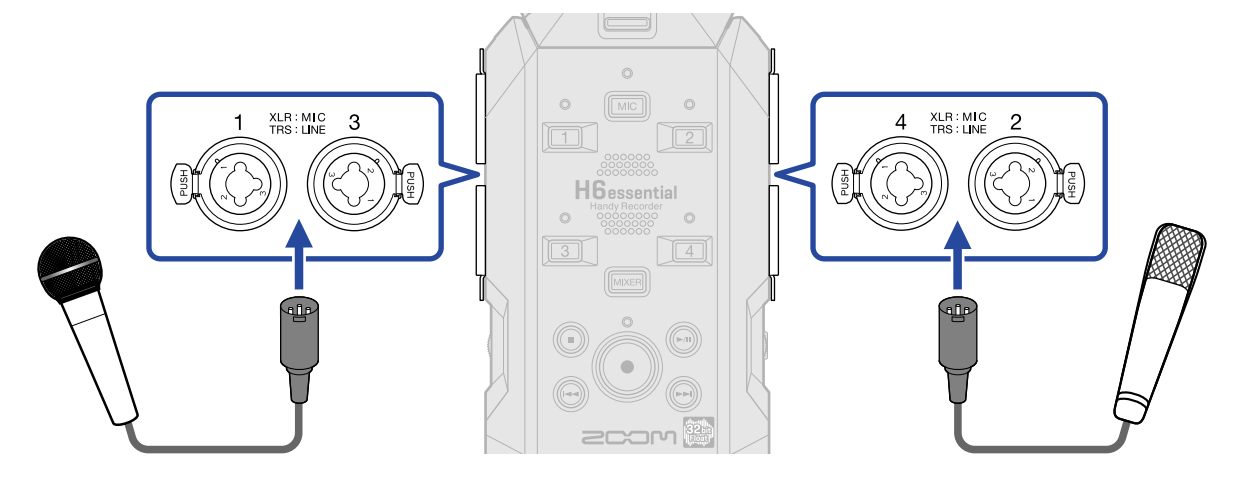

- コンデンサーマイクにはファンタム電源 (+48V) を供給することもできます。 (→[ファンタム電源を設定す](#page-48-0) [る](#page-48-0) )
- マイクを取り外すときは、端子のロック解除ボタンを押しながらXLRプラグを抜いてください。

#### ■ ラインレベルの機器の接続

ミキサーなどのライン機器を接続する場合は、TRSプラグをINPUT 1〜4に接続します。

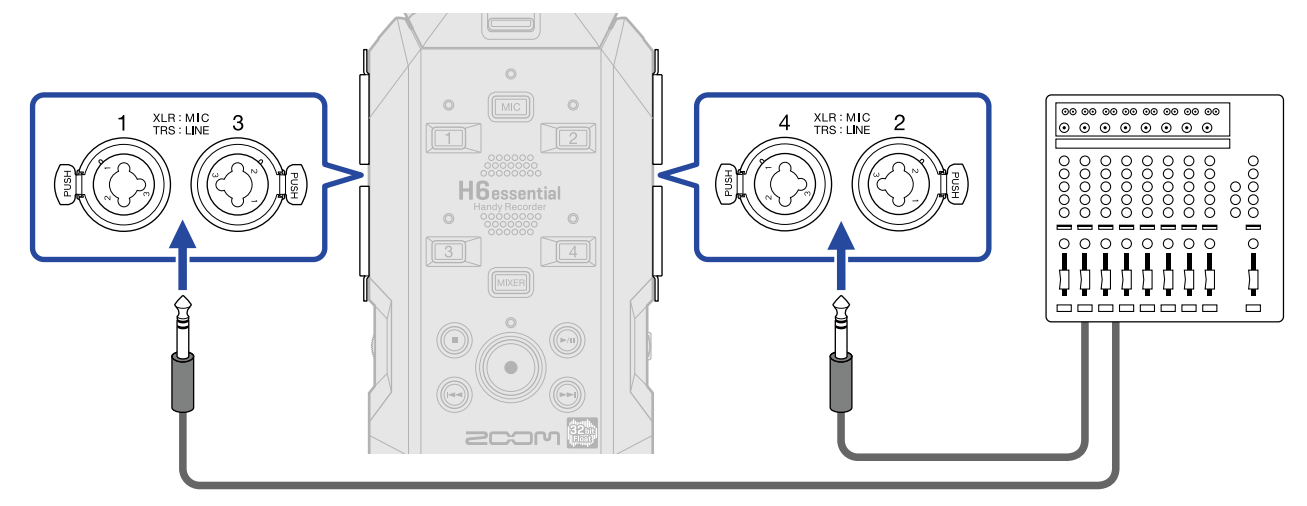

- ファンタム電源 (+48 V) を供給することもできます。 (→ファンタム電源を設定する)
- パッシブタイプのギターやベースの入力には対応していません。この場合は、ミキサーやエフェクターを通 して接続してください。

#### **NOTE**

H6essentialは入力信号を扱いやすいレベルにするために、入力端子に接続するプラグに応じた入力レベル設定を 行います。

- マイクレベル機器を接続する場合はXLRプラグを使用してください。
- ラインレベル機器を接続する場合はTRSプラグを使用してください。

場面に応じて次のような録音ができます。

#### ■ 弾き語り演奏の録音の場合

H6essentialに取り付けたマイクカプセルを使用して楽器の演奏音を録音し、外部マイクを使用してボーカルの 音声を録音します。

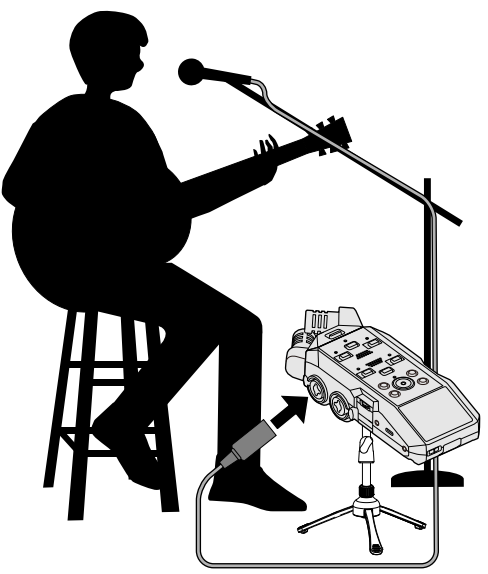

#### ■ コンサート録音の場合

H6essentialに取り付けたマイクカプセルを使用して演奏音や歓声を録音し、ミキサーでミキシングされたステ レオ音声や、各チャンネル音声を個別に録音します。

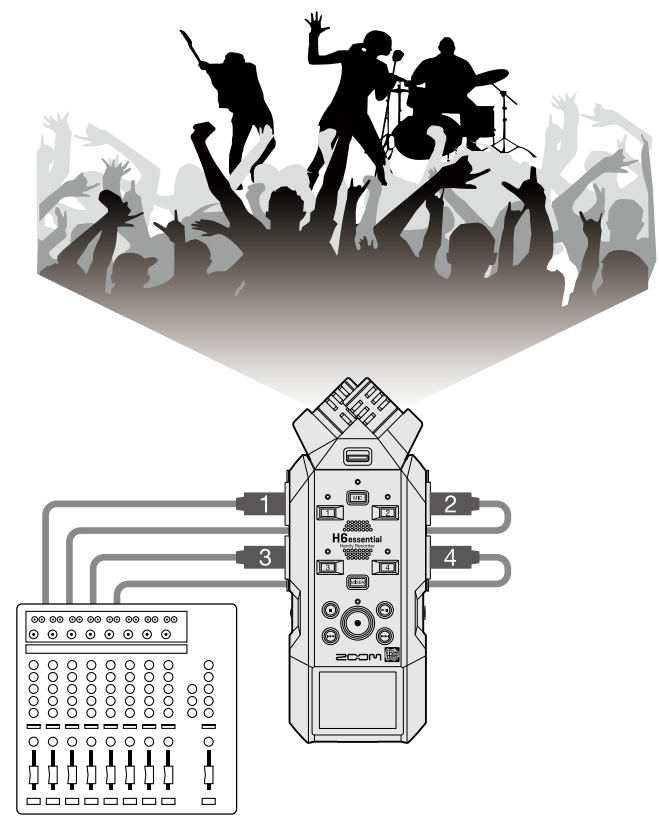

#### ■ ポッドキャスティングでライブストリーミングする場合

H6essentialと外部マイクを使用して、リアルタイムで音声を配信します。([→オーディオインターフェースと](#page-87-3) [して使用する](#page-87-3) )

リアルタイムで音声を配信しながら、H6essentialでの録音を同時に行うこともできます。([→オーディオイン](#page-94-0) [ターフェースとして使用しながらH6essential本体にも録音する場合は](#page-94-0) )

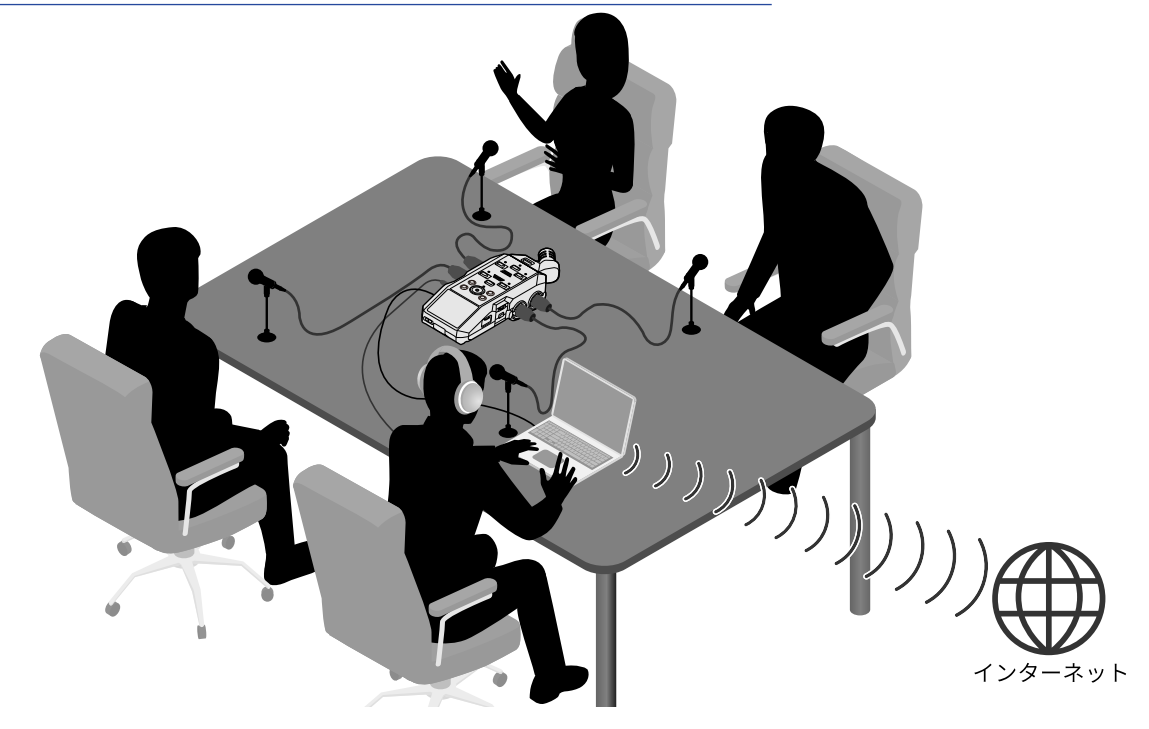

■ 動画撮影する場合

H6essentialとカメラを使用して、音声と映像を同時に収録します。

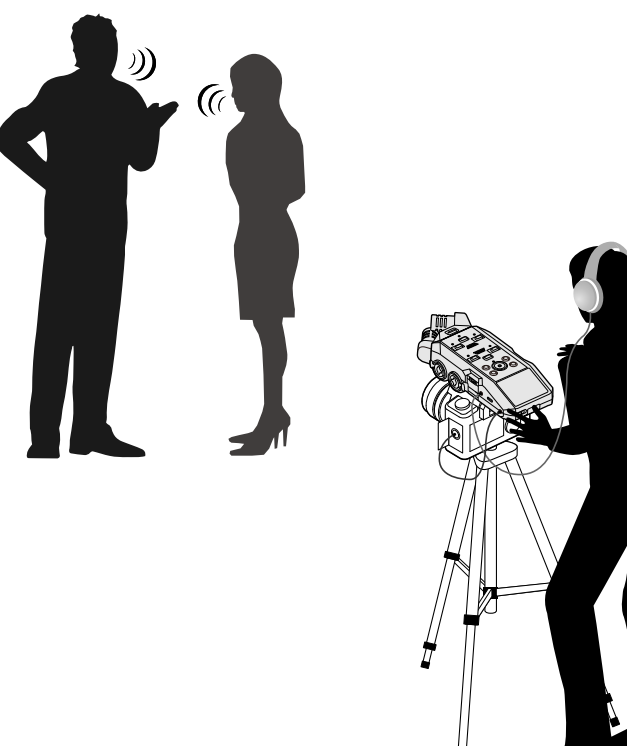
#### **HINT**

H6essentialに取り付けたマイクカプセルを使用して録音する場合、机の上にH6essentialを直接置くと反射音が 干渉してサウンドが不鮮明になる原因になります。三脚などを使用して、机から離して設置することをお勧めし ます。また机の反射音を抑えるには、ハンカチなどを敷くのも効果的です。

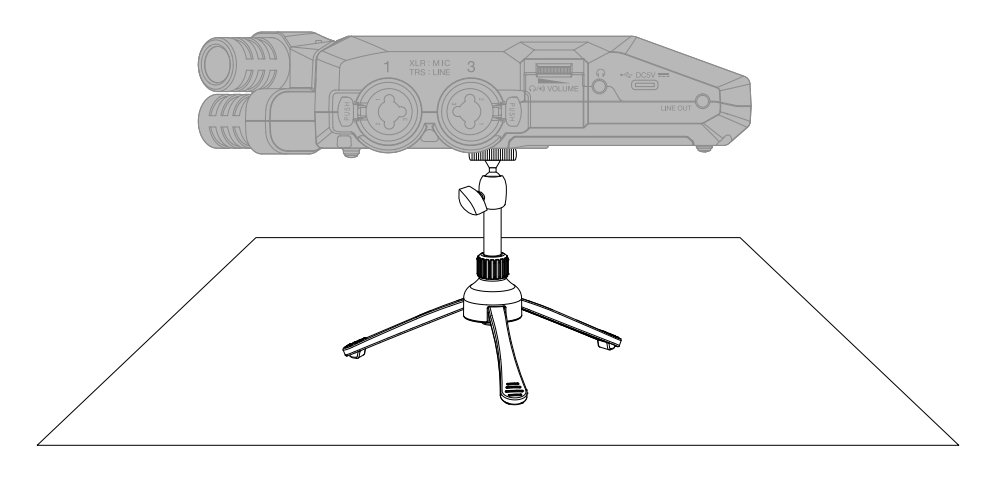

### 電源をON/OFF する

### 電源を入れる

**1.** ディスプレイに表示が出るまで、 を「 」側にスライドする

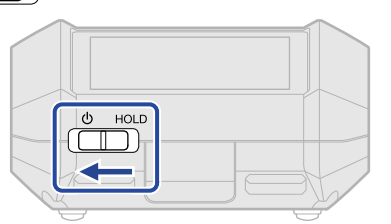

ディスプレイに起動画面が表示された後[、ホーム画面](#page-15-0)が表示されます。

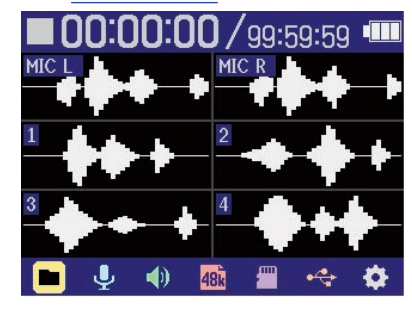

ご購入後初めて電源をON にした場合、またはH6essentialを工場出荷時の状態に戻したときは、ガイド音 の設定、ディスプレイの表示言語や日時を設定する画面が表示されますので、各設定を行ってください。 ([→ガイド音を設定する\(初回起動時\)](#page-39-0)[、表示言語を設定する\(初回起動時\)](#page-40-0)[、日付形式を設定する\(初](#page-41-0) [回起動時\)](#page-41-0)[、日時を設定する\(初回起動時\)](#page-42-0)[、電池の種類を選択する\(初回起動時\)](#page-44-0))

#### **NOTE**

- H6essentialは、操作をしない状態で一定時間が経過した場合に、自動的に電源が切れるように設定できま す。(→[電源を⾃動でOFFする時間を設定する\)](#page-118-0)
- 「SDカードがありません」と表示されたら、microSDカードが正しくセットされているか確認してくださ い。(→[microSDカードをセットする](#page-27-0))
- 「不正なSDカードです!」と表示されたら、フォーマットが不正です。microSDカードを初期化するか、別 のmicroSDカードをセットしてください。([→microSDカードを初期化する、](#page-99-0)[microSDカードをセットする\)](#page-27-0)

#### ■ 電源を切る

1. ディスプレイに「設定保存中」と表示されるまで、
(<del>○ HOLD</del>) を「(b)」側にスライドする ディスプレイの表示が消え、電源がOFFになります。

#### **NOTE**

- 「設定保存中」と表示されている間に、H6essentialの現在の設定が保存されます。「設定保存中」と表⽰さ れている間はACアダプターや電池を抜かないでください。
- 録音中は電源を切ることができません。録音を停止してから電源を切ってください。

# <span id="page-39-0"></span>ガイド音を設定する(初回起動時)

<mark>1. 戦球隊は</mark>で設定項目を選択して、 ニュを押す

ご購入後初めて電源をON にした場合、またはH6essentialを工場出荷時の状態に戻したときは、ディスプレイ にガイド音の設定画面が表示されますので、ガイド音を設定します。

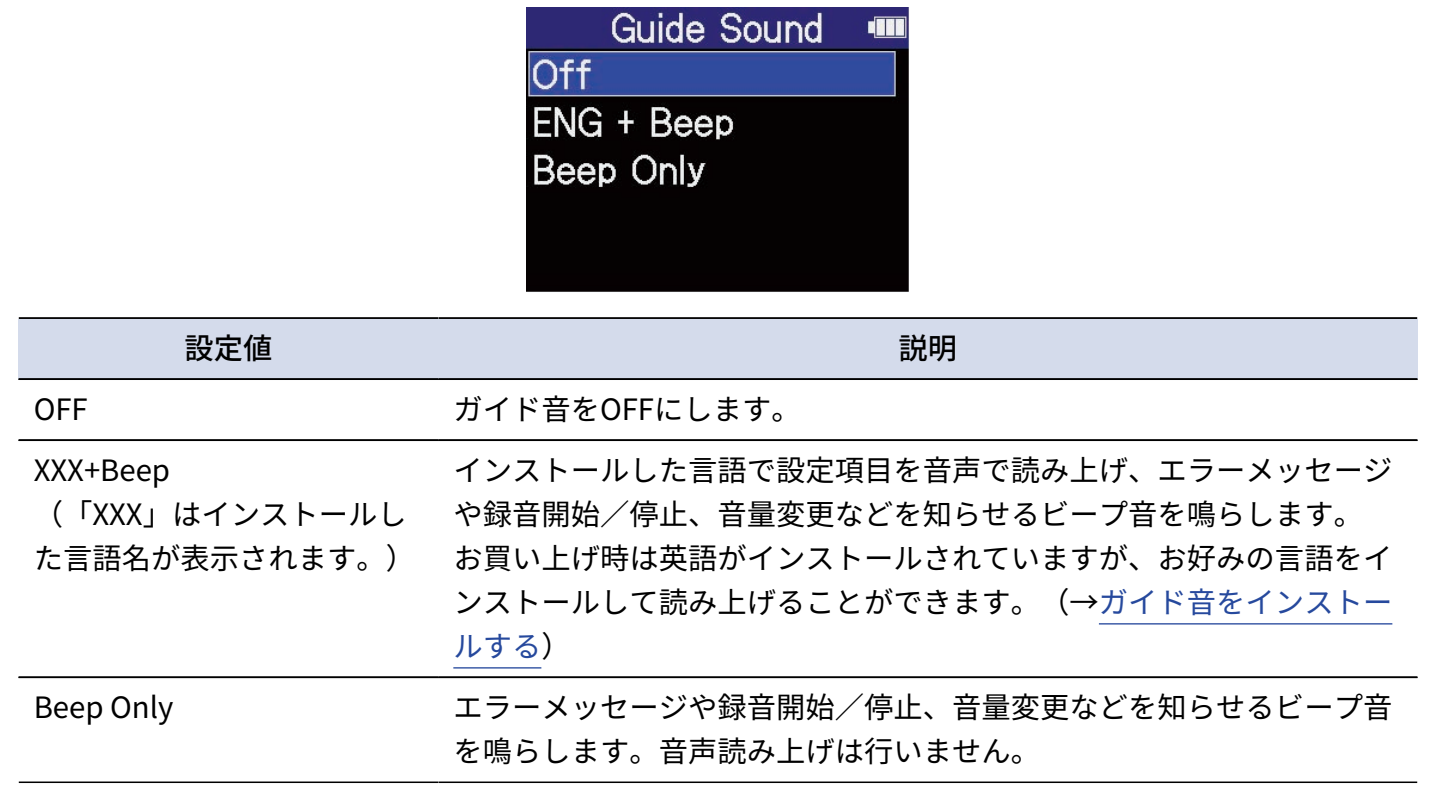

ガイド音の設定が確定し、表示言語を設定する画面が表示されますので、表示言語を設定してください。 ([→表示言語を設定する\(初回起動時\)](#page-40-0) )

#### **NOTE**

ガイド音の音量を調節することもできます。([→ガイド音の音量を設定する](#page-122-0))

#### **HINT**

ガイド音の設定は後からシステム設定画面で変更することもできます。([→ガイド音を設定する\(アクセシビリ](#page-120-0) [ティ\)](#page-120-0))

## <span id="page-40-0"></span>表示言語を設定する(初回起動時)

ご購入後初めて電源をON にした場合、またはH6essentialを工場出荷時の状態に戻したときは、ガイド音を設 定した後に表示言語の設定画面が表示されますので、ディスプレイに表示される言語を設定します。

**1.** で表示言語を選択して、 を押す **b** Language T **Deutsch** Italiano Español 简体中文 玉日 ディスプレイに表示される言語が確定し、日付形式を設定する画面が表示されますので、日付形式を設定

してください。([→日付形式を設定する\(初回起動時\)](#page-41-0) )

**HINT**

- 表示言語の設定は後からシステム設定画面で変更することもできます。(→[表示言語を設定する\)](#page-109-0)
- で を選択して を押すと、前の設定画面に戻ります。

## <span id="page-41-0"></span>日付形式を設定する(初回起動時)

ご購入後初めて電源をON にした場合、またはH6essentialを工場出荷時の状態に戻したときは、表示言語を設 定した後に日付形式の設定画面がディスプレイに表示されますので、日付形式を設定します。 録音ファイルに記録される日付は、ここで選択した日付形式で記録されます。

1. WWWWW で日付形式を選択して、
NET を押す

設定される日付形式の具体例が、現在の日付設定で画面下部に表示されます。

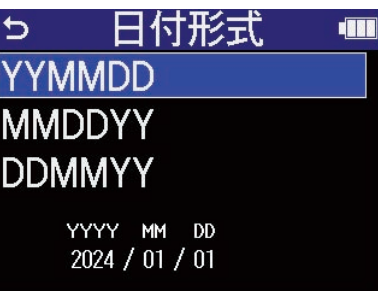

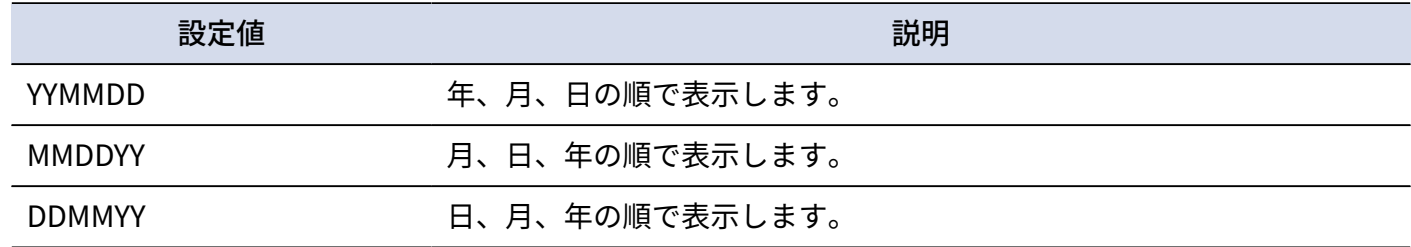

日付形式が確定し、日時を設定する画面が表示されますので、日時を設定してください。([→日時を設定](#page-42-0) する (初回起動時))

**HINT**

- 日付形式の設定は後からシステム設定画面で変更することもできます。 (→日付形式を設定する)
- で を選択して を押すと、前の設定画面に戻ります。

### <span id="page-42-0"></span>日時を設定する(初回起動時)

ご購入後初めて電源をON にした場合、またはH6essentialを工場出荷時の状態に戻したときは、日付形式を設 定した後に日時の設定画面がディスプレイに表示されますので日時を設定します。日時は録音ファイルに記録 されます。

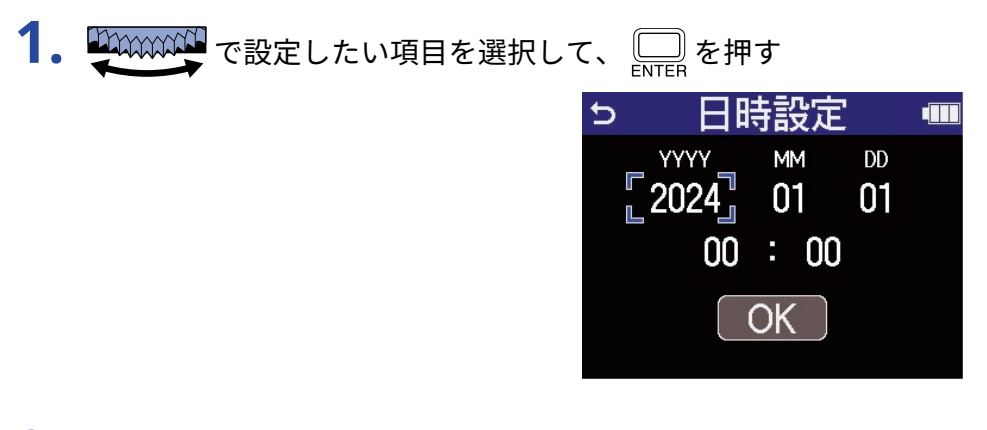

2. エンジャングのないで、 ニックサイン

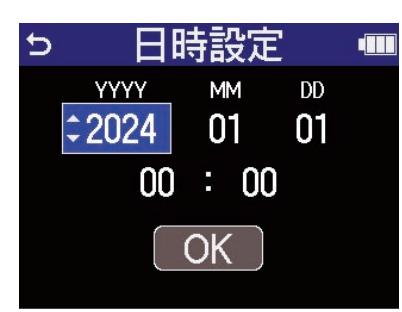

**3.** 手順1、2を繰り返して、日時を設定する

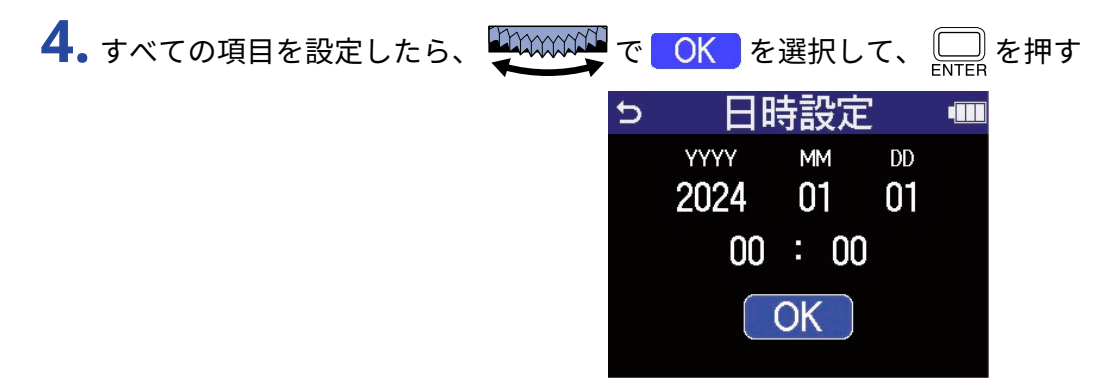

日時が確定し、電池の種類を設定する画面が表示されますので、電池の種類を設定してください。([→電](#page-44-0) [池の種類を選択する\(初回起動時\)](#page-44-0))

#### **NOTE**

長時間電源が供給されない状態が続くと、本体に記憶した日時情報がリセットされます。電源起動時に日時の設 定画面が表示された場合は、再度設定してください。

#### **HINT**

• 日時の設定は後からシステム設定画面で変更することもできます。 (→<del>日時を設定する</del>)

• で を選択して を押すと、前の設定画面に戻ります。

### <span id="page-44-0"></span>電池の種類を選択する(初回起動時)

ご購入後初めて電源をON にした場合、またはH6essentialを工場出荷時の状態に戻したときは、日時を設定し た後に電池の種類の設定画面がディスプレイに表示されますので、ディスプレイに電池残量を正確に表示する ために、H6essentialで使⽤する電池の種類を正しく選択します。

1. WWWW で電池の種類を選択して、 ニ を押す  $\begin{array}{c} \n\hline\n\end{array}$ 雷池タイプ m アルカリ コッケル水素 リチウム

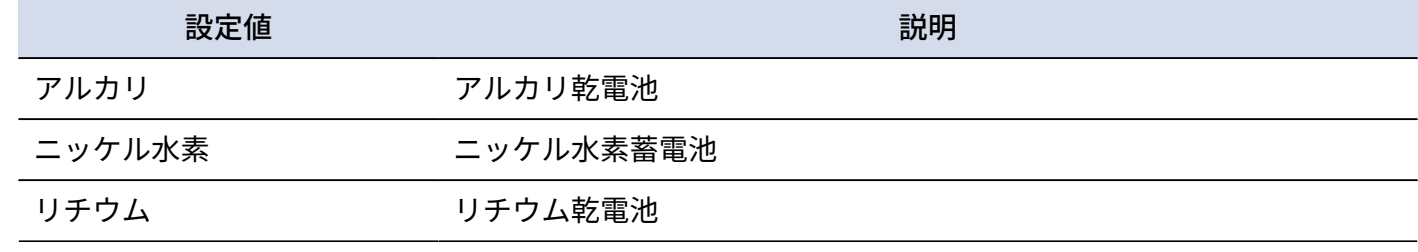

初回起動時の設定が終わり[、ホーム画面](#page-15-0) が表示されます。

#### **HINT**

- 電池の種類の設定は後からシステム設定画面で変更することもできます。(→[電池の種類を選択する\)](#page-116-0)
- で を選択して を押すと、前の設定画面に戻ります。

# <span id="page-45-0"></span>誤操作を防止する(ホールド機能)

誤操作を防止するために、ホールド機能を使用してH6essentialのキー操作を無効にできます。

1. <sup>© HOLD</sup> を「HOLD」側にスライドする

ホールド機能がONになり、すべてのキーによる操作が無効になります。

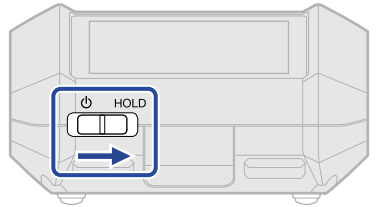

ホールド機能を解除するには、 $\frac{\text{d}}{\text{dom}}$ をスライドし、中央の位置に戻します。

# **入力設定をする**

### 録音するトラックを有効にする

録音するトラックをMIC(マイクカプセル)、INPUT 1〜4の中から選択します。

**1.** [ホーム画面](#page-15-0) で録音したいトラックのトラックキーを押す 選択したトラックのステータスインジケーターが赤く点灯します。

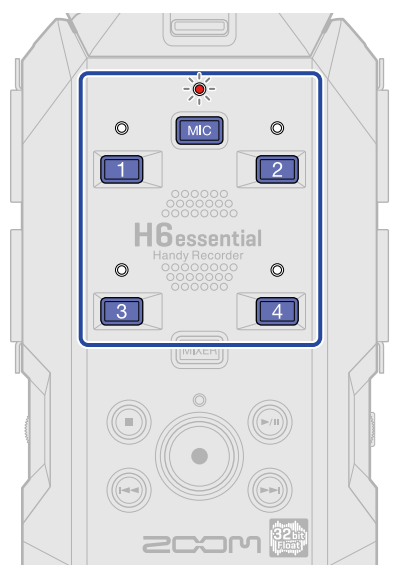

- **MIC : マイクカプセル**
- $\Box \sim 4$  : INPUT  $1 \sim 4$

**NOTE**

- 「MIC」はマイクカプセルを取り付けていないときは選択できません。(→[マイクカプセルを取り付ける](#page-30-0) )
- ステレオリンクされているトラックは、どちらかのキーを押すことで両方のトラックを選択できます。

# マイクカプセルの入力をモノラルに変更する

マイクカプセルの入力を1つにミックスしてモノラル音声として扱います。

- **1.** [ホーム画面で](#page-15-0)、 <sup>で</sup> 「INPUT」を選択して、 を押す [入力設定画面](#page-24-0)が表示されます。
- 2. WOONOW で MIC を選択して、 Ning を押す

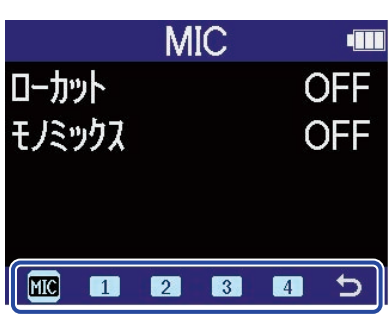

3. Separate で「モノミックス」を選択して、 ニック

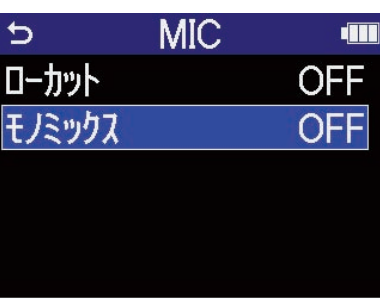

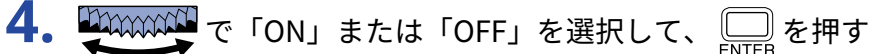

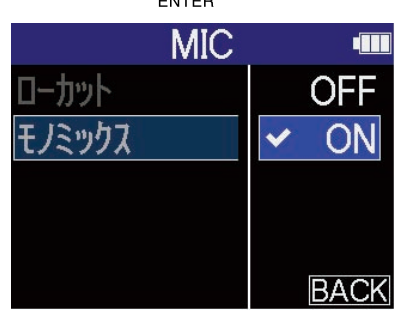

「ON」を選択すると、マイクカプセルの入力がモノラルになります。

#### **NOTE**

録音ファイルの形式も同様に切り替わります。([→フォルダー・ファイル構成](#page-83-0) )

- 「ON」に設定したとき:モノラルファイル
- 「OFF」に設定したとき:ステレオファイル

### ファンタム電源を設定する

H6essentialのINPUT 1〜4はファンタム電源に対応し、+48 Vの電源を供給できます。ファンタム電源が必要な コンデンサーマイクを接続したときは、ファンタム設定をONにしてください。 各入力ごとにON/OFFできます。

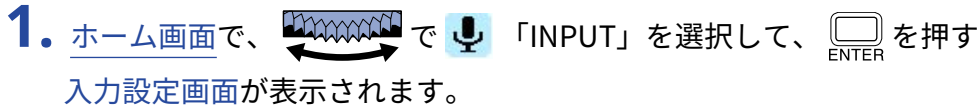

2.  $\underbrace{\text{Hom}}_{\text{EMM}}$ 

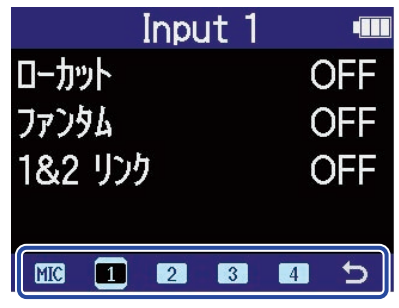

 $\cdot$  1  $\sim$  4 : INPUT 1 $\sim$ 4

**3.** で「ファンタム」を選択して、 を押す

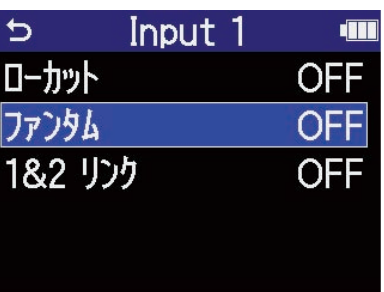

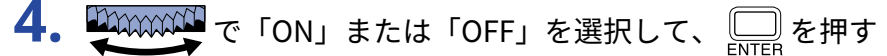

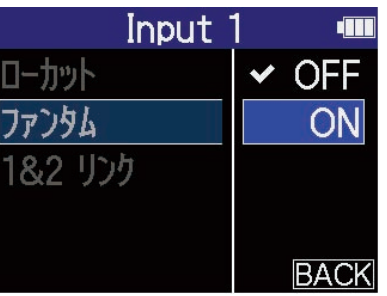

**NOTE**

ファンタム電源に対応していない機器に接続する場合は、ファンタム設定をONにしないでください。機器が破 損することがあります。

#### **HINT**

ファンタム電源とは、一部のコンデンサーマイクなど、外部電源で動作する機器に電力を供給する機能です。 + 48 V が一般的です。

# ノイズを軽減する(低域カット)

低域をカットして、風雑音やボーカルのポップノイズなどを軽減できます。

- 1. [ホーム画面で](#page-15-0)、 HAAAAAAAA で リ 「INPUT」を選択して、 ニ を押す [入力設定画面](#page-24-0)が表示されます。
- **2.** で低域カットを設定したい入力を選択して、 を押す

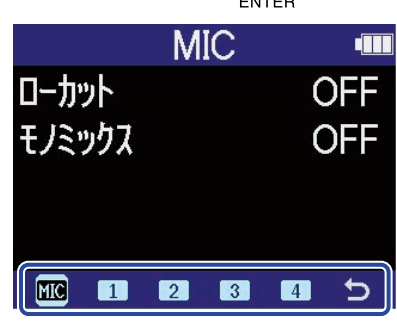

- MIC : MIC (マイクカプセル)
- $\cdot$   $\blacksquare \sim \blacksquare$  : INPUT 1~4
- 3. WWWWTで「ローカット」を選択して、 ニッを押す

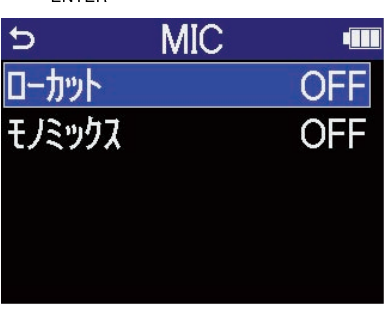

4. THE Cカットする周波数を選択して、
NET

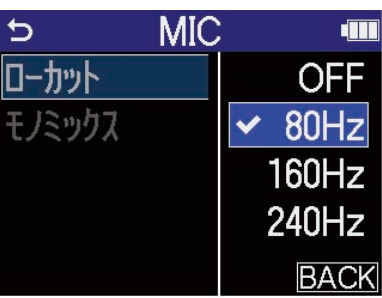

ローカットはOFF/80 Hz/160 Hz/240 Hzの内から選択して設定できます。

### ステレオリンクを設定する

ステレオリンクすることにより、入力信号をステレオ音声として扱うことができます。

- 1. [ホーム画面で](#page-15-0)、 HAAAAAAA で リ 「INPUT」を選択して、 ニ を押す [入力設定画面](#page-24-0)が表示されます。
- 2.  $\underbrace{\text{Down}}$  でステレオリンクを設定したい入力を選択して、

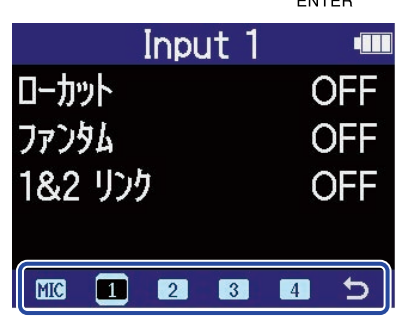

- 1 、 2 : INPUT 1、2がステレオリンクします。
- 3 、 4 :INPUT 3、4がステレオリンクします。
- **3.** で「1&2 リンク」または「3&4 リンク」を選択して、 を押す

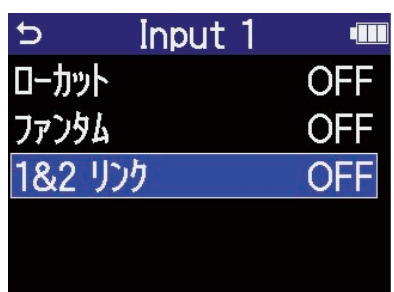

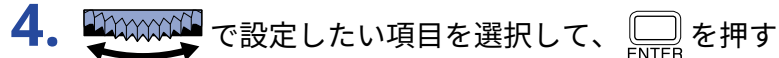

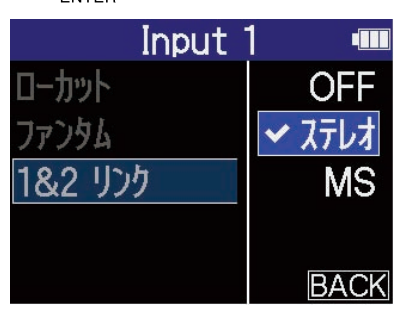

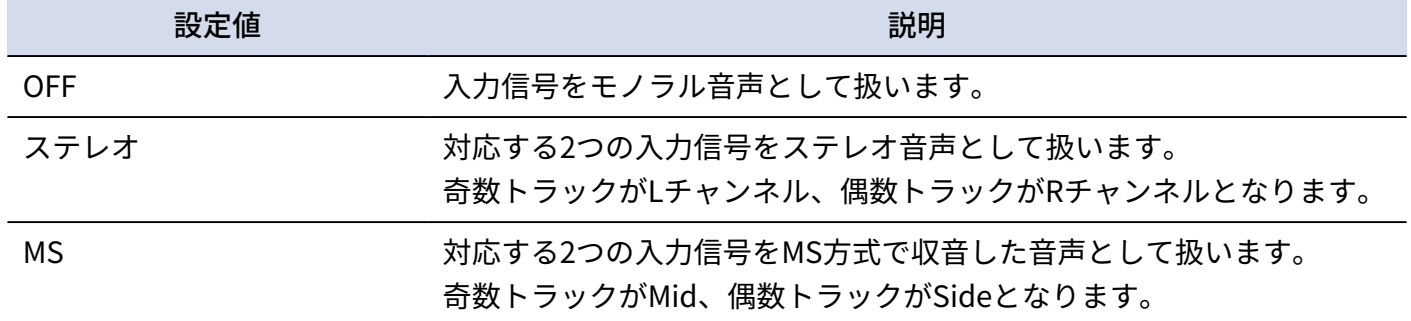

#### **HINT**

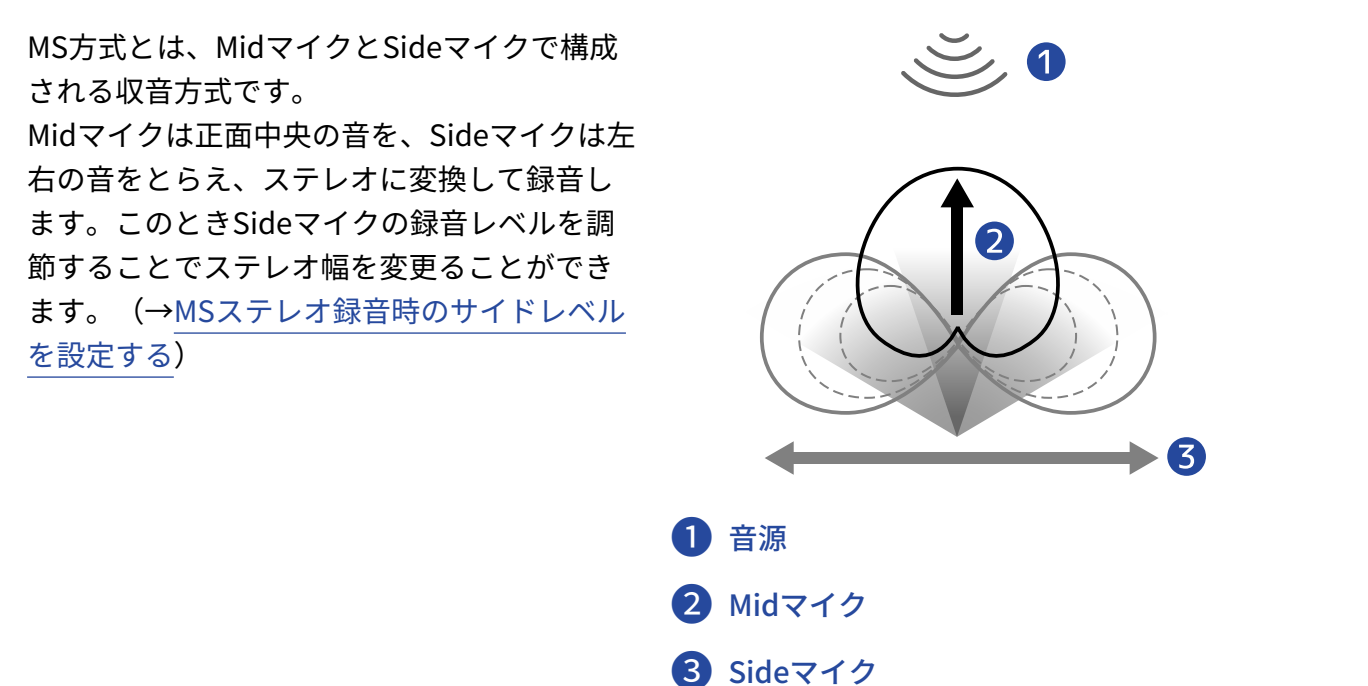

### <span id="page-53-0"></span>MSステレオ録音時のサイドレベルを設定する

H6essentialはMSステレオ録音に対応しています。

Midマイクは正⾯中央の⾳を、Sideマイクは左右の⾳をとらえ、ステレオに変換して録音します。このときSide マイクの録音レベルを調節することでステレオ幅を調整することができます。

H6essentialでは入力信号が「MS」設定されている入力に対して、録音前にサイド (Side) レベルを設定でき、 その入力音のステレオ幅を調節することができます。

- 1. [ホーム画面で](#page-15-0)、 エンジン で リ 「INPUT」を選択して、 ニ を押す [入力設定画面](#page-24-0)が表示されます。
- 2. WWWWWT でMSステレオ録音を設定したい入力を選択して、

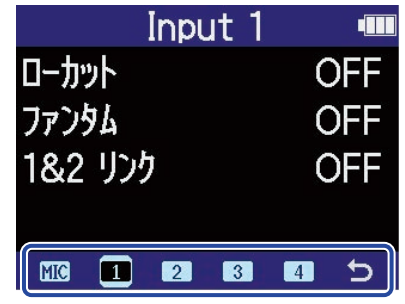

- 1 、 2 : INPUT 1、2がMSステレオリンクします。
- 3 、 4 : INPUT 3、4がMSステレオリンクします。
- 3. Separate で「1&2 リンク」または「3&4 リンク」を選択して、

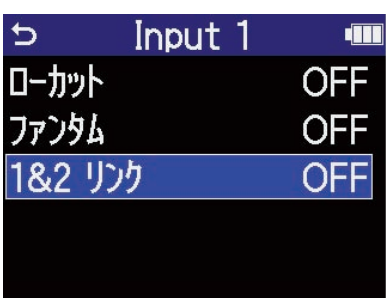

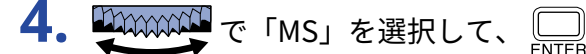

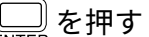

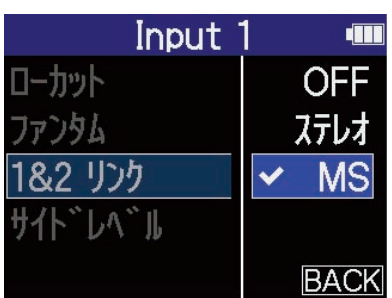

5. エキュントリイドレベル」を選択して、

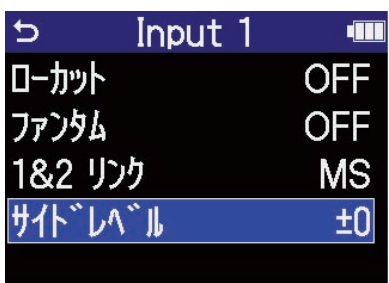

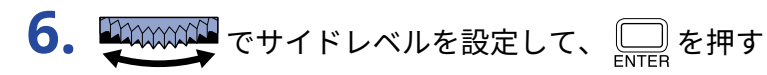

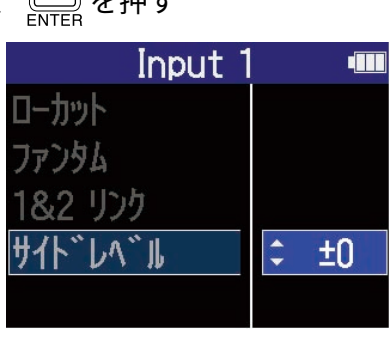

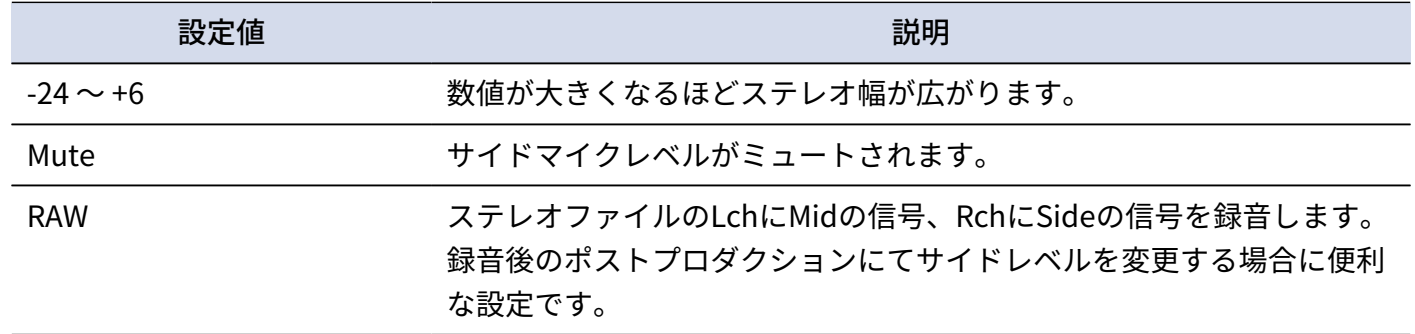

# **出力設定をする**

# ライン出⼒レベルを調節する

外部機器へのライン出力レベルを調節します。

1. 外部機器の入力ゲインを最小にする

**2.** 外部機器の外部マイク端子と、H6essentialのLINE OUT端子をオーディオケーブルで接続する

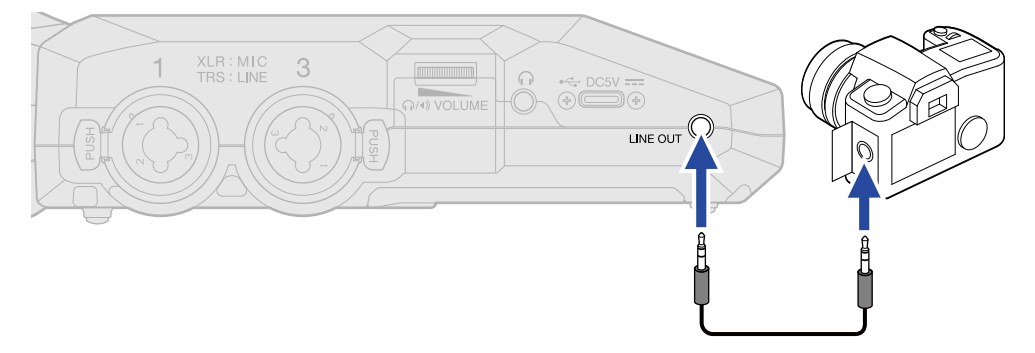

#### **HINT**

外部機器への出力が不要なときは、接続ケーブルをLINE OUT端子から外しておくと、電池持続時間を長くするこ とができます。

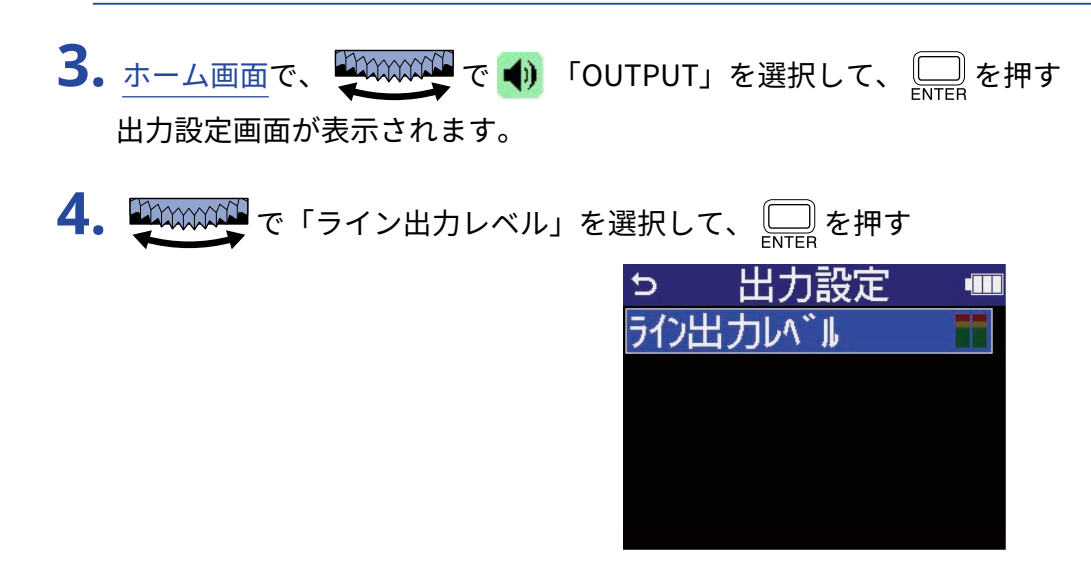

5. THE CONCENTRAL TO THE CONTROL TO THE CHANGE THAT THE CHANGE THAT THE CHANGE THAT THE CHANGE THAT THE CHANGE

出力レベルメーターを確認しながら調節することができます。

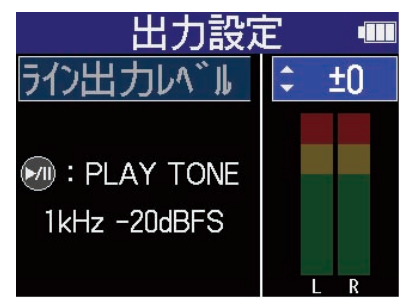

#### **HINT**

- 「Mute」、または-40 ~ +40の範囲で調節できます。
- 「Mute」を選択した場合、LINE OUT端子からの出力はミュートされます。

**6.** H6essentialからテストトーンを出力して出力レベルを調節するときは を押す 外部機器のオーディオメーター(レベルメーター)を確認しながら、音声信号のレベルが-20 dB程度にな るように、外部機器の⼊⼒ゲインを調節します。

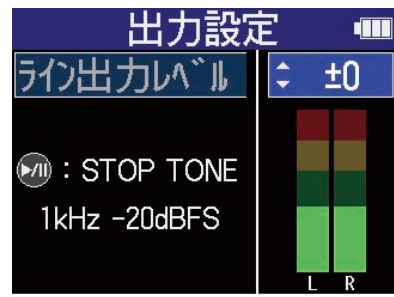

**HINT**

テストトーンは、1 kHz -20 dBFSのサイン波です。

 $\overline{\mathcal{J}}$ . 外部機器の入力ゲイン調節が終わったら、 $\text{mod}\;$ ស $\text{mod}\;$ テストトーンの再生を終了します。

#### **NOTE**

- 外部機器の操作方法については、使用する外部機器の取扱説明書を参照してください。
- 外部機器のオートゲインコントロール機能がオンになっている場合は、オフにしてください。
- ここで調節したレベルは、録音される音声とヘッドフォン端子、USB端子から出力される音声のレベルには影 響しません。

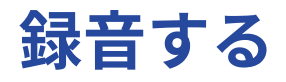

H6essentialで録音すると、選択されたすべてのトラックが個別に録音されます。またすべての信号をミックス してステレオ化したステレオファイルも同時に録⾳されます。

ステレオファイルは、[ミキサー画面で](#page-22-0)調節したバランスで録音されます。(→各入力音のモニターバランスを [調節する](#page-59-0) )

#### **NOTE**

- ミックスされたステレオファイルが作成されるのはサンプルレートが44.1 kHz、48 kHzの場合のみです。サン プルレートが96 kHzの場合はミックスされたステレオファイルは作成されません。ミックスされた96 kHzの ステレオファイルを作成したい場合は、「2 mix」でエクスポートを行ってください[\(ファイルの形式を変更](#page-79-0) [して書き出す\(エクスポート\)\)](#page-79-0)。
- 録音されるファイルについて詳しくは、「[H6essentialのフォルダー・ファイル構成](#page-83-1) 」を参照してください。

## 入力音をモニターする

へッドフォンなどを使用して入力音をモニターし、音量を調節します。

**1.** ヘッドフォンなどをヘッドフォン端子に接続する

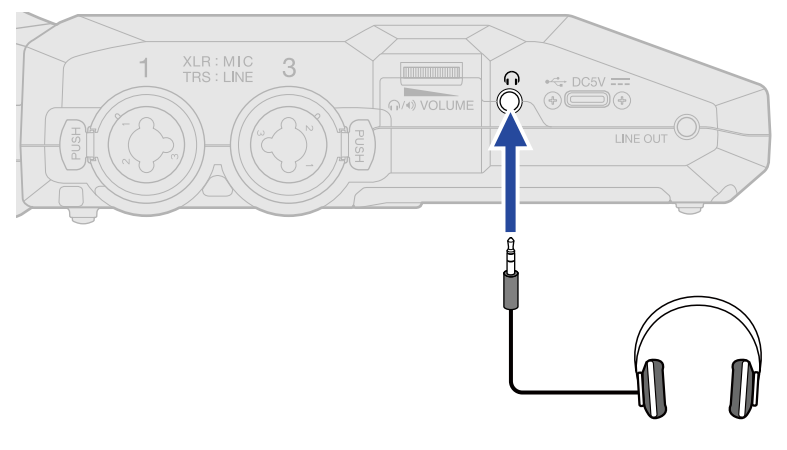

**2. エンジング でヘッドフォンなどの音量を調節する** 

∩/+) VOLUME

音量調節中はディスプレイに音量が表示されます。

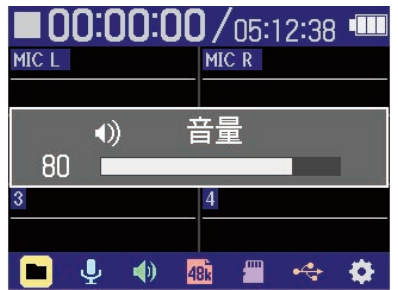

#### **NOTE**

- ヘッドフォン端子からの出力音量は、[ミキサー画面で](#page-22-0)の音量調節によっても変化します。ヘッドフォンの音量 調節は、入力のミックスレベルを調節した後で行ってください。(→各入力音のモニターバランスを調節す [る\)](#page-59-0)
- 内蔵スピーカーは録音時のモニタリングには使用できません。

#### **HINT**

- ヘッドフォンでのモニターが不要なときは、ヘッドフォンをヘッドフォン端子から外しておくと、電池持続時 間を長くすることができます。
- 各入力の音量を個別に調節することもできます。 (→各入力音のモニターバランスを調節する)

# <span id="page-59-0"></span>各入力音のモニターバランスを調節する

H6essential[はミキサー画面](#page-22-0)で各入力のモニターバランスを調節することができます。また、入力音やそれらが ステレオミックスされた信号の⾳量をレベルメーターで確認することができます。 音量が異なる複数の入力音をモニターする際に便利な機能です。

1. [ホーム画面](#page-15-0) で **MIXER** を押す

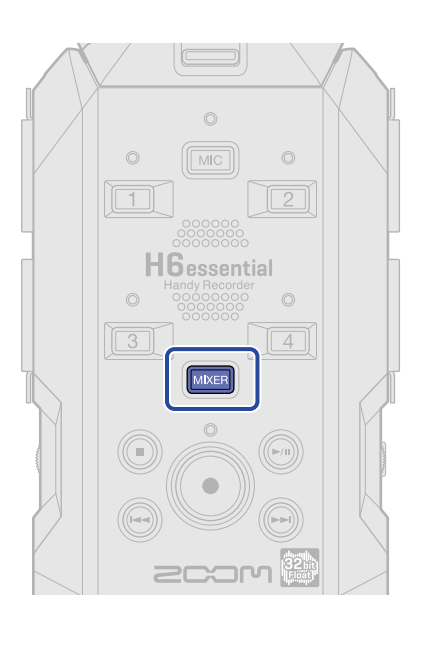

[ミキサー画面](#page-22-0) が表示されます。

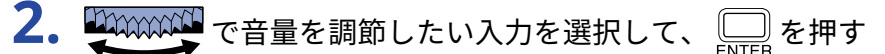

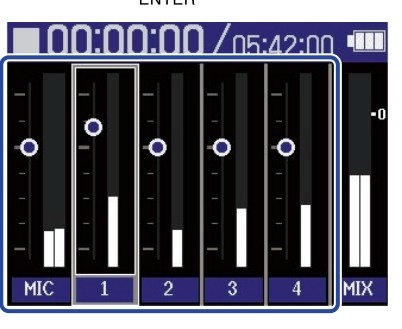

3. WWWWWTで音量を調節して、 ニッ を押す 調節した音量が確定します。

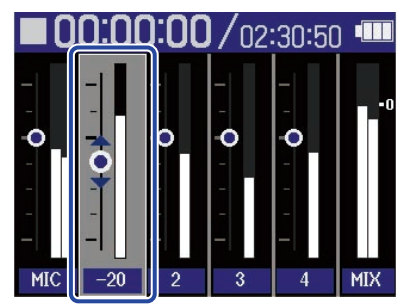

**4.** 手順2、3を繰り返して、全体の音量バランスを調節する 調節が終わったら MKER を押すと[、ホーム画面](#page-15-0) に戻ります。

#### **NOTE**

- 入力のトラックキー( MIC )、 | | | ~ | 4 ) を押すことで、その入力のON/OFFを切り替えることもできま す。
- [ミキサー画面で](#page-22-0)は[ホーム画面と](#page-15-0)同様に (• )による録音開始、 (• )や (• )による録音停止が行えます。
- [ミキサー画面で](#page-22-0)の音量調節は、録音すると作成されるステレオファイルに反映されます。また、各入力の録 ⾳結果に反映することもできます。(→[ミキサー画面で調節したレベルで録音する](#page-63-0) )

#### **HINT**

各入力ごとに「Mute」、または-80 ~ +40の範囲で調節できます。

### 録音の設定をする

### <span id="page-61-0"></span>サンプルレートを設定する

録音するファイルのサンプルレートを設定します。

- 1. [ホーム画面で](#page-15-0)、 2000000000 で REC」を選択して、 Pure を押す 録音設定画面が表示されます。
- 2. Supermand で「サンプルレート」を選択して、 Contea で決定する

| ⅁    | 録音設定             |  |
|------|------------------|--|
|      | サンフ° ルレート        |  |
| プリ録音 |                  |  |
| 録音音源 |                  |  |
|      | 録音開始トーン          |  |
|      | $397 - 9$ (iXML) |  |

**3.** でサンプルレートを選択して、 で決定する

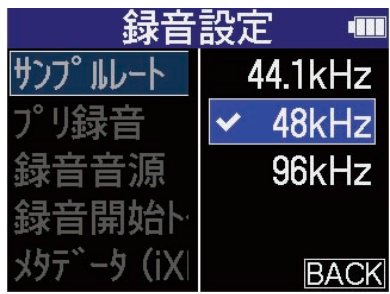

以下のサンプルレートから選択できます。 44.1 kHz/48 kHz/96 kHz

#### **NOTE**

- 録音可能なビット深度は32-bit floatのみになります。
- H6essentialをオーディオインターフェースとして使用しながら、H6essentialで録音したい場合は、サンプル レートを44.1 kHzまたは48 kHzに設定してください。([→オーディオインターフェースとして使用する](#page-87-0) )

### 時間をさかのぼって録音する (プリ録音)

入力信号を常に一定時間蓄えておくことにより、 $\begin{pmatrix} \bullet \end{pmatrix}$ 操作によって録音開始した時点から最大2秒までさかの ぼって録音(プリ録音)できます。

操作が遅れてしまった場合などに役に⽴ちます。

**1.** [ホーム画面で](#page-15-0)、 <sup>で</sup> 「REC」を選択して、 を押す 録音設定画面が表示されます。

2. Separate で「プリ録音」を選択して、 <u>【 』</u>で決定する

| ゥ    |          | 録音設定                |  |
|------|----------|---------------------|--|
|      | サンプ ルレート |                     |  |
| プリ録音 |          |                     |  |
|      | 録音音源     |                     |  |
|      | 録音開始トーン  |                     |  |
|      |          | <b>メタデータ (iXML)</b> |  |

**3.** で「オン」を選択して、 で決定する

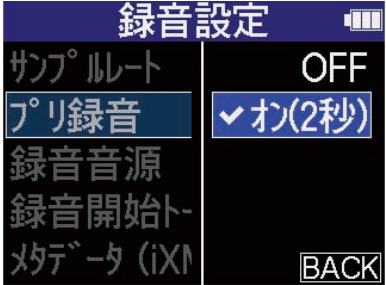

「オン」に設定したときにさかのぼれる時間は、サンプルレートの設定([→サンプルレートを設定する](#page-61-0)) によって変わります。

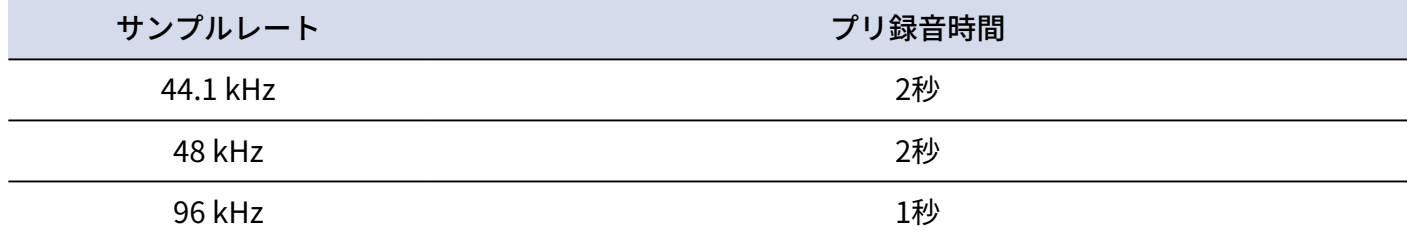

### <span id="page-63-0"></span>ミキサー画面で調節したレベルで録音する

録音する入力のレベルは、入力した音声のままのレベル、または[ミキサー画面で](#page-22-0)調節したレベルのどちらかを 選択することができます。

- 1. [ホーム画面で](#page-15-0)、 HAAAAAAAA で 48 「REC」を選択して、 ニ を押す 録音設定画面が表示されます。
- 2. WWWW で「録音音源」を選択して、 De で決定する

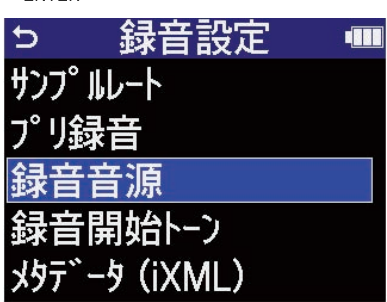

3. WWWW で設定項目を選択して、 De で決定する

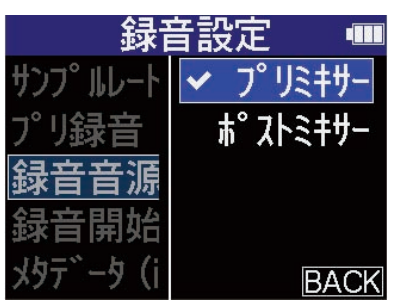

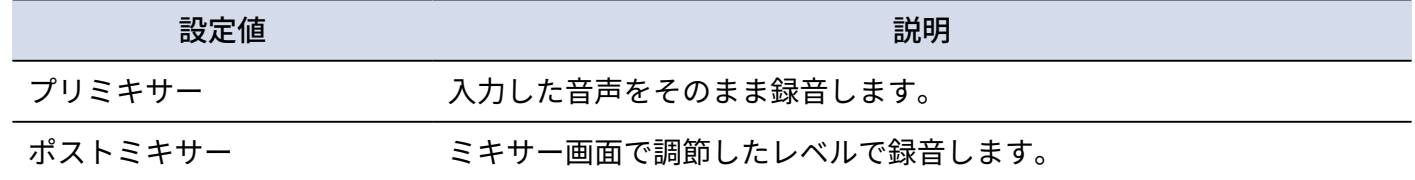

### 録音開始トーンを有効にする

録音開始時に、出力端子(ヘッドフォン端子およびLINE OUT端子)から0.5秒間のトーン信号(録音開始トー ン)を鳴らすことができます。

録音開始トーンは録音ファイルにも書き込まれるため、動画の音声をH6essentialで録音する場合、カメラ側に H6essentialの出力信号を入力しておくことで、動画との位置合わせが簡単になります。

**1.** [ホーム画面で](#page-15-0)、 <sup>で</sup> 「REC」を選択して、 を押す 録音設定画面が表示されます。

2. Supermand で「録音開始トーン」を選択して、 Duren で決定する

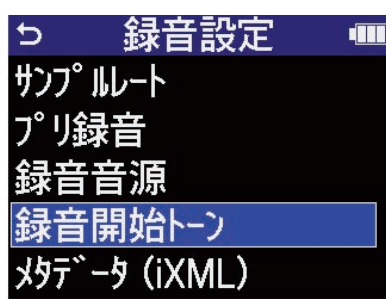

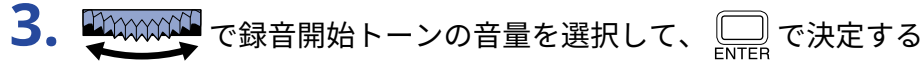

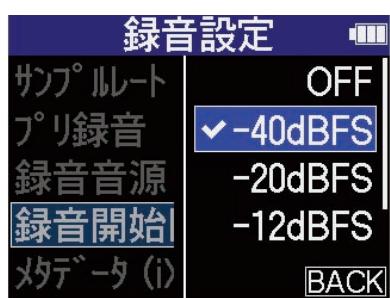

以下の音量から選択できます。

OFF/-40 dBFS/-20 dBFS/-12 dBFS/-6 dBFS 「OFF」を選択すると、録音開始トーンは再生されません。

**4.** カメラの入力端子とH6essentialのLINE OUT端子をステレオミニジャックケーブルで接続する

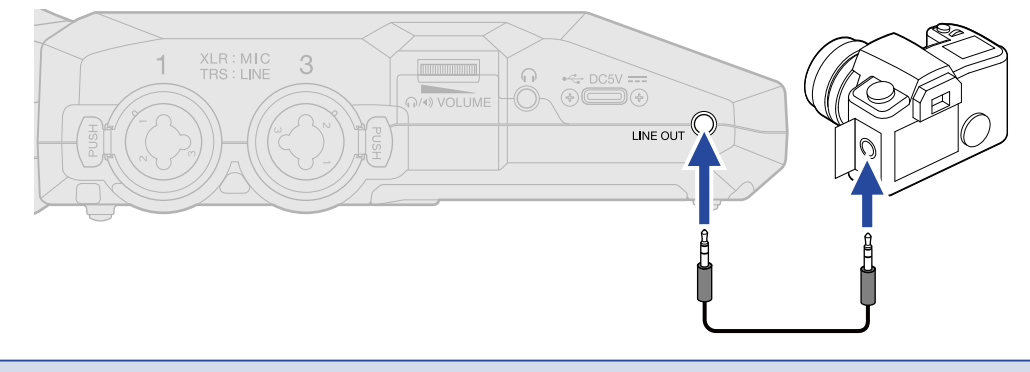

#### **NOTE**

へッドフォンなどで入力音をモニターしている場合は、音量に注意してください。

### 録音ファイルにメタデータ(iXMLチャンク)を書き込む

さまざまな関連情報(メタデータ)が記録されるiXMLチャンクを、録音するファイルに書き込むことができま す。

- 1. [ホーム画面で](#page-15-0)、 HAAAAAAA で 48 「REC」を選択して、 ニ を押す 録音設定画面が表示されます。
- 2. WWWWWT で「メタデータ (iXML)」を選択して、 ニマで決定する

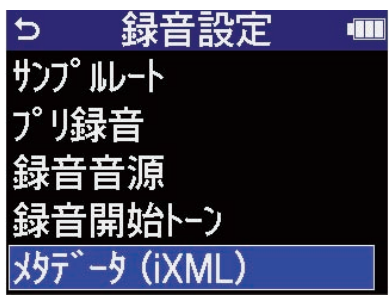

3. WAXAXAN で設定項目を選択して、 Depart で決定する

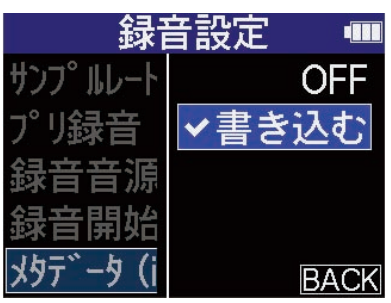

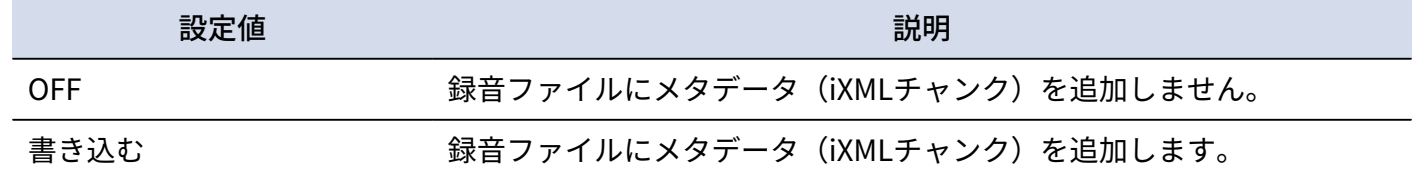

**NOTE**

アプリケーションによっては、情報が埋め込まれたファイルを扱えないものもあります。お使いのアプリケー ションでファイルに関する問題が生じた場合、メタデータの書き込み設定をOFFにすると状況が改善することが あります。

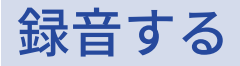

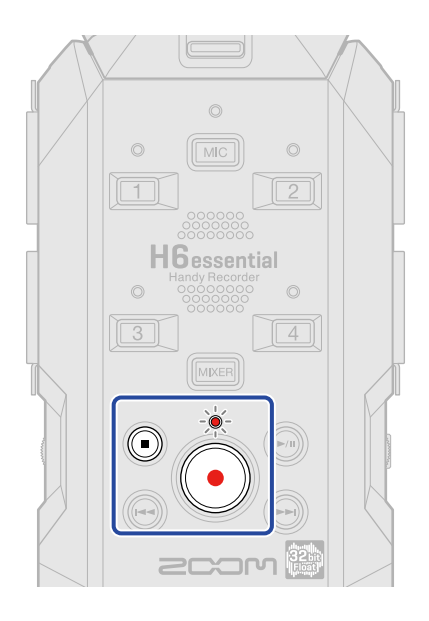

1. ホーム画面で (•)を押す

RECインジケーターが赤く点灯し、ディスプレイに録音するファイルのファイル名が表示され、録音を開 始します。

録音中は録音経過時間が表示されます。

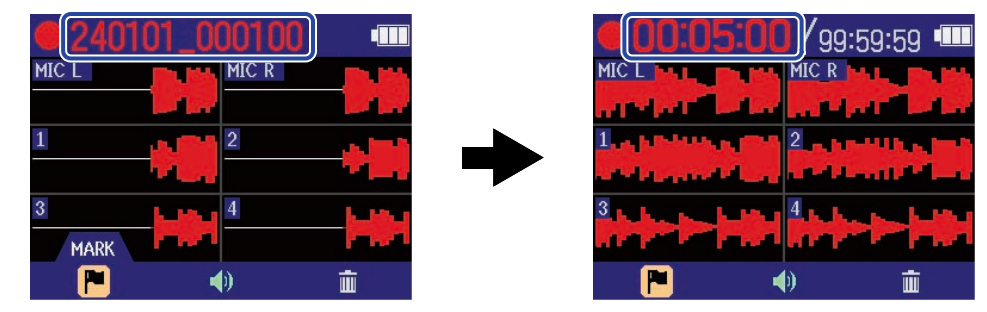

#### **NOTE**

ファイル名は「日時\_時分秒」となります(「日時を設定する」で設定した日時が反映されます)。「日時」に ついては[「⽇付形式を設定する](#page-112-0)」で設定した順番で数値で表示されます。ファイル名について詳しくは[「録音](#page-85-0) [ファイル名について](#page-85-0)」を参照してください。

### 2. 停止するには (·) または (·) を押す

を「HOLD」側にスライドすることで、録音中の誤操作を防止することができます。([→誤操作](#page-45-0) [を防止する\(ホールド機能\)](#page-45-0))

#### **NOTE**

録音中にファイルサイズが2GBを超えたときは、新しいファイルが自動的に作成され録音は継続されます。この とき、2つのファイル間に音飛びは発生しません。

#### **HINT**

- 録音中に スペンサー でメニューバーの <mark>PC</mark> 「MARK」を選択して、 <mark>( )</mark> を押すことでマークを付加すること ができます。(→[録音中にマークを付加する](#page-68-0) ) マークは1ファイルに最大99個つけられます。
- 録音中は一定時間ごとにファイルが自動保存されます。録音中に電源遮断などの問題が発生した場合でも、該 当ファイルをH6essentialで再生することにより、正常なファイルとして復帰させることができます。

# <span id="page-68-0"></span>録音中にマークを付加する

録音中のファイルにマークを付加することができます。 付加したマークは[再生画面に](#page-18-0)表示され、 (…) / (…) でマークを付けた場所に再生位置を移動できます。

**1.** 録音中に でメニューバーの 「MARK」を選択して、 を押す

現在の録音経過時間の位置にマークが付加されます。

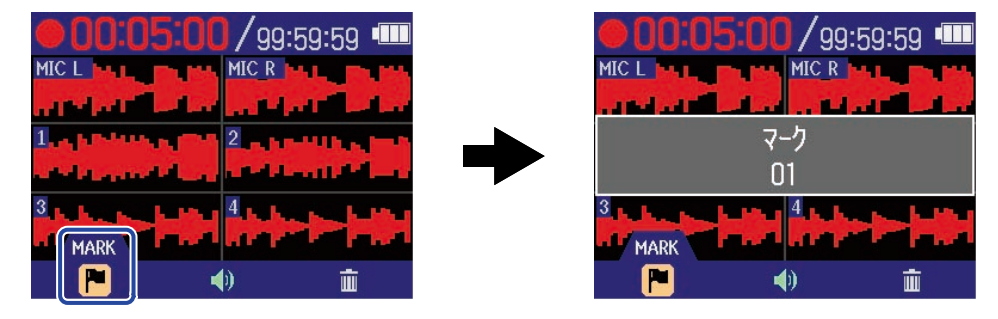

#### **NOTE**

1つのファイルに対してマークは最大99個まで付加できます。

### 録音中のファイルをTRASHフォルダーに移動する

録音中のファイルをTRASHフォルダーに移動することができます。録音が失敗したなと感じた場合などに便利 な機能です。

1. 録音中に スキング・マメニューバーの 面 「TRASH」を選択して、 ニッ を押す

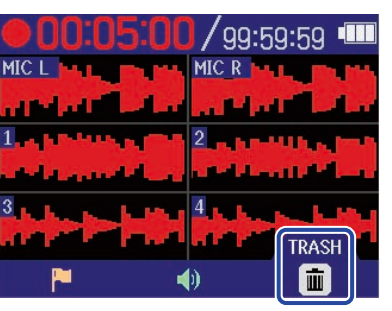

### 2. 要 第8000000 で「実行」を選択して、 ニュを押す

録音を停止し、録音中のファイルはTRASHフォルダーへ移動されます。(→[H6essentialのフォルダー・](#page-83-1) [ファイル構成](#page-83-1) )

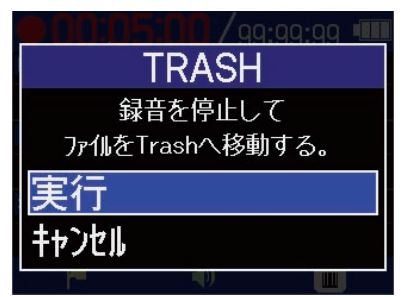

「キャンセル」を選択して を押すと、操作をキャンセルし録音を続けます。

#### **NOTE**

- TRASHフォルダーに移動したファイルはSDカードに作成されたTRASHフォルダー内に保存されています が、H6essentialでファイル情報を確認したり再⽣することはできません。パソコンまたはスマートフォン/ タブレットに接続して、[パ](#page-96-0)ソコンまたはスマートフォン/タブレットで確認、再生を行ってください。(→パ [ソコンなどにファイルを転送する](#page-96-0) )
- TRASHフォルダー内のファイルは、まとめて削除することができます。([→TRASHフォルダーのファイルを](#page-103-0) [削除する\)](#page-103-0)

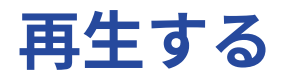

# 再生する

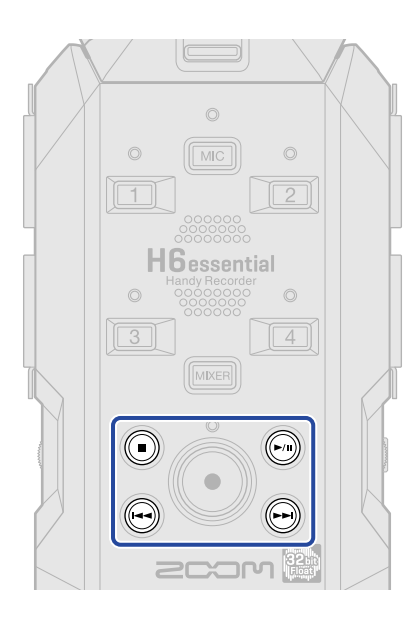

1. [ホーム画面で](#page-15-0) ◎を押す

ディスプレイ[に再生画面](#page-18-0)が表示され、最後に録音したファイルの再生を開始します。

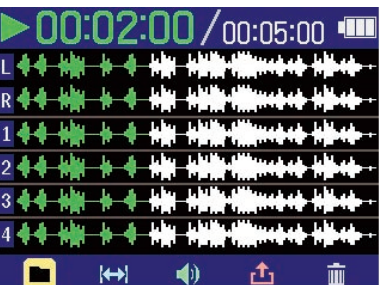

でヘッドフォンまたはスピーカーの音量を調節します。各トラックごとに音量調節すること M(4) VOLUME

もできます。([→各トラックの音量バランスを調節する](#page-72-0))

再生ファイルの選択は、 (ー) / (ー) で行います。

再生画面表示中は、メニューバーのアイコンを  $\frac{D_{\text{MMMM}}}{D_{\text{MMMM}}}$ で選択して $\textstyle \bigoplus\limits_{\text{FMTER}}$ を押すと、各設定画面を表示し ます。(→ [再生画面\)](#page-18-0)

**2.** ◎を押す

再⽣を停止し[、ホーム画面](#page-15-0)に戻ります。

#### **NOTE**

再生画面ではファイルフォルダー内すべてのファイルを1つのファイルとして扱います。例えば 「240101\_000000\_Tr1.WAV」、「240101\_000000\_Tr2.WAV」という2つのファイルがファイルフォルダー内に 作成された場合でも、ファイルリスト画面では「240101\_000000」という1つのファイルとして表示されます。 このファイルを選択してTRASHフォルダに移動する操作を行った場合、ファイルフォルダー内のすべてのファイ ルに対して操作が適用されます。([→H6essentialのフォルダー・ファイル構成](#page-83-1) )

#### **HINT**

トラックキー Mic 、 ■ ~ 4 を押すと、再生しているトラックをON/OFFすることができます。ステータ スインジケーターが点灯しているトラックが再生されます。この操作は、録音されているトラックにのみ有効で す。
## <span id="page-72-0"></span>各トラックの音量バランスを調節する

**1.** [再生画面で](#page-18-0) を押す

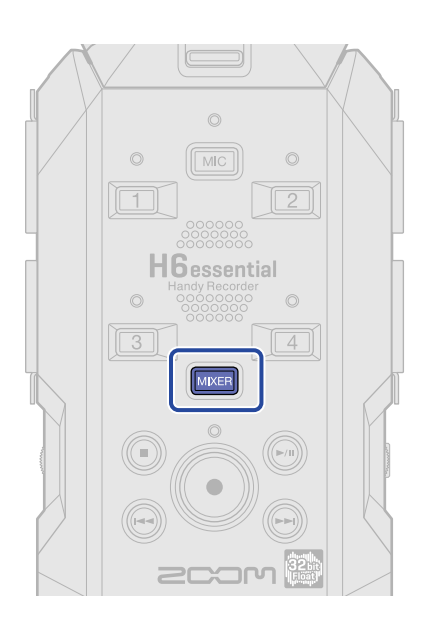

[ミキサー画面](#page-22-0) が表示されます。

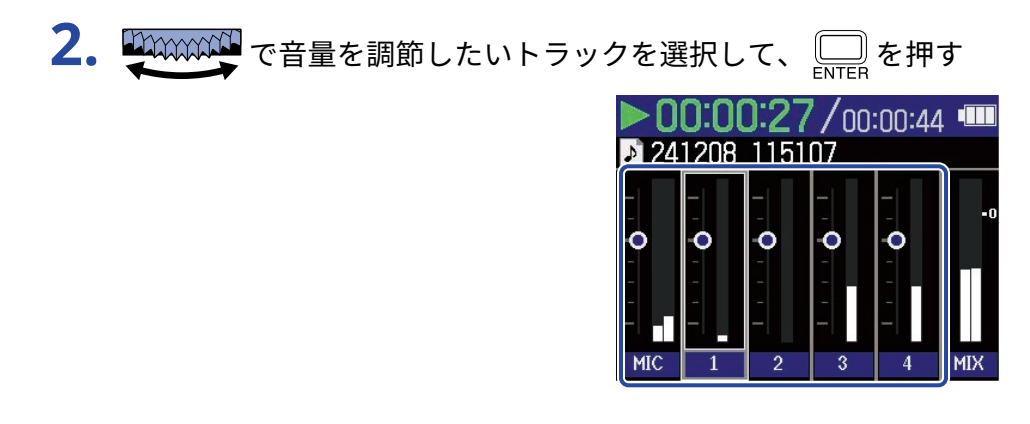

3. WWWWWTで音量を調節して、
<sub>ENTER</sub>を押す 調節した音量が確定します。

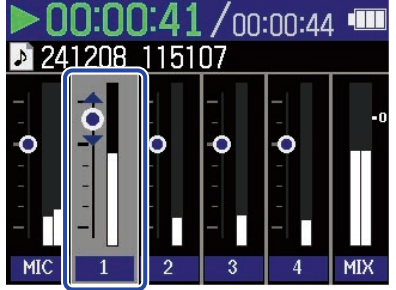

**4.** 手順2、3を繰り返して、全体の音量バランスを調節する 調節が終わったら MMER を押すと[、再生画面](#page-18-0)に戻ります。

#### **NOTE**

- トラックキー( 、 〜 )を押すことで、そのトラックのON/OFFを切り替えることもできま す。
- [ミキサー画面で](#page-22-0)は[再生画面と](#page-18-0)同様に (…)、 (…) / (…) による操作が行えます。
- $\textcircled{\small{1}}$ を押すと、ホーム画面に戻ります。
- ミキサー画⾯での⾳量調整は、エクスポートするときに作成されるファイルに反映することができます。 (→[ファイルの形式を変更して書き出す\(エクスポート\)](#page-79-0) )

### ライン出力レベルを調節する

再生時の外部機器へのライン出⼒レベルを調節します。

- 1. [再生画面](#page-18-0) で、 い www で () 「OUTPUT」を選択して、 ニ を押す 出力設定画面が表示されます。
- **2.** で「ライン出力レベル」を選択して、 を押す

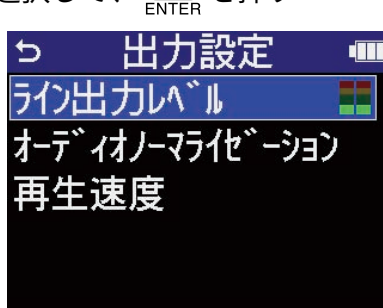

3. WWWWWTで出力レベルを調節して、Cup を押す 出力レベルメーターを確認しながら調節することができます。

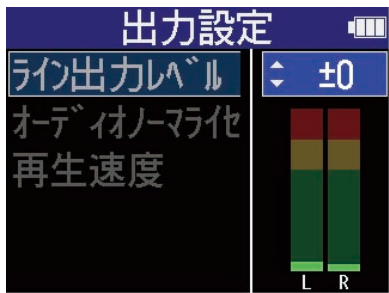

**NOTE**

ここで調節したレベルは、録音される音声と、ヘッドフォン端子から出力される音声のレベルには影響しませ ん。

#### **HINT**

- 「Mute」、または‐40 ~ +40の範囲で調節できます。
- 「Mute」を選択した場合、LINE OUT端子からの出力はミュートされます。

### 再生時の音量を自動調整する

「オーディオノーマライゼーション」の設定をONにすると、録音レベルの大きさにかかわらず、再生音量をそ ろえることができます。

- **1.** [再生画面](#page-18-0) で、 <sup>で</sup> 「OUTPUT」を選択して、 を押す 出力設定画面が表示されます。
- **2.** で「オーディオノーマライゼーション」を選択して、 を押す

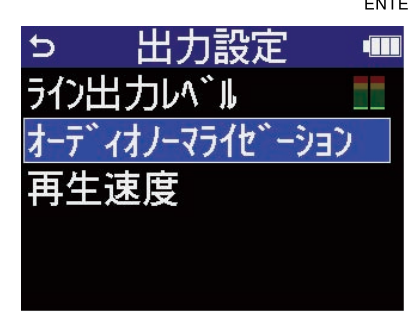

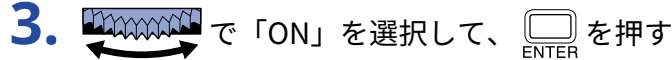

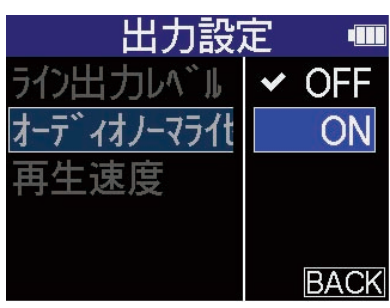

### 再生速度を変更する

再⽣速度を変更できます。

- **1.** [再生画面](#page-18-0) で、 <sup>で</sup> 「OUTPUT」を選択して、 を押す 出力設定画面が表示されます。
- **2.** で「再生速度」を選択して、 を押す

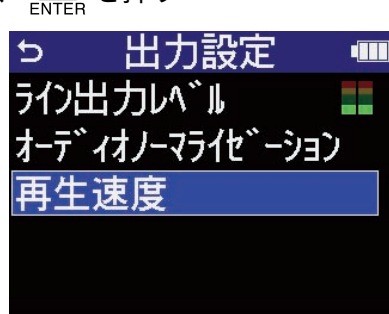

3. WWWW で再生速度を選択して、
NEW を押す

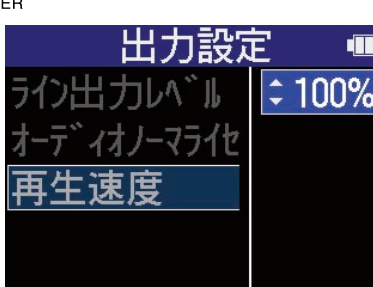

以下の速度から選択できます。

50%(1/2倍速)/75%/100%(通常)/125%/150%/200%(2倍速)

### <span id="page-77-0"></span>指定した範囲を繰り返し再生する (A-Bリピート)

指定した2点間を繰り返し再⽣できます。

- <mark>1.</mark> [再生画面](#page-18-0) で、 い ―― で ト FAB REPEAT」を選択して、 を押す
- **2.** でA点(再生開始地点)を設定して、 を押す

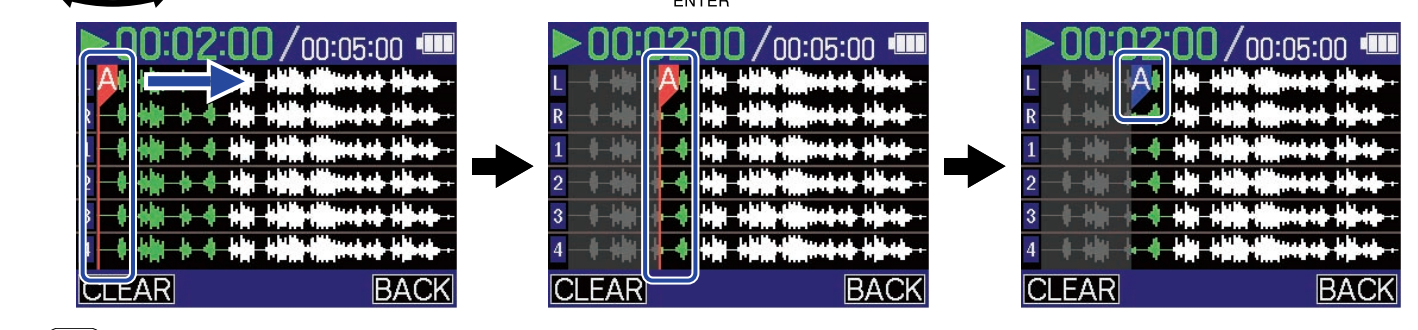

を押した時点でA点を確定して、「A」が青色に変わります。

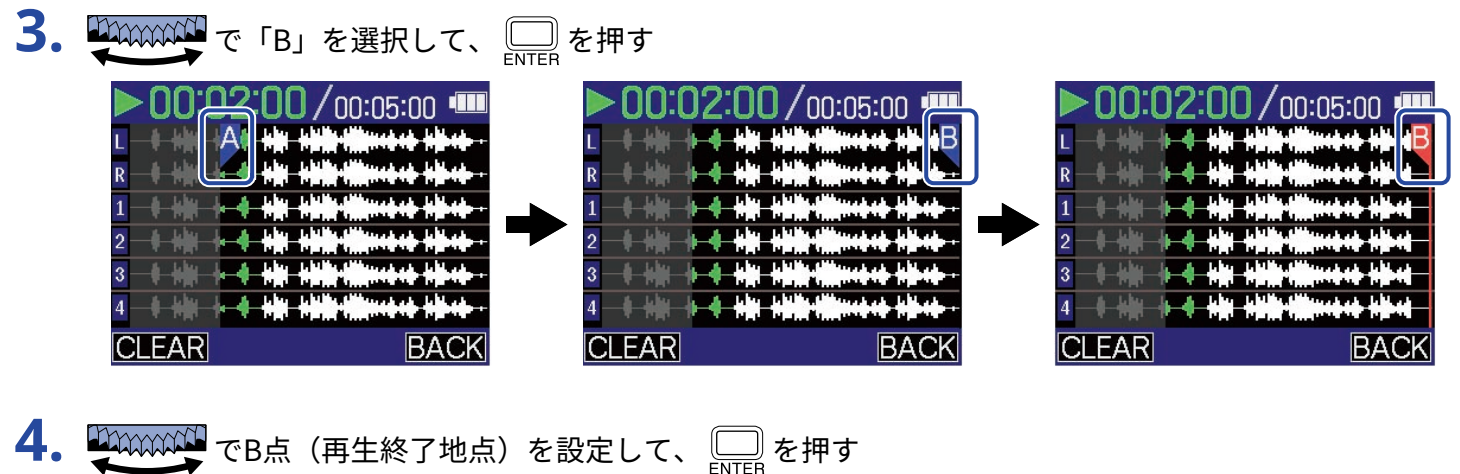

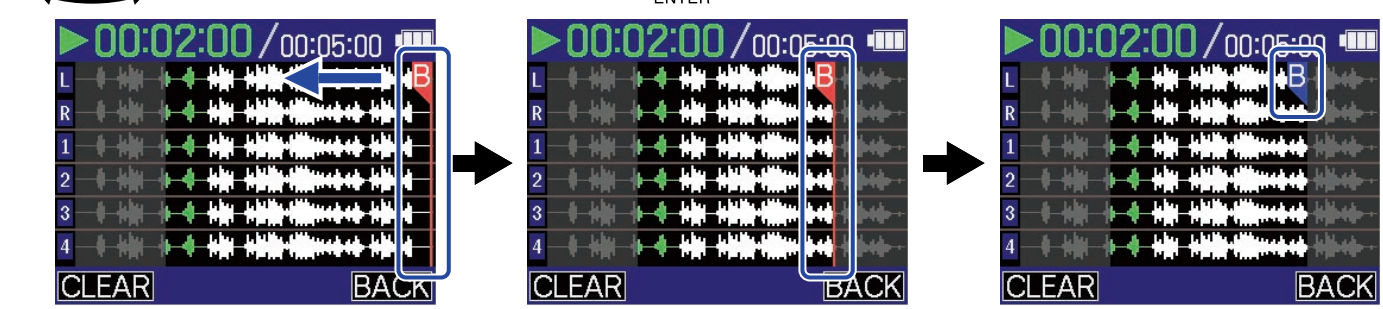

- 設定を変更したい場合は、手順2〜4を繰り返してください。
- 「A」または「B」が青色で表示されているときに で を選択して を押すと、設 定地点を消去できます。

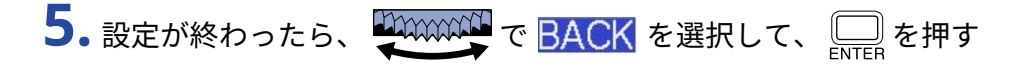

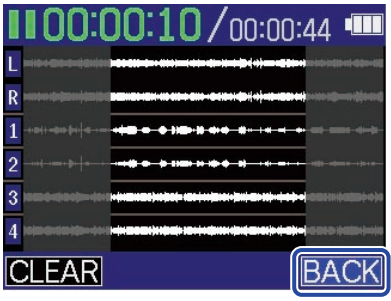

[再生画面](#page-18-0) に戻ります。

#### **NOTE**

「AB REPEAT」で指定した範囲はエクスポート時に反映することもできます。([→ファイルの形式を変更して書](#page-79-0) [き出す\(エクスポート\)](#page-79-0) )

#### **HINT**

再生中にA点(再生開始地点)やB点(再生終了地点)を移動するとリアルタイムで再生開始/終了位置が変わる ため、再生音を確認しながら設定が行えます。

### <span id="page-79-0"></span>ファイルの形式を変更して書き出す(エクスポート)

H6essentialで録音可能な形式は32-bit floatのみですが、録音済みのファイルを別の形式に変換して書き出すこ とができます。

パソコンやスマートフォン/タブレットにH6essentialで録⾳したファイルを取り込む際に、お使いのアプリ ケーションが32-bit float形式に対応していない場合などに便利です。

また、書き出すトラックを指定したり、トリミングをして必要な箇所のみ書き出したり、ノーマライズ処理を 行なって録⾳ファイルの⾳量を最適化することもできます。

- <mark>1.</mark>[再生画面](#page-18-0) で、 いいのは で <mark>亡」</mark> 「EXPORT」を選択して、 を押す エクスポート画面が表示されます。
- **2.** ビット深度を選択する

で「ビット深度」を選択して を押し、 で形式を選択して を押します。

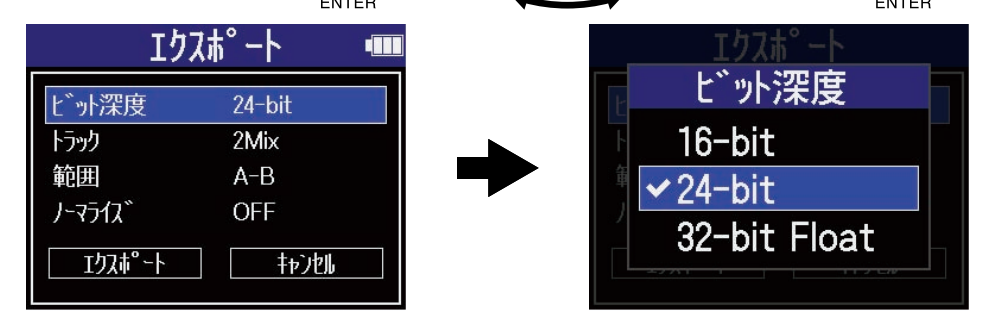

以下の形式から選択できます。 16-bit/24-bit/32-bit Float

**3.** 書き出すトラックを選択する

 $\frac{10000000}{2}$ で「トラック」を選択して $\boxed{\square}$ を押し、 $\frac{10000000}{2}$ で書き出すトラックを選択して $\boxed{\square}$ を押し ます。

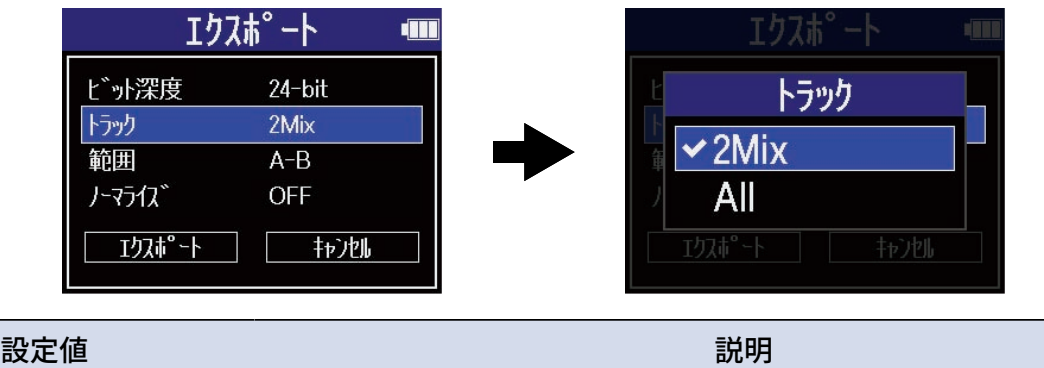

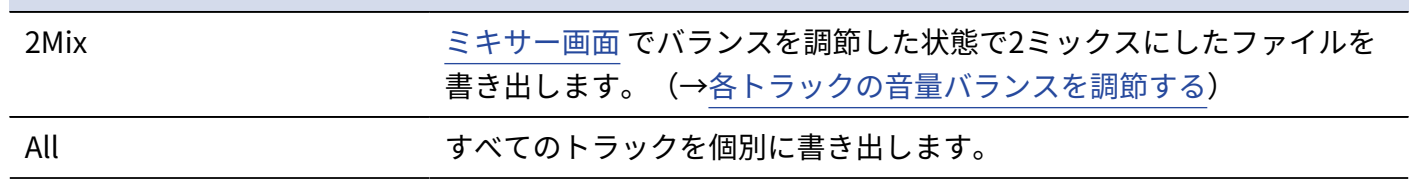

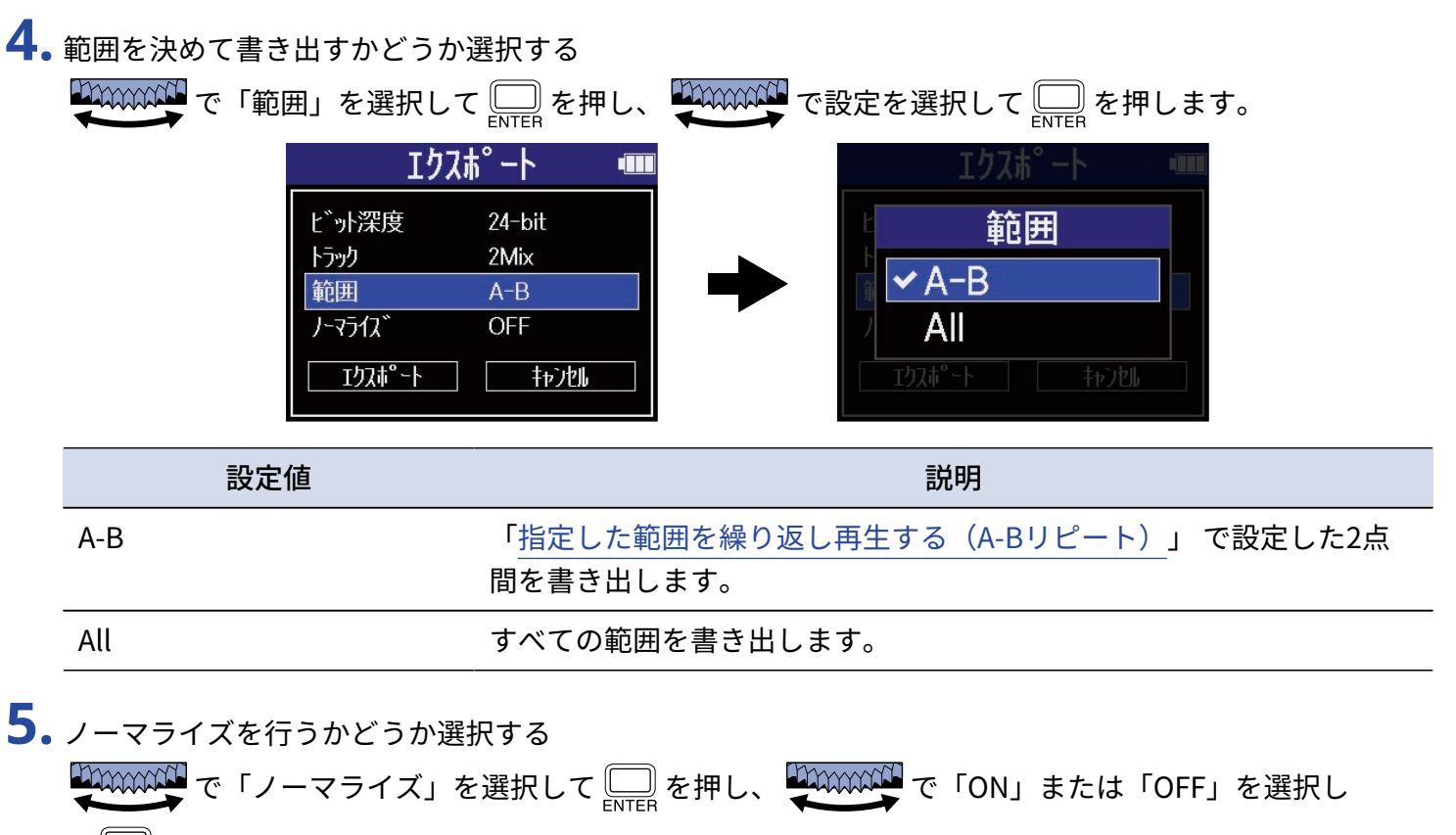

て を押します。

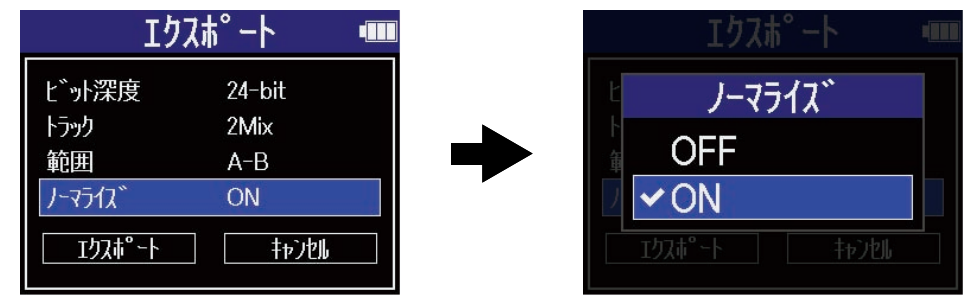

「ON」を選択すると、書き出し時にノーマライズ処理を行います。

**NOTE**

ノーマライズとは、音声データの最大音量を読み取って、音が歪まない範囲で音量をそろえる機能です。データ 上⼀番⼤きい⾳(ピーク)が歪まない最⼤まで⾳量が調節されます。

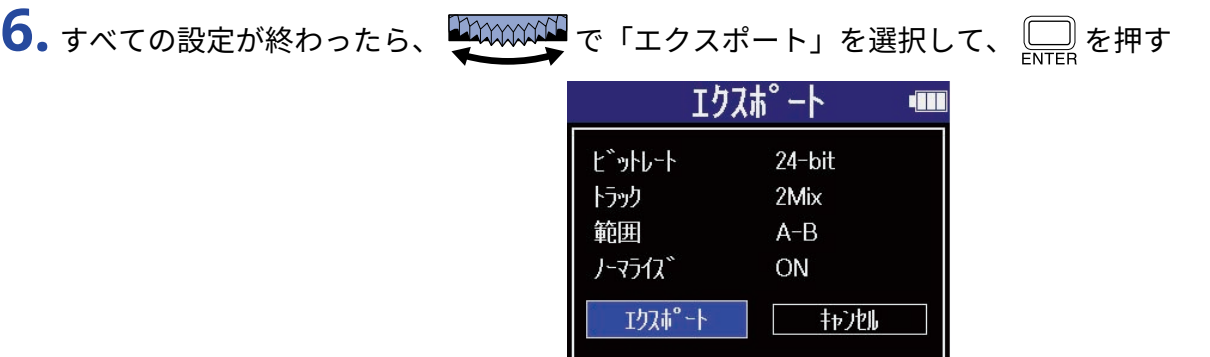

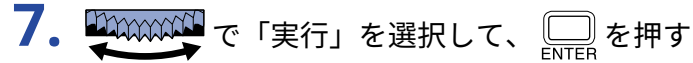

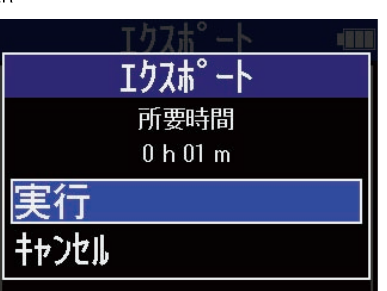

書き出したファイルはExportフォルダ内に保存されます。(→[H6essentialのフォルダー・ファイル構成\)](#page-83-0) 「キャンセル」を選択して □ を押すと、操作をキャンセルして元の画面に戻ります。

**NOTE**

- エクスポートによって作成されたファイルは 「××\_△△\_□□\_トラック名.WAV」という名前でExportフォ ルダ内に保存されます。
	- ××:エクスポート処理したファイルがあるファイルフォルダー名
	- △△:ビット深度 (16 (16-bit選択時) /24 (24-bit選択時) /なし (32-bit float選択時))
	- □□: ノーマライズ設定 (NORM (ノーマライズオン時) /なし (ノーマライズオフ時))
- Exportフォルダー内のファイルをH6essentialで再生することはできません。

### <span id="page-82-0"></span>再生中のファイルをTRASHフォルダーに移動する

再生中のファイルをTRASHフォルダーに移動することができます。

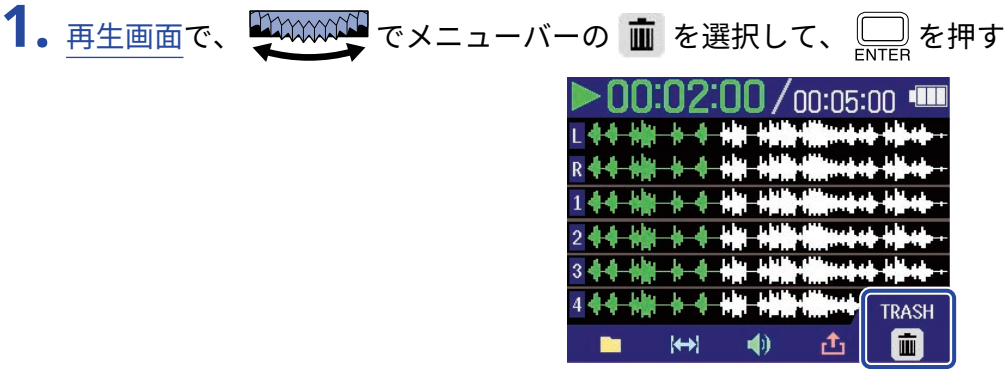

2. Separate で「実行」を選択し、

再生中のファイルがTRASHフォルダーへ移動されます。(→[H6essentialのフォルダー・ファイル構成](#page-83-0) )

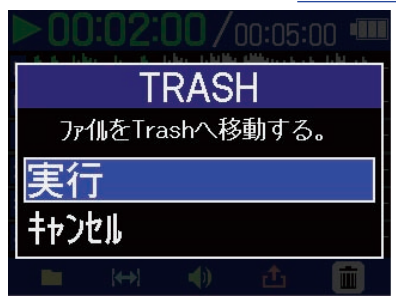

「キャンセル」を選択して □ を押すと、操作をキャンセルします。

#### **NOTE**

- TRASHフォルダーに移動したファイルはTRASHフォルダー内に保存されていますが、H6essentialでファイル 情報を確認したり再⽣することはできません。パソコンまたはスマートフォン/タブレットに接続して、パソ コンまたはスマートフォン/タブレットで確認、再生を行なってください。(→[パソコンなどにファイルを転](#page-96-0) 送する)
- ファイルフォルダー内すべてのファイルがTRASHフォルダーに移動するため注意してください。 (→[H6essentialのフォルダー・ファイル構成](#page-83-0) )
- TRASHフォルダー内のファイルは、まとめて削除することができます。([→TRASHフォルダーのファイルを](#page-103-0) [削除する\)](#page-103-0)

# **ファイルを管理する**

H6essentialで作成されたファイルはmicroSDカードに保存されます。 microSDカード内の録音ファイルを確認したり削除をすることができます。

## <span id="page-83-0"></span>H6essentialのフォルダー・ファイル構成

### フォルダー・ファイル構成

H6essentialで録音すると、microSDカードに次のようなファイルが作成されます。

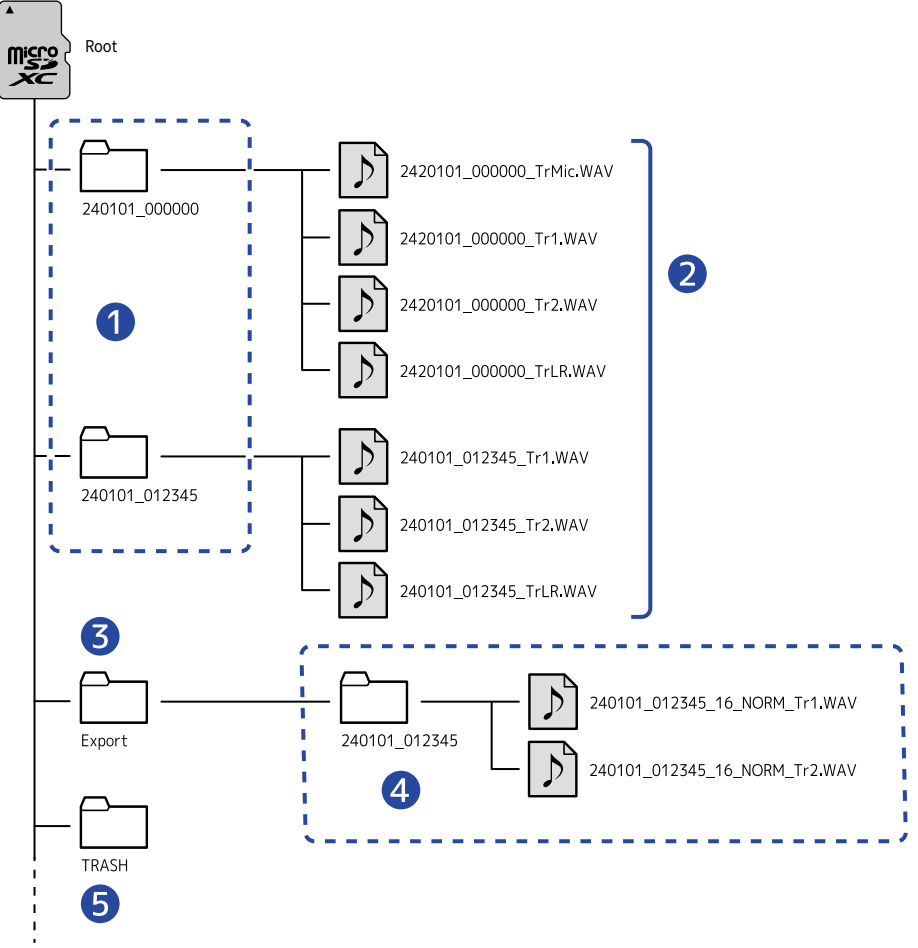

#### ❶ ファイルフォルダー

録音を行うたびに作成されます。ファイルフォルダー名は「日付\_時間」となります。 作成されたモノ/ステレオファイルが保存されます。

#### 2 緑音ファイル

H6essentialで録音したファイルはmicroSDカードのファイルフォルダーに保存されます。 録音ファイル名については「[録音ファイル名について」](#page-85-0)を参照してください。

• 各トラックのファイル、各トラックをステレオミックスしたステレオファイルが保存されます。

• 「MIC」(マイクカプセル)入力設定の「モノミックス」が「OFF」の場合、またINPUT 1/2、3/4がス テレオリンク設定されている場合は、ステレオファイルが作成されます。その他の場合にはモノファイ ルが作成されます。(→[マイクカプセルの入力をモノラルに変更する](#page-47-0) [、ステレオリンクを設定する](#page-51-0) )

### ❸ Exportフォルダー

ファイルのエクスポートを実行すると作成されます。エクスポートにより書き出されたファイルはExport フォルダー内に保存されます。(→[ファイルの形式を変更して書き出す\(エクスポート\)](#page-79-0) )

#### 4 Exportファイル

ファイルのエクスポートを行った場合に作成されるファイルは、Exportフォルダー内にエクスポートを行 なったファイルと同名のフォルダに保存されます。(→[ファイルの形式を変更して書き出す\(エクスポー](#page-79-0) [ト\)\)](#page-79-0)

#### ❺ TRASHフォルダー

H6essentialにSDカードを挿入することで自動的にTRASHフォルダが作成されます。TRASHフォルダに移 動する操作を⾏ったファイルはTRASHフォルダー内に保存されます。([→録音中のファイルをTRASHフォ](#page-69-0) [ルダーに移動する、](#page-69-0)[再生中のファイルをTRASHフォルダーに移動する](#page-82-0))

また、TRASHフォルダー内のファイルは、まとめて削除することができます。([→TRASHフォルダーの](#page-103-0) [ファイルを削除する\)](#page-103-0)

### <span id="page-85-0"></span>録音ファイル名について

ファイル名は以下の形式で記録されます。

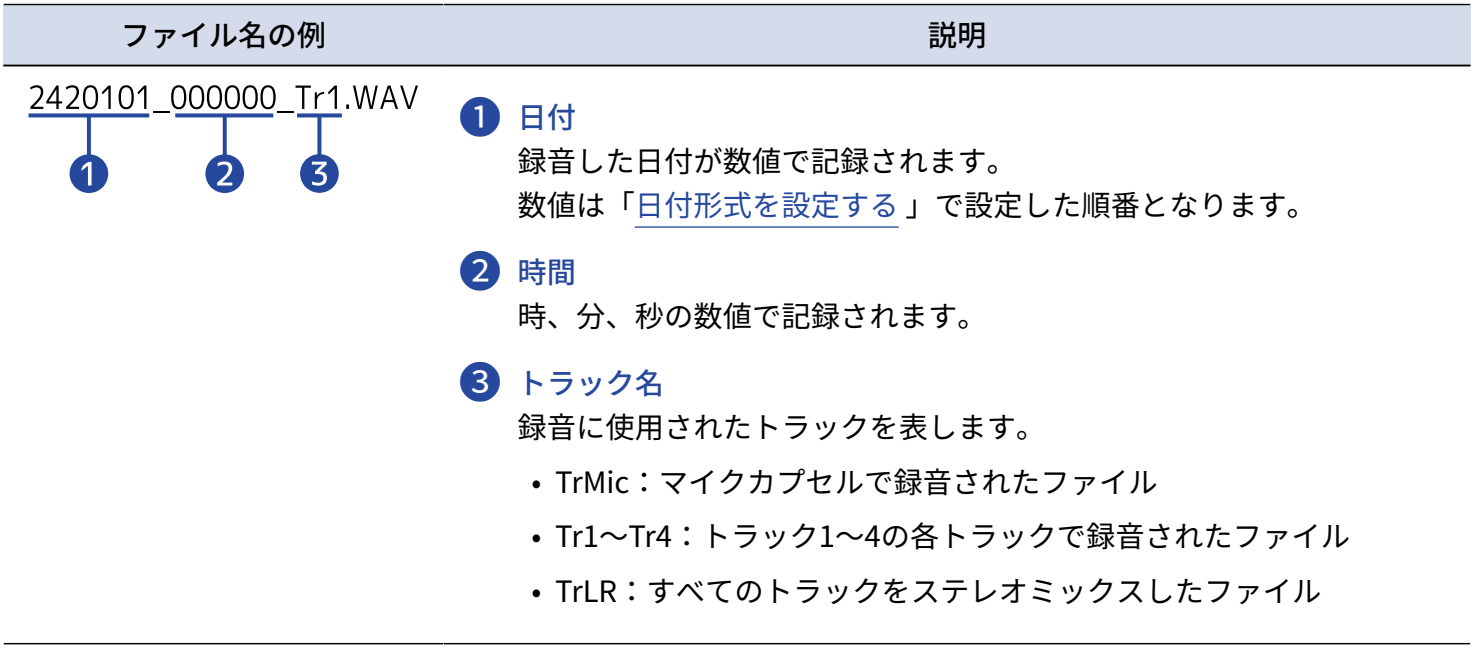

**NOTE**

- ファイルサイズが2GBを超えると、自動的に新しいファイル/ファイルフォルダーが作成され録音が継続され ます。このとき新しく作成されるファイル/ファイルフォルダーの名前は、継続時の「日付\_時間」の数値と なります。
- すべてのトラックをステレオミックスしたファイルは、サンプルレートが44.1 kHzまたは48 kHzに設定されて いるときのみ作成されます。(→[サンプルレートを設定する\)](#page-61-0)

### ファイルを確認する

[ファイルリスト画面で](#page-20-0)microSDカード内のファイルを再生しながら確認することができます。 メニューバーを表示すると、選択したファイルの[再生画面](#page-18-0) を表示したり、選択したファイルをTRASHフォルダ に移動することができます。

1. [ホーム画面ま](#page-15-0)たは[再生画面で](#page-18-0)、 200000000 で ■ 「FILE LIST」を選択して、 ENTe を押す

[ファイルリスト画面](#page-20-0)が表示され、microSDカード内のファイルの一覧が表示されます。

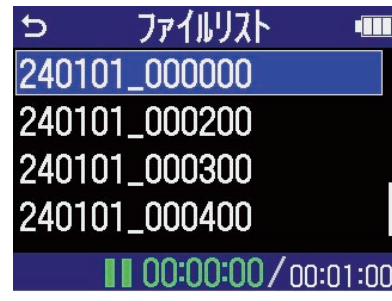

**2.** でファイルを選択して、 を押す 選択したファイルの操作ができるメニューバーが表示されます。

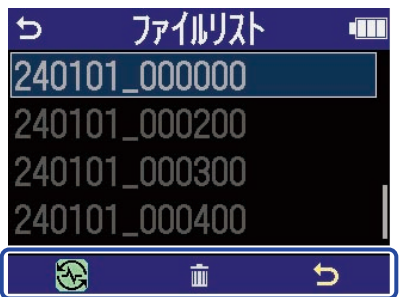

 $\overline{\mathbb{R}}$ ண $\overline{\mathbb{C}}$ で設定項目を選択し、 ৣৣ を押すと、各種設定画面を表示します。([→ファイルリスト画面](#page-20-0))

#### **NOTE**

[ファイルリスト画面](#page-20-0)ではファイルフォルダー内すべてのファイルを1つのファイルとして扱います。例えば 「240101\_000000\_Tr1.WAV」、「240101\_000000\_Tr2.WAV」という2つのファイルがファイルフォルダー内に 作成された場合でも、ファイルリスト画面では「240101 000000」という1つのファイルとして表示されます。 このファイルを選択してTRASHフォルダに移動する操作を行った場合、ファイルフォルダー内のすべてのファイ ルに対して操作が適用されます。(→H6essentialのフォルダー・ファイル構成)

#### **HINT**

を押すと、ホーム画面に戻ります。([→ホーム画面](#page-15-0))

# <span id="page-87-1"></span>**オーディオインターフェースとして使用する**

H6essentialへの⼊⼒信号をパソコンまたはスマートフォン/タブレットに送ることができ、パソコンまたはス マートフォン/タブレットの再生信号をH6essentialから出力することができます。 また、H6essentialをオーディオインターフェースとして使用中もH6essentialで録音することができます。 Macまたはスマートフォン/タブレットで使用する場合、ドライバは必要ありません。 Windowsで使用する場合はドライバが必要です。

Windowsの場合

**1.** [zoomcorp.com](https://zoomcorp.com) からパソコンに「H6essential Driver」をダウンロードする

**NOTE**

最新の「H6essential Driver」は上記WEB サイトからダウンロードできます。

**2.** インストーラーを起動して、指示に従って「H6essential Driver」をインストールする

**NOTE** 詳細なインストール手順については、ドライバパッケージに同封されている「InstallationGuide」を参照してく ださい。

## <span id="page-87-0"></span>パソコンまたはスマートフォン/タブレットと接続する

**1.** H6essentialとパソコンまたはスマートフォン/タブレットをUSBケーブル(Type-C)で接続する

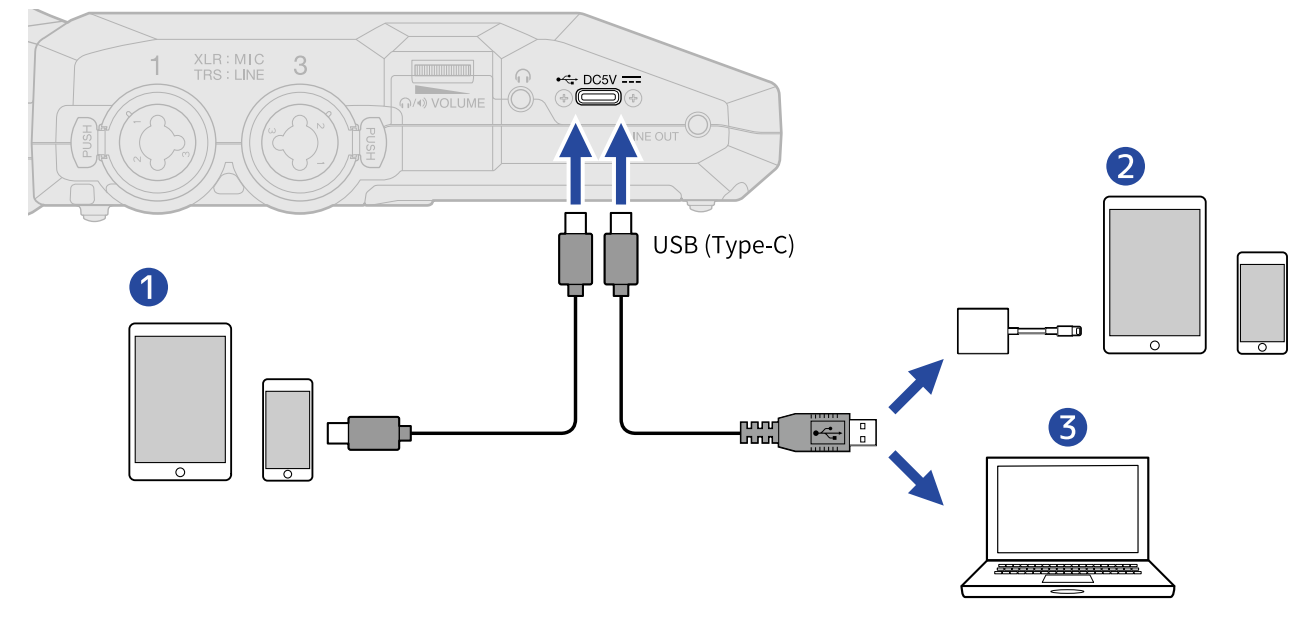

❶ スマートフォン/タブレット(USB Type-C)

### ❷ スマートフォン/タブレット(Lightning)

❸ パソコン(Windows/Mac)

#### **NOTE**

- データ転送に対応したUSBケーブルをご使用ください。
- Lightning コネクタを搭載したiOS/iPadOS デバイスと接続するには、Lightning USB 3カメラアダプタが必 要です。
- 2. [ホーム画面で](#page-15-0)、 20000000000 で <del>C</del>· 「USB」を選択して、 Delle を押す USB画面が表示されます。
- 3. WINCONTE で「オーディオ I/F」を選択して、 Corper で決定する

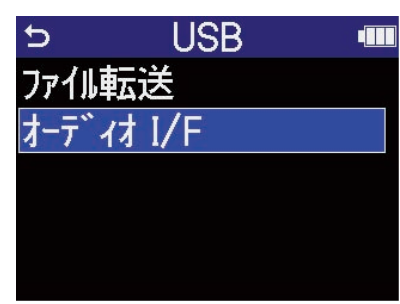

**4.** パソコンまたはスマートフォン/タブレットへ出力するチャンネルを設定する

で「チャンネル」を選択して を押し、 でチャンネルを選択して を押しま す。 オーディオ I/F tin チャンネル Stereo Mix チャンネル **v**Stereo Mix  $\overline{t-t^*}$ オデオI/F+録音 **USB** 雷源 Multi Track 接続 拉池 护川

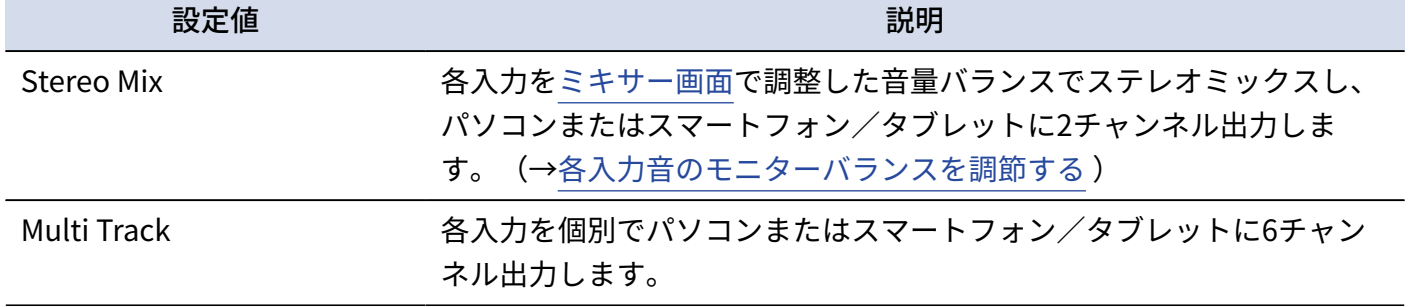

**5.** H6essentialで同時に録音するかどうか設定する

| LINXXXXL で「モード」を選択して[二]を押し、 | $\frac{1}{2}$ $\frac{1}{2}$ |
|-----------------------------|----------------------------------------------------------------------------------------------------|
| 我冲<br>$E-F$<br>電源<br>接続     | <b>dill</b><br>  モート ``<br>Stereo Mix<br><b>マオーディオ I/F+録</b><br>オーディオ I/F+録音<br><b>USB</b><br>オーディオ I/Fのみ<br>扯地<br>拉冲                                                                                                    |
| 設定値                         | 説明                                                                                                    |
| オーディオ I/F+録音                | H6essentialをオーディオインターフェースとして使用中<br>に、H6essential本体で録音/再生ができます。<br>機能について詳しくは、「オーディオインターフェースとして使用しな<br>がらH6essential本体にも録音する場合は」を参照してください。                                                                                                    |
| オーディオ I/Fのみ                 | H6essentialをオーディオインターフェースとして使用中<br>に、H6essential本体で録音/再生しません。                                                                                                    |

#### **NOTE**

- 「オーディオ I/F+録音」は、サンプルレートが44.1 kHzまたは48 kHzに設定されているときのみ選択できま す。(→[サンプルレートを設定する](#page-61-0) )
- 「オーディオ I/Fのみ」を選択した場合は、すべてのサンプルレートが使用可能です。サンプルレートはパソ コンまたはスマートフォン/タブレット側で設定でき、44.1 kHz、48 kHz、96 kHzから選択できます。

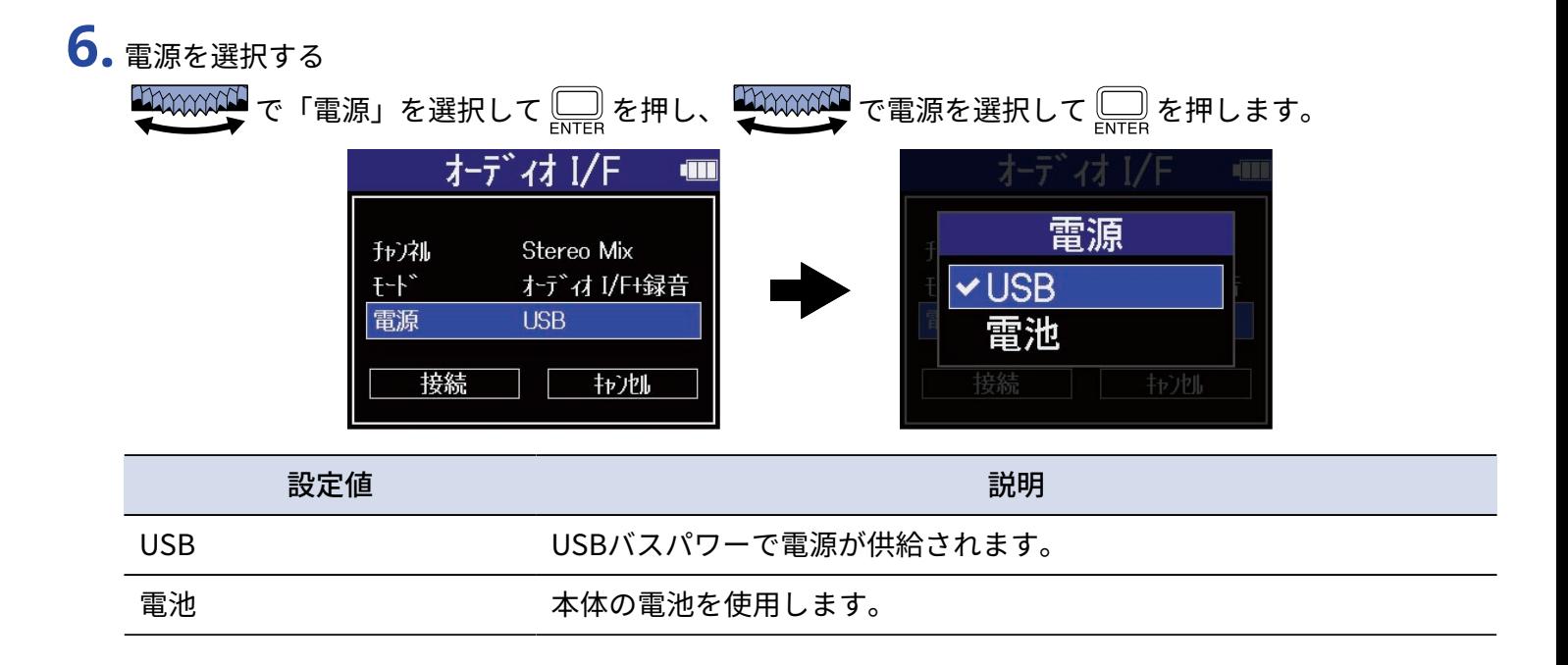

#### **NOTE**

- 「USB」を選択するとパソコンからUSBケーブルを通して電源が供給されますが、パソコンのUSBバスパワー 給電能力によっては、バスパワーで動作できない場合があります。その場合は「電池」を選択して電池で動作 させて接続してください。
- 「電池」を選択すると外部機器からの電源供給はせずにH6essentialに入れた電池での駆動になります。
- 7. ツハハハハイ で「接続」を選択して、 ニュ で決定する パソコンまたはスマートフォン/タブレットと接続します。

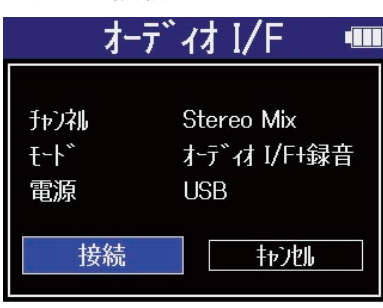

**8.** パソコンまたはスマートフォン/タブレットでアプリケーションを起動し、「オーディオ」または「入出 力」デバイスとしてH6essentialを選択する

**NOTE**

- パソコンの「サウンド」の設定でH6essentialが選択できない場合も、32-bit float形式に対応しているアプリ ケーションの「オーディオ」または「入出力」デバイスとしてH6essentialを選択することで32-bit float形式 のオーディオインターフェースとして使用できます。
- アプリケーションの操作方法については、各アプリケーションの取扱説明書を参照してください。

## 入力設定やモニター調整をする

H6essentialをオーディオインターフェースとして使用する場合は、レコーダーとしての使用時と同様の入力設 定やモニター調整ができます。

以下の参照先をご覧になり、入力設定やモニター調整を行なってください。

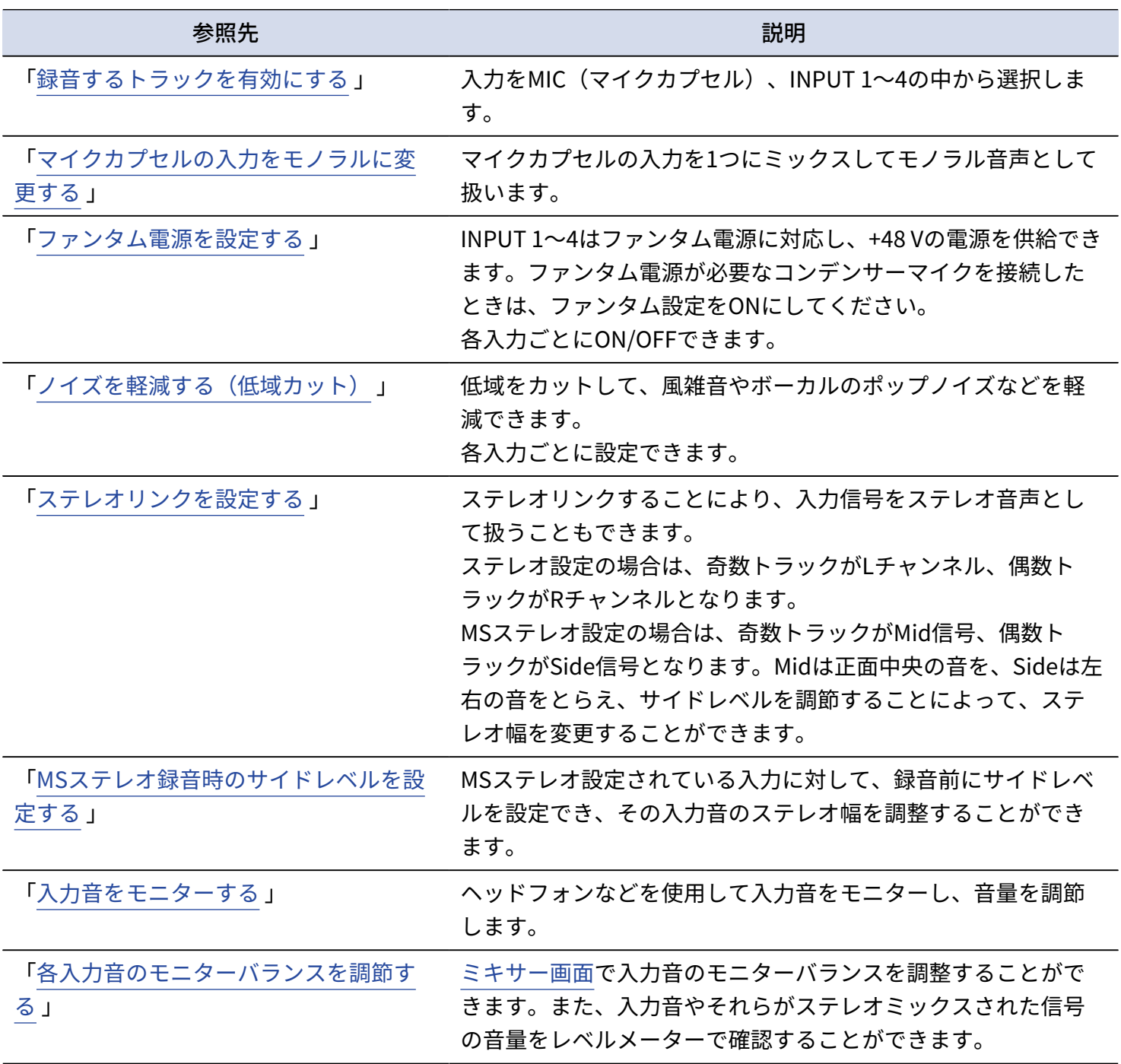

### 出力設定をする

### ライン出力レベルを調節する

オーディオインターフェース使用時に、LINE OUT端子から出力する外部機器へのライン出力レベルを調節でき ます。

操作について詳しくは、「ライン出力レベルを調節する」を参照してください。

#### **NOTE**

録音される音声とヘッドフォン端子、USB端子から出力される音声のレベルには影響しません。

### USB出力レベルを調節する

パソコンやスマートフォン/タブレットに出力するUSB出力レベルを調節します。

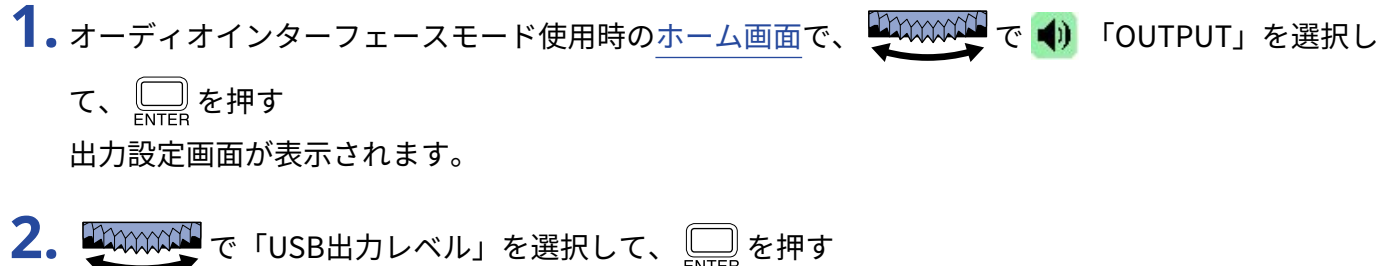

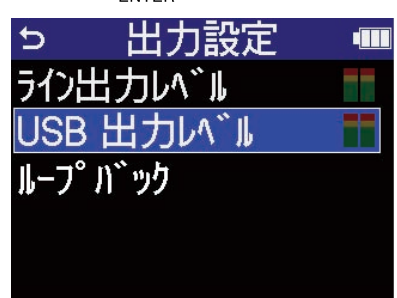

3. WWWW でUSB出力レベルを調節して、 Rug を押す 出力レベルメーターを確認しながら調節することができます。

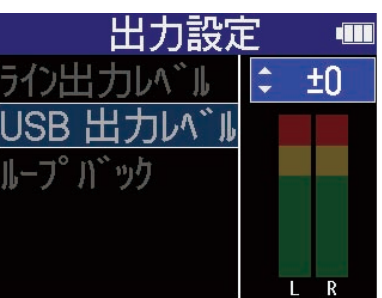

**NOTE**

ここでの設定は、録音される音声とヘッドフォン端子、LINE OUT端子から出力される音声のレベルには影響しま せん。

#### **HINT**

- 「Mute」、または‐40 ~ +40の範囲で調節できます。
- 「Mute」を選択した場合、USB端子からの出力はミュートされます。

### ループバックを設定する

パソコンやスマートフォン/タブレットの再生音とH6essentialへの入力音をミックスして、もう一度パソコン やスマートフォン/タブレットに送る(ループバック)ことができます。 パソコンで再生した音楽にナレーションをつけてパソコンで録音したり、ストリーム配信することができま す。

- <mark>1.</mark> オーディオインターフェースモード使用時[のホーム画面](#page-15-0)で、 いい で () 「OUTPUT」を選択し て、 を押す
	- 出力設定画面が表示されます。
- **2.** で「ループバック」を選択して、 を押す

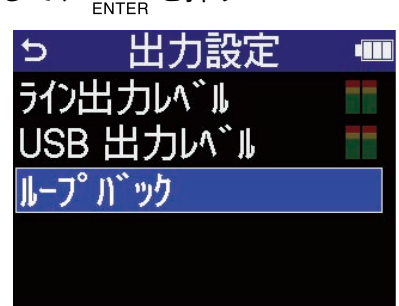

3. A TAXAXAAN で「ON」または「OFF」を選択して、 「ON」を選択すると、ループバック機能がONになります。

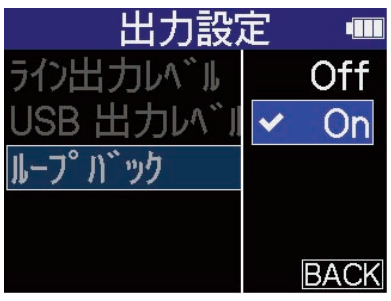

## <span id="page-94-0"></span>オーディオインターフェースとして使用しながら H6essential本体にも録音する場合は

「[パソコンまたはスマートフォン/タブレットと接続する」](#page-87-0)でモードを「オーディオ I/F+録音」に設定する と、オーディオインターフェースとして使用しながらH6essential本体にも録音することができます。その場合 は、レコーダーとしての使用時と同様の録音設定ができます。 以下の参照先をご覧になり、録音設定を行ってください。

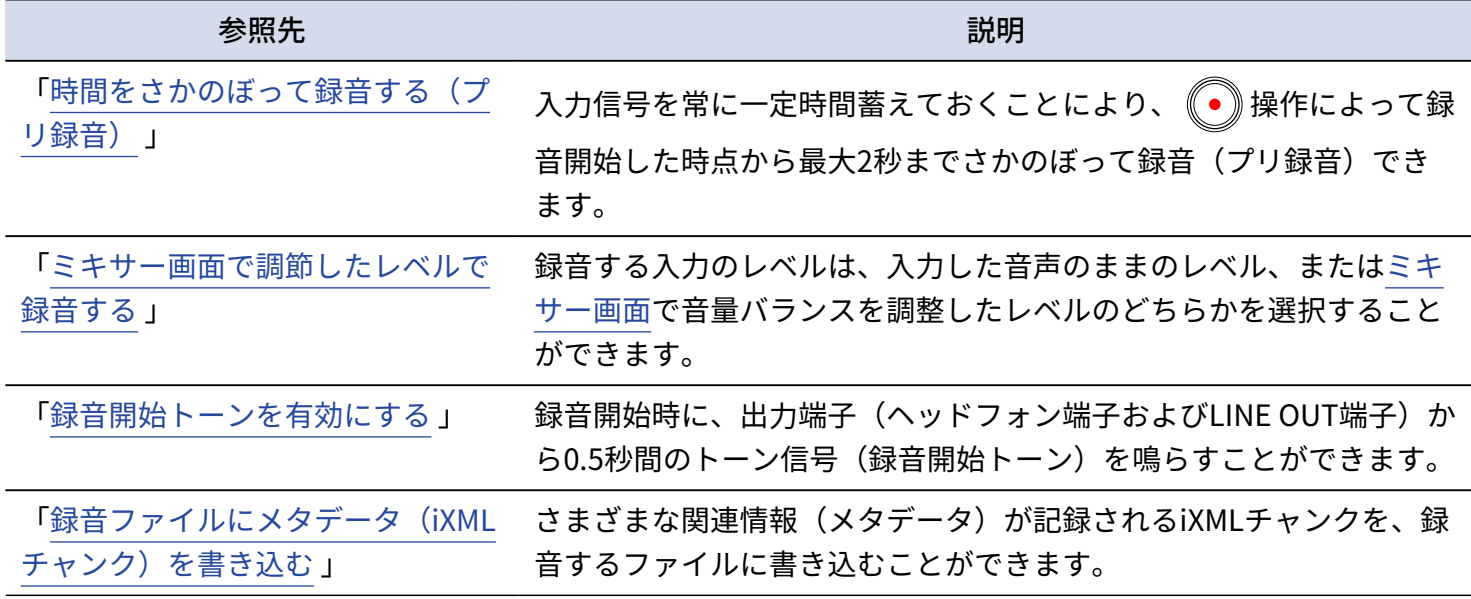

**NOTE**

[「パソコンまたはスマートフォン/タブレットと接続する](#page-87-0)」でモードを「オーディオ I/F+録音」に設定中は H6essential本体のサンプルレートを変更できません。サンプルレートを変更する場合は、パソコンまたはスマー トフォン/タブレットとの接続を解除し、[「サンプルレートを設定する](#page-61-0) 」でサンプルレートを変更してくださ い。

**HINT**

を押すと[、再生画面](#page-18-0) を表示し録音したファイルの再生ができます。([→再生する](#page-70-0) )

# パソコンまたはスマートフォン/タブレットとの接続を解 除する

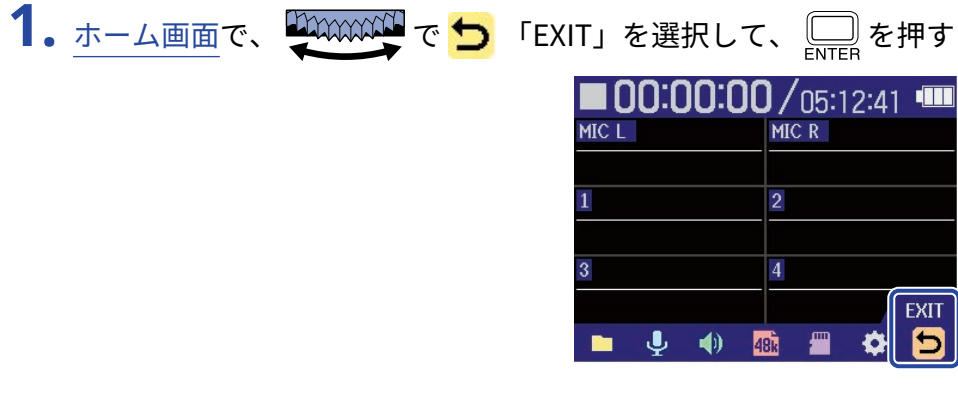

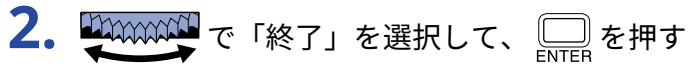

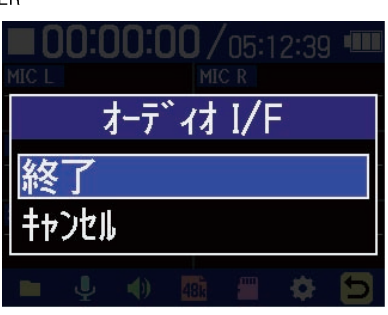

# <span id="page-96-0"></span>**パソコンなどにファイルを転送する**

H6essentialをパソコンまたはスマートフォン/タブレットに接続して、microSDカード内のファイルの確認や 移動ができます。

パソコンまたはスマートフォン/タブレットと接続する

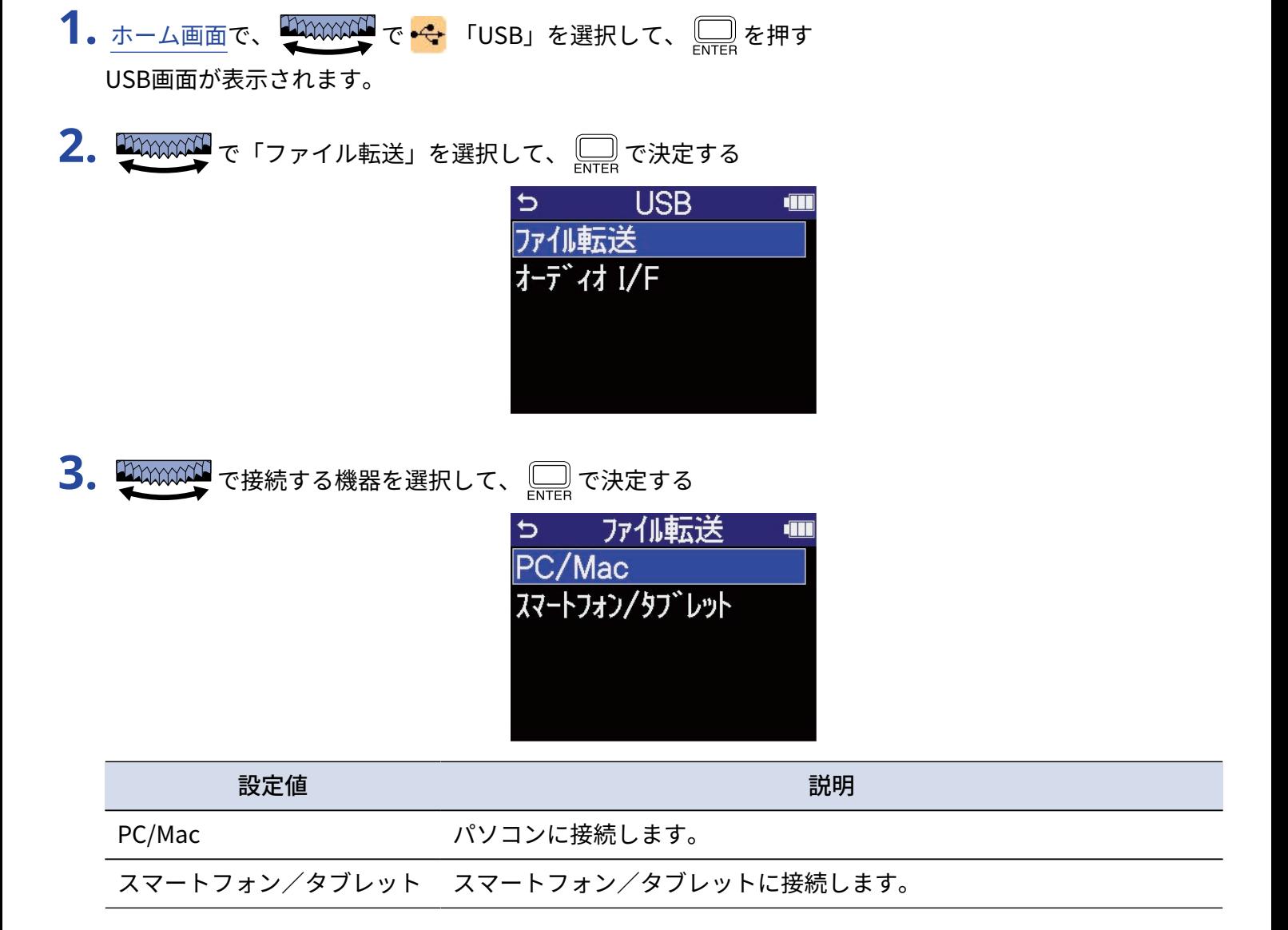

ファイル転送画面が表示されます。

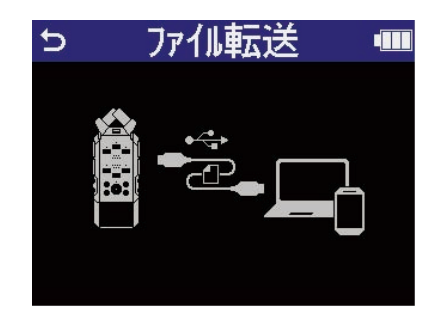

#### **NOTE**

- 「PC/Mac」を選択するとパソコンからUSBケーブルを通して電源が供給されますが、パソコンのUSBバスパ ワー給電能力によっては、バスパワーで動作できない場合があります。その場合は「スマートフォン/タブ レット」を選択して電池で動作させて接続してください。
- 「スマートフォン/タブレット」を選択すると外部機器からの電源供給はせずにH6essentialに⼊れた電池で の駆動になります。

**4.** H6essentialとパソコンまたはスマートフォン/タブレットをUSB ケーブル(Type-C)で接続する

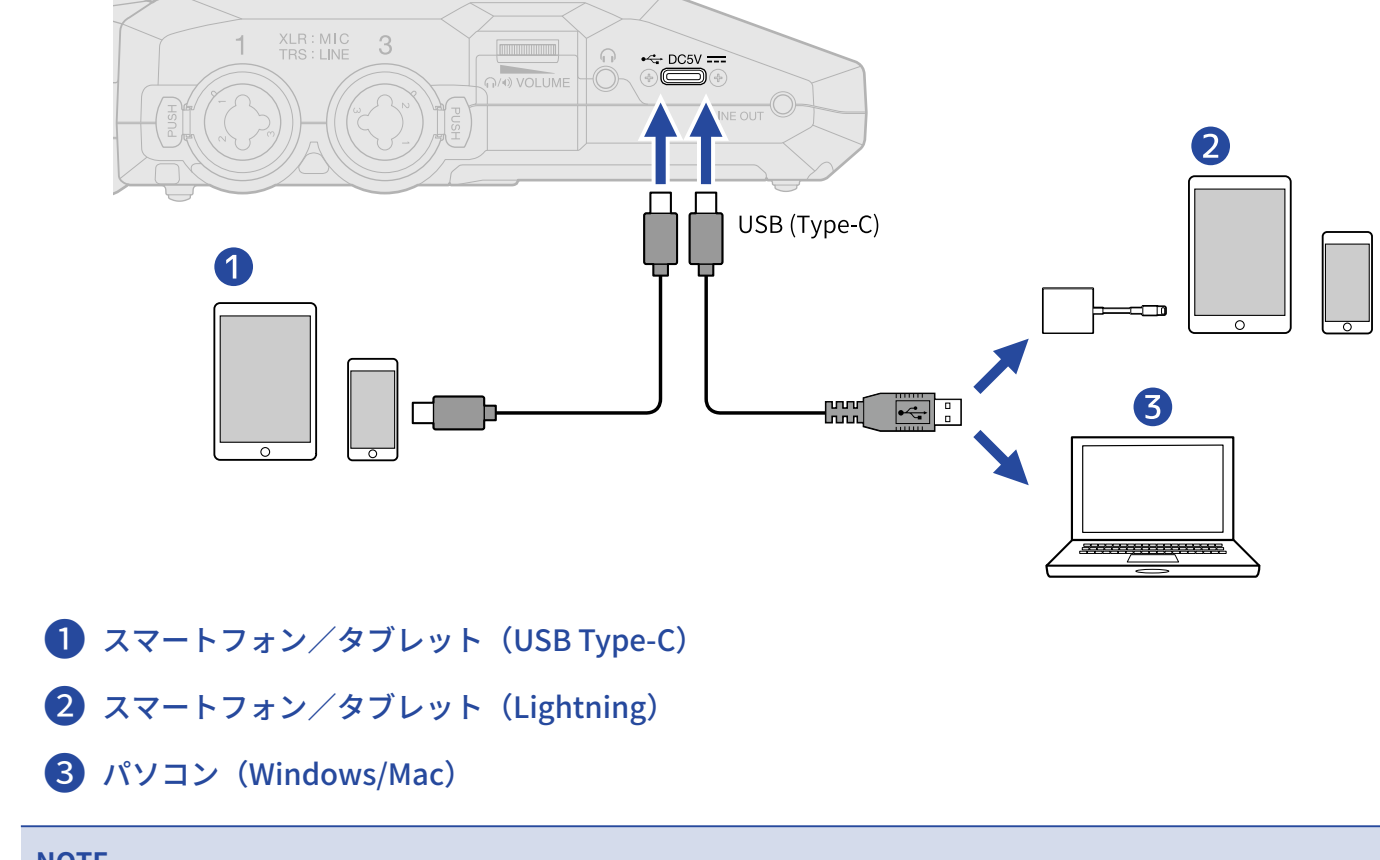

#### **NOTE**

- データ転送に対応したUSBケーブルをご使用ください。
- Lightning コネクタを搭載したiOS/iPadOS デバイスと接続するには、Lightning USB 3カメラアダプタが必 要です。

**5.** パソコンまたはスマートフォン/タブレットでmicroSDカードに保存されているファイルを操作する

## パソコンまたはスマートフォン/タブレットとの接続を解 除する

**1.** パソコンまたはスマートフォン/タブレット側で接続を解除する

- Windows の場合: "ハードウェアを安全に取り外してメディアを取り出す"でH6essentialを選択する
- macOS の場合: H6essentialのアイコンをゴミ箱にドラッグ&ドロップする
- スマートフォン/タブレットの場合: 各機器の取扱説明書を参照してください。

$$
2. \ \Box_{\textrm{ENTER}} \epsilon
$$

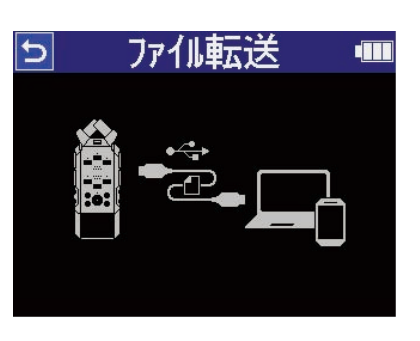

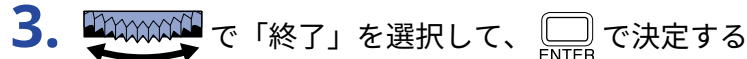

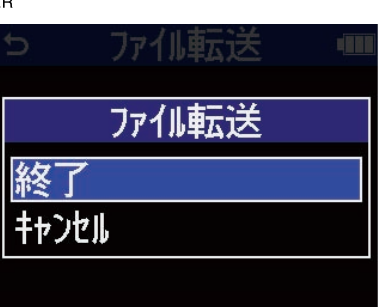

[ホーム画面](#page-15-0) に戻ります。

# **microSDカードを管理する**

## microSDカードを初期化する

microSDカードの性能を最大限に発揮させるため、H6essential用に初期化します。

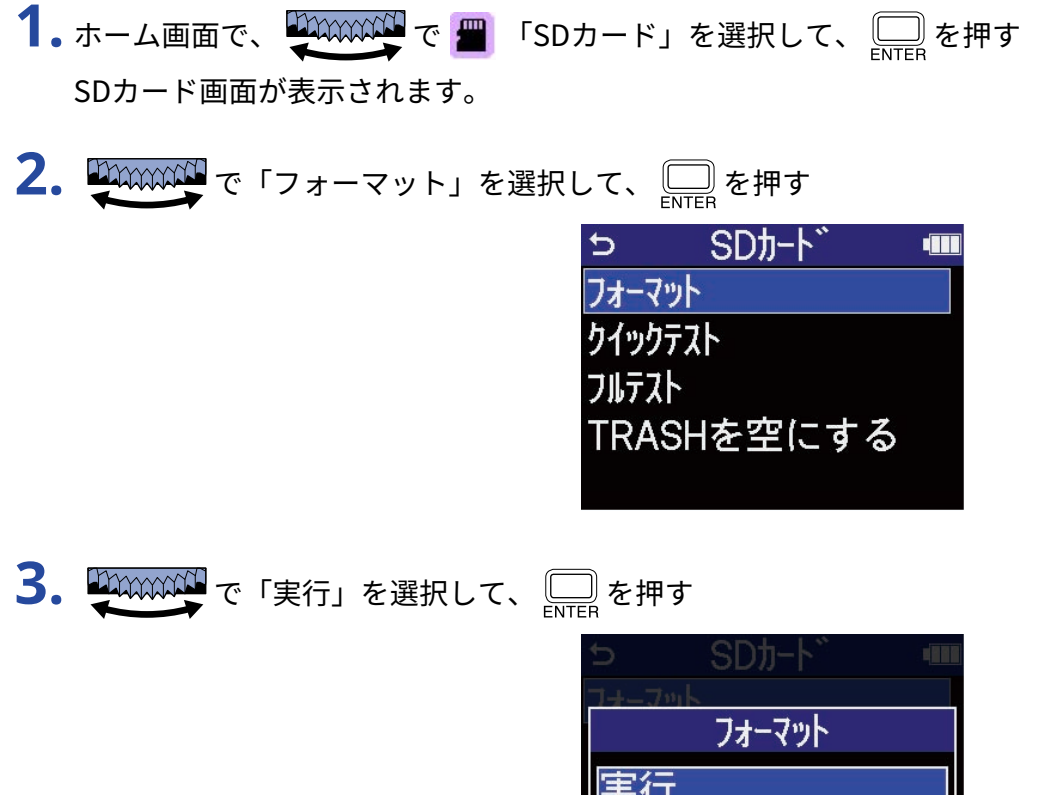

microSDカードが初期化されます。

#### **NOTE**

• (●) を押しながら電源を入れることで、microSDカードを初期化する画面を表示することもできます。

キャンセル

- 新しく購入したmicroSD カードや他の機器で使用していたmicroSD カードは、性能を最大限に発揮するため に必ずフォーマットしてください。
- microSDカードを初期化すると、全てのデータが消去されますので、ご注意ください。

### microSDカードをテストする

microSDカードの書き込み速度が、H6essentialで録音したデータを保存するのに問題ない性能かテストしま す。

短時間で行うクイックテストと、microSDカードの全領域を検査するフルテストがあります。

フルテスト

クイックテストを行う

- 1. ホーム画面で、 サントンスト THE TEDカード」を選択して、 ニスを押す SDカード画面が表示されます。 **2.** で「クイックテスト」を選択して、 を押す  $SDJ-h$ Þ **THE** フォーマット クイックテスト
- **3.** で「実行」を選択して、 を押す カードの性能テストが始まります。

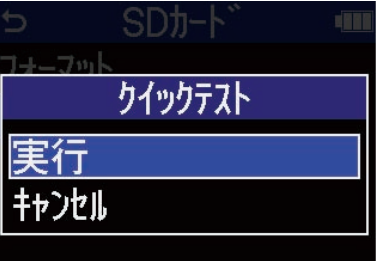

TRASHを空にする

テストが終了すると、判定結果が表示されます。

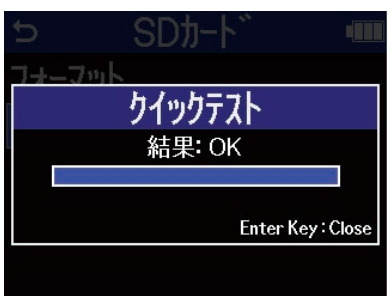

**NOTE**

性能テスト判定が「OK」になっても書き込み不良が起きないことを保障するものではありません。あくまで目安 として考えてください。

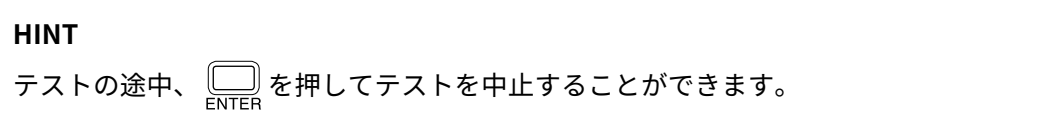

### フルテストを行う

- 1. ホーム画面で、 HAAAAAAAA で 「SDカード」を選択して、 ニ を押す SDカード画面が表示されます。
- 2.  $\frac{1}{2}$

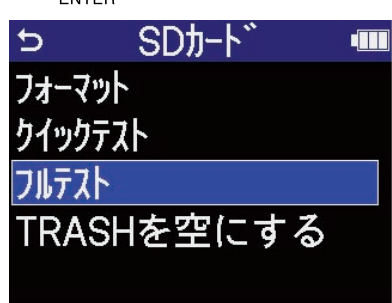

フルテストに必要な所要時間が表示されます。

3. WWWW で「実行」を選択して、 Fire を押す

カードの性能テストが始まります。

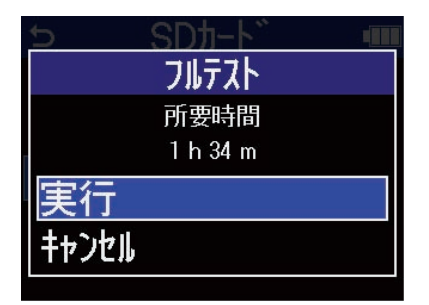

テストが終了すると、判定結果が表示されます。 アクセスレートMAXが100%になるとNGになります。

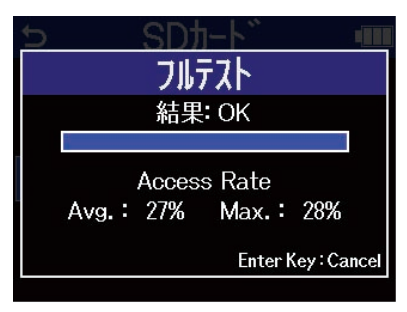

**NOTE**

性能テスト判定が「OK」になっても書き込み不良が起きないことを保障するものではありません。あくまで目安 として考えてください。

#### **HINT**

テストの途中、 <u>( winter</u> を押してテストを中止することができます。

## <span id="page-103-0"></span>TRASHフォルダーのファイルを削除する

TRASHフォルダーに移動したファイルを削除して、TRASHフォルダーを空にします。

- 1. ホーム画面で、 中 まん エンタン TSDカード」を選択して、 ニスを押す SDカード画面が表示されます。
- **2.** で「TRASHを空にする」を選択して、 を押す

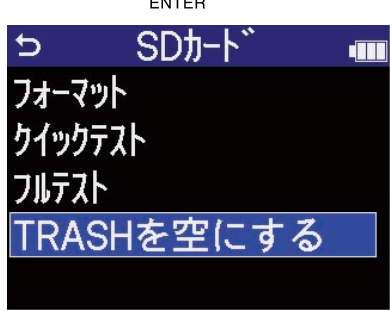

3. WWWW で「実行」を選択して、 De を押す

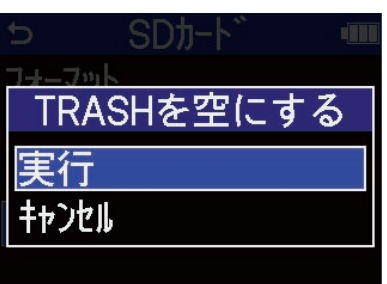

TRASHフォルダー内のファイルがすべて削除されます。

# **タイムコードを使う**

## タイムコードについて

Timecode Systems社のUltraSync BLUEを使用することで、H6essentialにSMPTEタイムコードを入力できま す。

タイムコードとは、映像や⾳声を記録するとき、そのデータに書き込まれる時間情報です。ビデオ編集や周辺 機器の制御、映像と⾳声の同期などの目的に使⽤します。

#### **NOTE**

- オーディオインターフェース動作時(→[オーディオインターフェースとして使用する\)](#page-87-1)はTimecode Systems 社のUltraSync BLUEを使⽤できません。
- H6essentialは「H6essential Control」とUltraSync BLUEを同時に接続することはできません。

### タイムコードを使用した編集

映像データ、音声データ共にタイムコードが記録されていると、ノンリニア編集ソフトウェアで編集する際 に、時間軸上の配置とお互いの同期が容易になります。

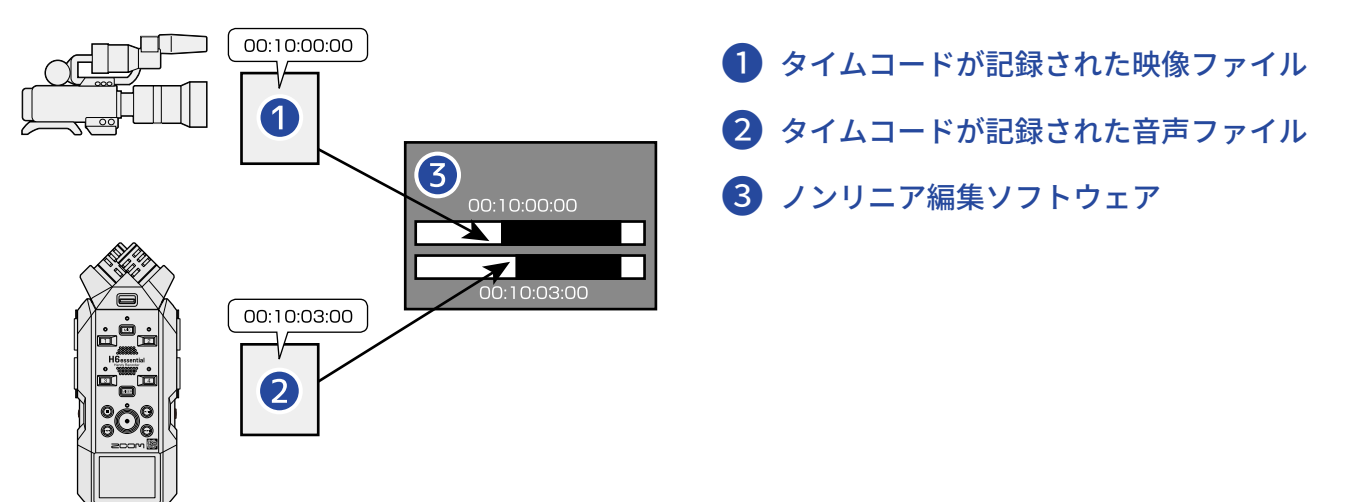

### タイムコードを入力する

Timecode Systems社のUltraSync BLUEでタイムコードを発信し, H6essentialとビデオカメラの両方でタイム コードを受信することによって、⾳声データと映像データにそれぞれタイムコードを記録します。 タイムコードはBluetooth経由で送受信されます。

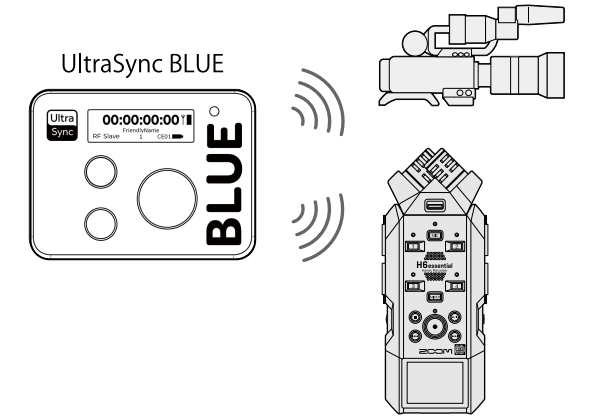

## UltraSync BLUEと接続する

H6essentialをUltraSync BLUEに接続すると、UltraSync BLUEからタイムコードを受信し、録音ファイルに記録 します。

UltraSync BLUEを接続するには、専用無線アダプター(BTA-1 など)をH6essentialに接続し、UltraSync BLUE とH6essentialをペアリングする必要があります。

1. H6essentialの電源をOFFにした状態で本体前面のREMOTE端子のカバーを外し、専用無線アダプター (BTA-1 など)を接続する

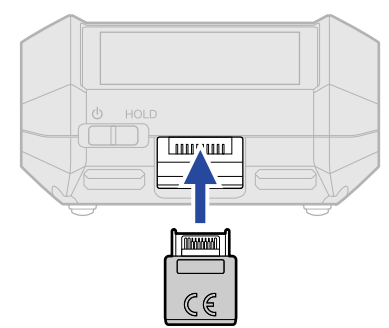

**2.** ディスプレイに表示が出るまで、 を「 」側にスライドして、電源を入れる

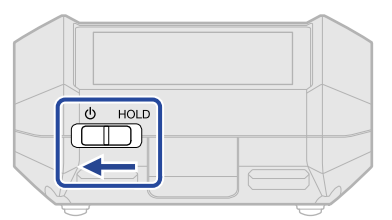

- 3. [ホーム画面](#page-15-0) で、 い まんの で は 「SYSTEM」を選択して、 ニ を押す システム設定画面が表示されます。
- 4. A man で「Bluetooth」を選択して、 <u>parea</u>を押す

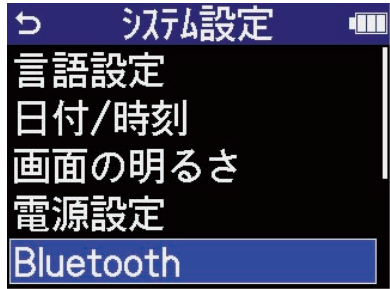

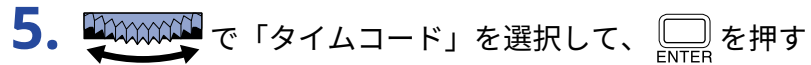

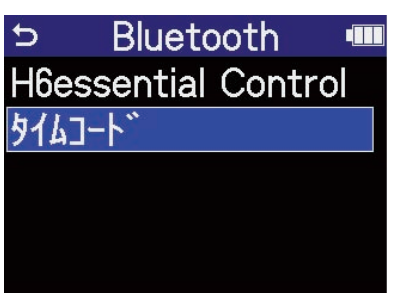

「Searching...」と表示され、接続機器の検索を開始します。

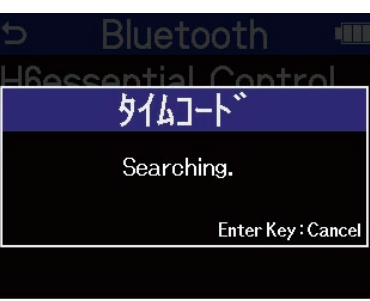

#### **NOTE**

H6essentialとUltraSync BLUEを接続したことがある場合は、以下の画面が表示されますので、どちらかを選択 します。

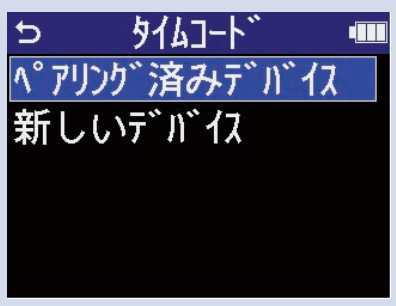

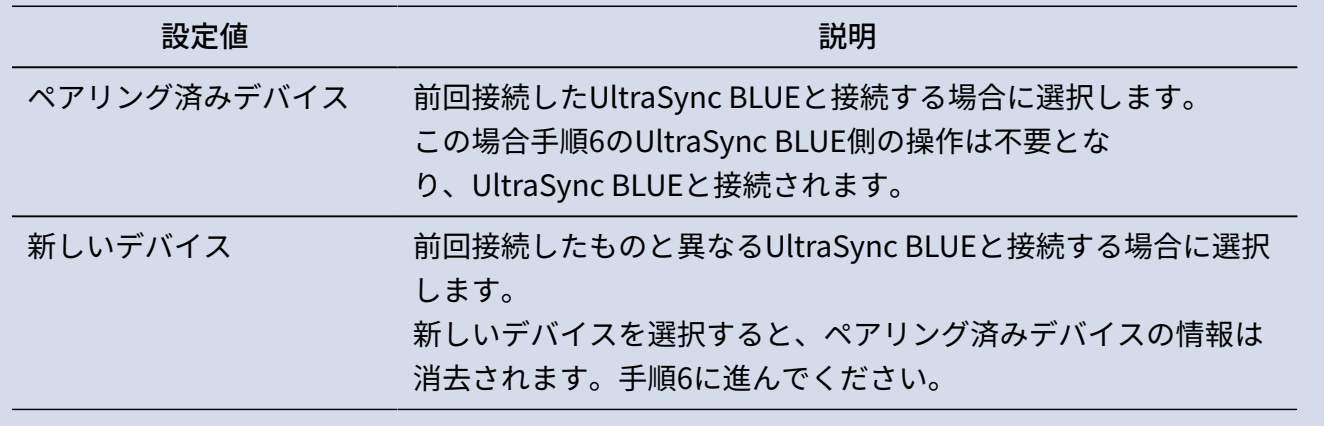

### **HINT**

 $\fbox{array}$
**6.** UltraSync BLUEを操作して、接続機器としてH6essentialを選択する

ペアリングを開始します。

ペアリングが完了すると、H6essentialのディスプレイに「タイムコード機器と接続しました!」と表示さ れます。

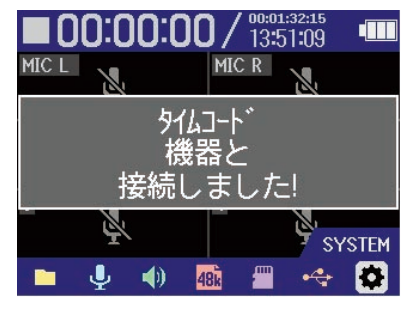

#### **HINT**

- 接続機器の選択方法については、UltraSync BLUEの取扱説明書を参照してください。
- 通信を安定させるには、H6essentialとUltraSync BLUEをできるだけ近づけてください。
- 録音中にUltraSync BLUEとの通信が遮断された場合、以降の録音ではタイムコード情報は記録されません。

### タイムコード情報を確認する

UltraSync BLUEからタイムコード受信している間は[、ホーム画面](#page-15-0)でタイムコード情報を確認できます。 タイムコードは[ホーム画面](#page-15-0) の録音可能時間表示の上に「時、分、秒、フレーム」で表示されます。

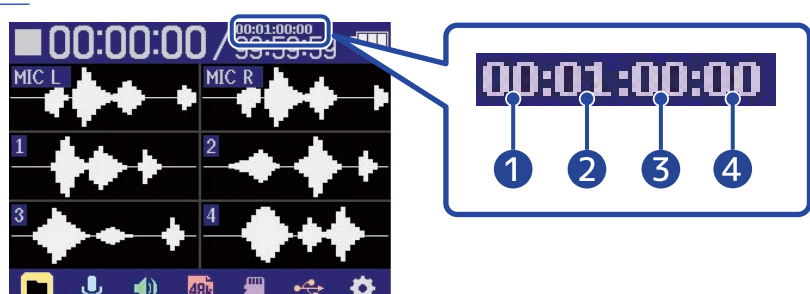

- ❶ <sup>時</sup>
- ❷ <sup>分</sup>
- ❸ <sup>秒</sup>
- ❹ フレーム

#### UltraSync BLUEと接続を解除する

H6essentialからBTA-1を外すと、H6essentialとUltraSync BLUEとの接続を解除し、タイムコードの記録を停止 します。接続を解除した場合も、ペアリング情報の記録は残ります。

# **各種設定を行う**

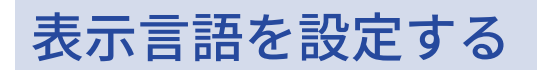

H6essentialの画面で表示される言語を変更することができます。

- 1. [ホーム画面で](#page-15-0)、 HAAAAAAA で ◆ 「SYSTEM」を選択して、 ENTER を押す システム設定画面が表示されます。
- 2.  $\frac{1}{2}$ ジオは設定 **TILE** セ 语設定 日付/時刻 画面の明るさ 電源設定 **Bluetooth**
- 3. WWWW で表示したい言語を選択して、
November 2017

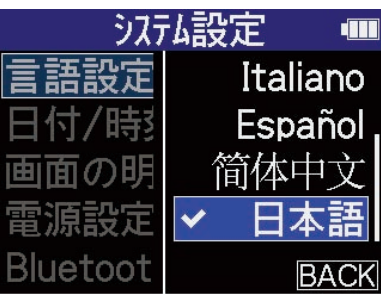

**HINT**

ご購⼊後や出荷時の状態に戻した後にはじめて電源をONにした場合は、ガイド音の設定後にこの画面が自動的 に表示されます。

### 日時を設定する

録音ファイルに記録される日時を設定します。

- 1. [ホーム画面で](#page-15-0)、 HAAAAAAAT で ※ 「SYSTEM」を選択して、 ニスを押す システム設定画面が表示されます。
- 2. ツハハハハマ で「日付/時刻」を選択して、

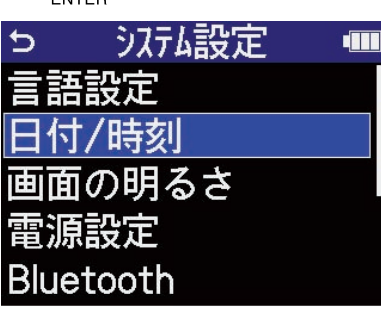

- 3. WWWW で「日時設定」を選択して、 Due を押す っ 日付/時刻 **TILE** 日時設定 日付形式
- 4. State で設定したい項目を選択して、

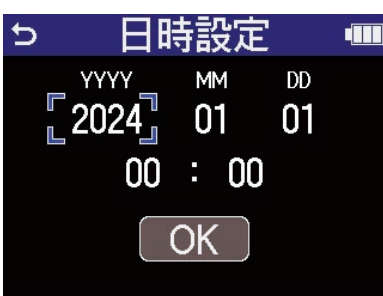

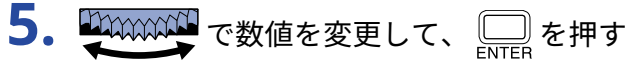

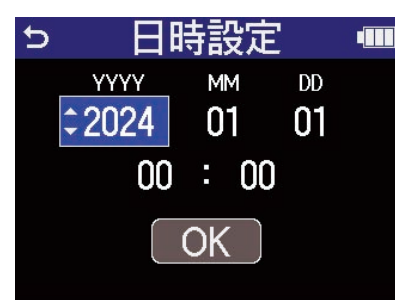

### **6.** 手順4、5を繰り返して、日時を設定する

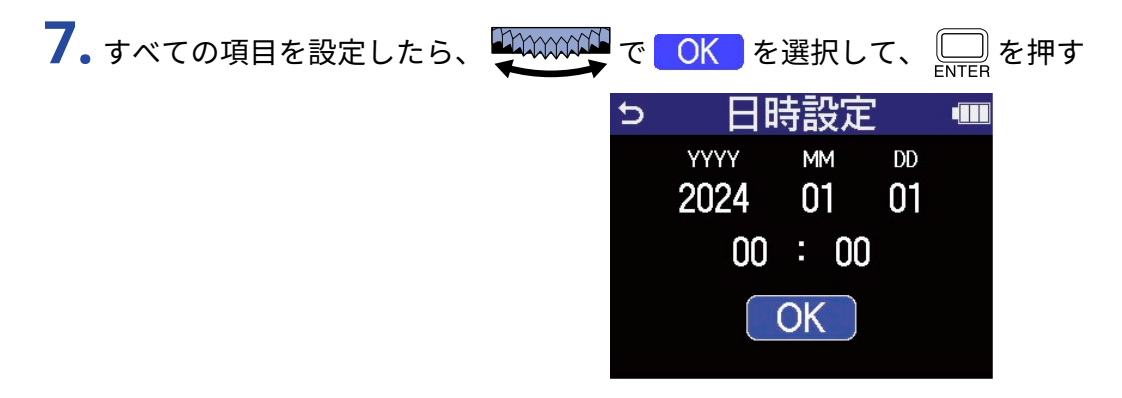

**HINT**

ご購⼊後や出荷時の状態に戻した後にはじめて電源をONにした場合は、日付形式の設定後にこの画面が自動的 に表示されます。

### ⽇付形式を設定する

録音ファイルに記録される日付形式を変更します。

- **1.** [ホーム画面で](#page-15-0)、 <sup>で</sup> 「SYSTEM」を選択して、 を押す システム設定画面が表示されます。
- 2.  $rac{1}{2}$

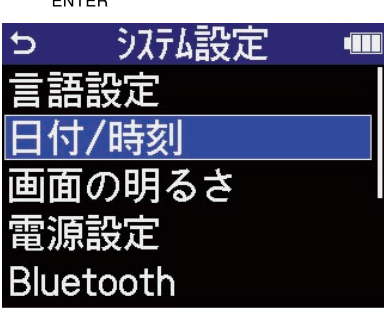

- 3. WAXAXAN で「日付形式」を選択して、 日付/時刻 Ь **TILE** 旧時設定
- 4. WWWW で日付形式を選択して、 ニスを押す 設定される日付形式の具体例が、現在の日付設定で画面右下に表示されます。

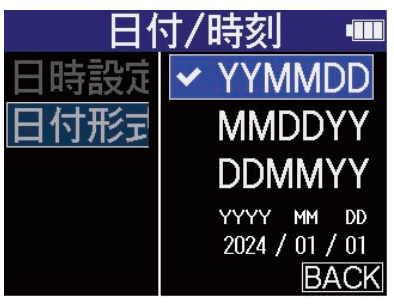

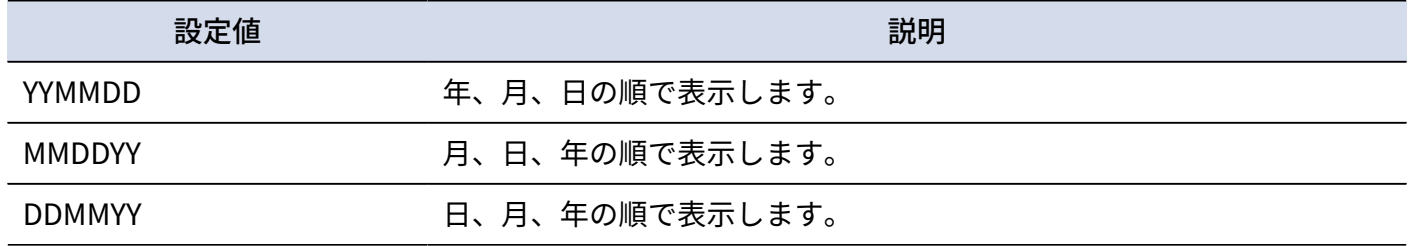

#### **HINT**

ご購⼊後や出荷時の状態に戻した後にはじめて電源をONにした場合は、表示言語の設定後にこの画面が自動的 に表示されます。

## <span id="page-114-0"></span>ディスプレイの省電力設定をする

省電力のため、一定時間何も操作をしないとディスプレイのバックライトが暗くなるように設定できます。

- 1. [ホーム画面で](#page-15-0)、 中 の エンタイン FSYSTEM」を選択して、 ニッ を押す システム設定画面が表示されます。
- 2.  $\frac{1}{2}$ システム設定 ⇆ **dill** 語設定 日付/時刻 画面の明るさ 頂設定 **Bluetooth** 
	- **3.** で「省電力設定」を選択して、 を押す 電源設定  $\overline{a}$ **TILE** 雷池タイプ 力設定 オートパ ワーオフ
- 4. WWWWWT で項目を選択して、 <u>【 ...</u> を押す

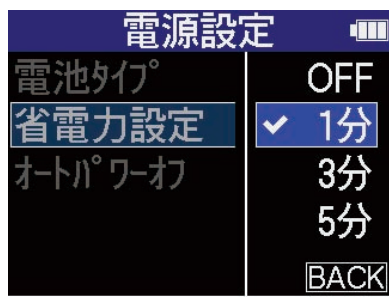

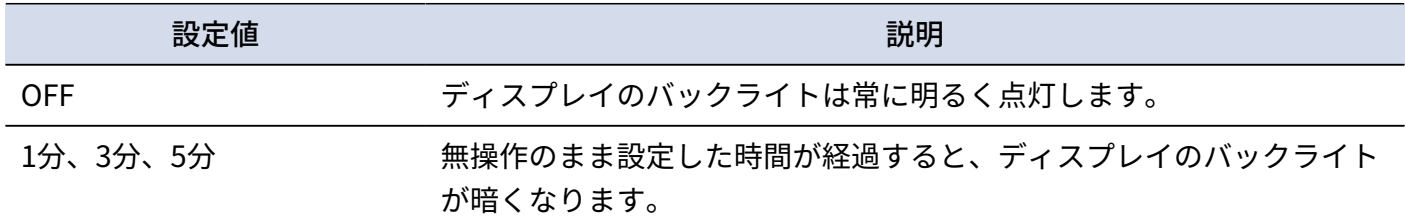

## <span id="page-115-0"></span>ディスプレイの明るさを設定する

ディスプレイの表示が薄い場合や濃すぎて見づらい場合は、明るさ(輝度)を調節します。

- 1. [ホーム画面で](#page-15-0)、 中mmmm で ◆ 「SYSTEM」を選択して、 を押す システム設定画面が表示されます。
- 2.  $\frac{1}{2}$

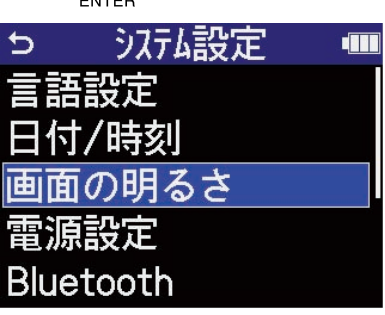

3. THE TANK THE TATTER THAT THE TATTER THAT THE TATTER THAT

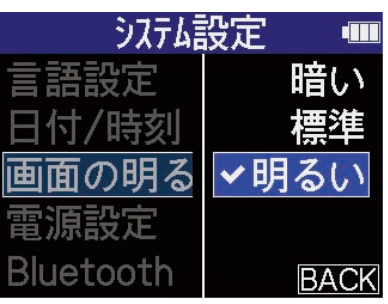

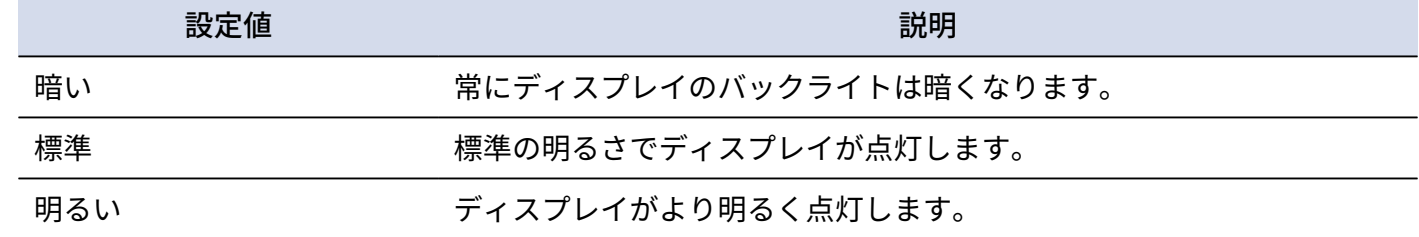

### <span id="page-116-0"></span>電池の種類を選択する

ディスプレイに電池残量を正確に表示するために、H6essentialで使用する電池の種類を正しく選択します。

- 1. [ホーム画面で](#page-15-0)、 中mmmm で ◆ 「SYSTEM」を選択して、 を押す システム設定画面が表示されます。
- 2.  $\frac{1}{2}$ システム設定  $\triangleright$ **dill** 語設定 日付/時刻 画面の明るさ 原設定 **Bluetooth** 3. September で「電池タイプ」を選択して、

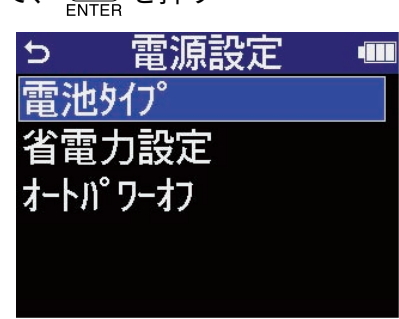

4. A man で電池の種類を選択して、

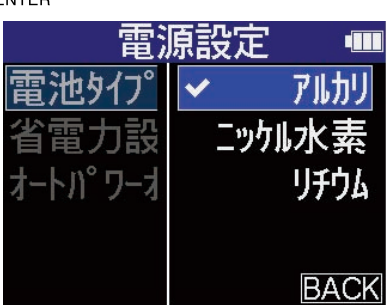

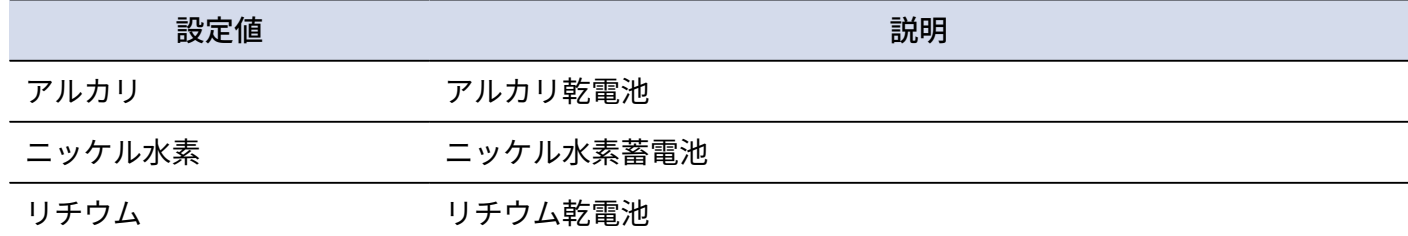

#### **HINT**

ご購⼊後や出荷時の状態に戻した後にはじめて電源をONにした場合は、日時設定後に電池の種類の設定が表示 されます。

### 電源を⾃動でOFFする時間を設定する

H6essentialは操作をしない状態で一定時間が経過すると自動的に電源が切れるよう設定できます。 常に電源をONにしたい場合は、オートパワーオフの設定をOFFにしてください。

- **1.** [ホーム画面、](#page-15-0)で <sup>で</sup> 「SYSTEM」を選択して、 を押す システム設定画面が表示されます。
- 2. WWWW で「電源設定」を選択して、 ニ を押す うステム設定 đШ  $\overline{a}$ 語設定 付/時刻 画面の明るさ 源設定 **Bluetooth**
- **3.** で「オートパワーオフ」を選択して、 を押す

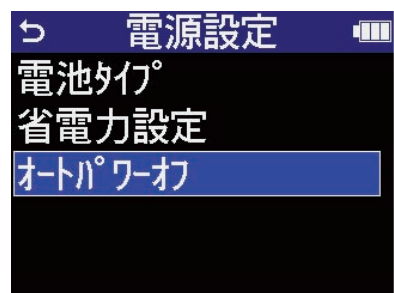

**4.** で電源が切れるまでの時間を選択して、 を押す

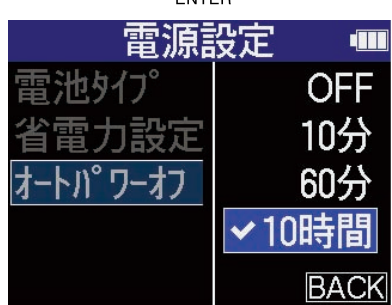

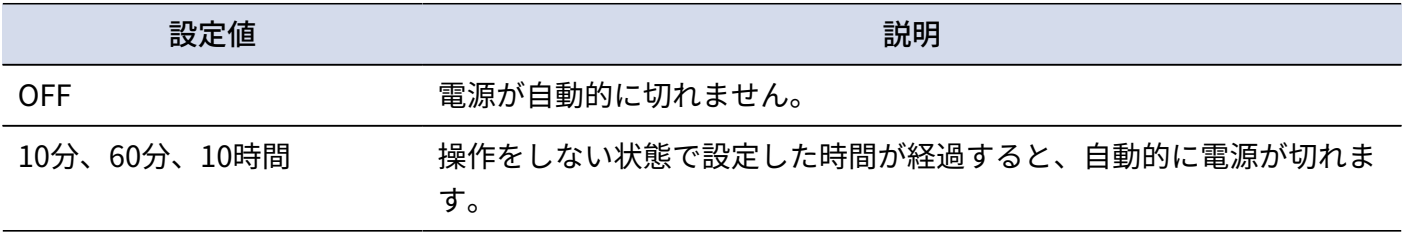

#### **NOTE**

以下の場合は、オートパワーオフの設定に関わらず自動的に電源は切れません。

- 録音/再生中
- H6essentialをオーディオインターフェースとして使用中
- H6essentialのファイル転送機能を使用中
- カードテストの実行中
- ファームウェアアップデートの実行中

# **ガイド音(アクセシビリティ)**

## ガイド音を設定する(アクセシビリティ)

ディスプレイで選択中の設定項目名を音声で読み上げたり、エラーメッセージや録音開始/停止、音量変更な どを知らせるビープ音を鳴らすことができます。

**1.** [ホーム画面で](#page-15-0)、 <sup>で</sup> 「SYSTEM」を選択して、 を押す システム設定画面が表示されます。

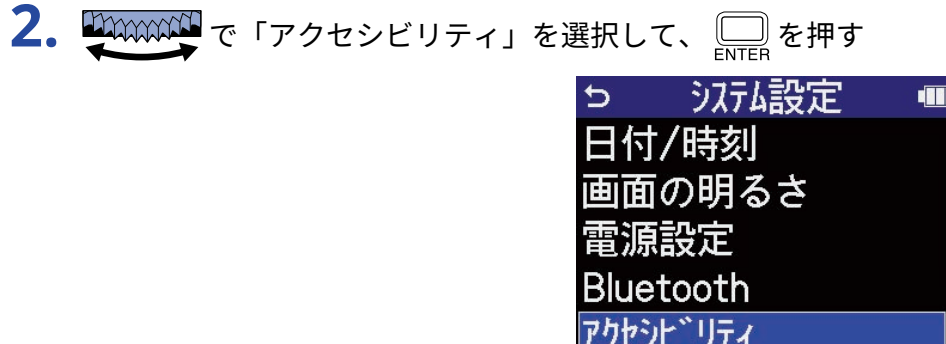

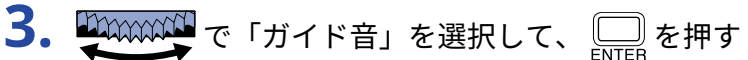

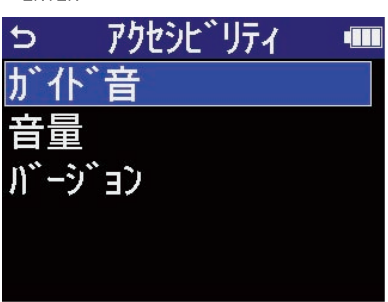

4. いいい で設定項目を選択して、 <u>【 )</u>を押す

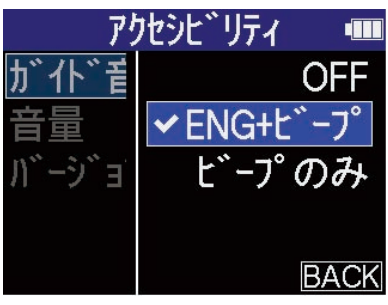

#### 設定値 いっきょう しゅうしょう しゅうしょう 説明

OFF カイド音をOFFにします。

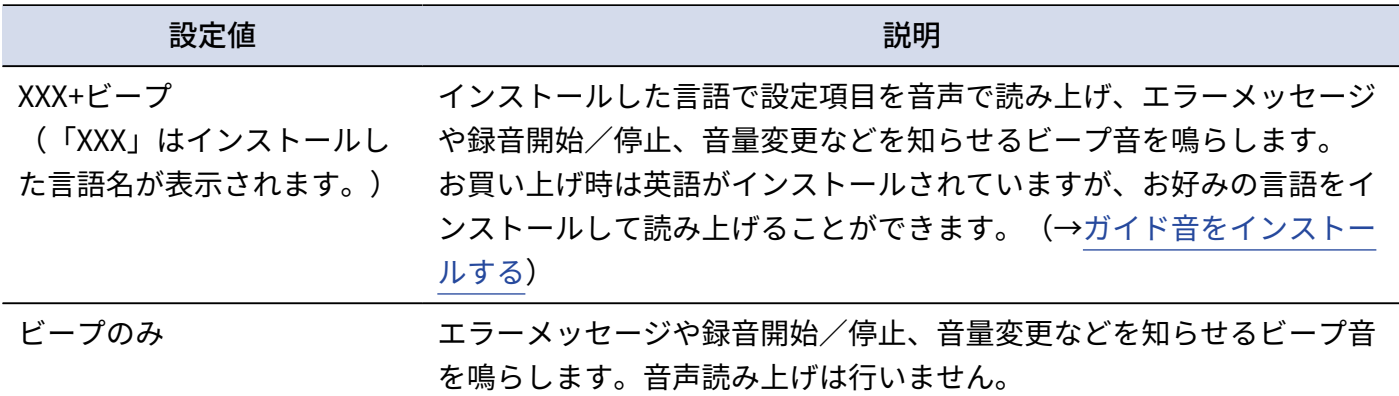

#### **NOTE**

- 読み上げ音声やビープ音の音量を調節することもできます。(→[ガイド音の音量を設定する\)](#page-122-0)
- ガイド音として使用している言語やバージョンは、バージョン画面で確認できます。(→[ガイド音の情報を確](#page-123-0) [認する\)](#page-123-0)

#### **HINT**

ご購⼊後はじめて電源をONにした場合は、この画面が自動的に表示されます。

### <span id="page-122-0"></span>ガイド音の音量を設定する

読み上げ音声やビープ音の音量を調節できます。

- 1. [ホーム画面で](#page-15-0)、 HAAAAAAAA で ※ 「SYSTEM」を選択して、 ニッを押す システム設定画面が表示されます。
- **2.** で「アクセシビリティ」を選択して、 を押す

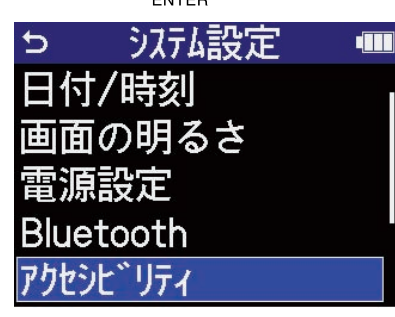

**3.** で「音量」を選択して、 を押す

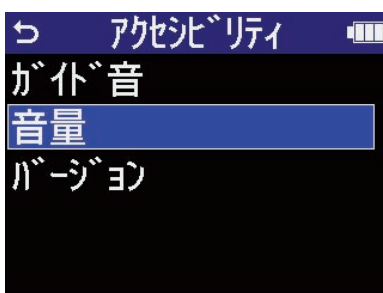

**4.** で音量を選択して、 を押す

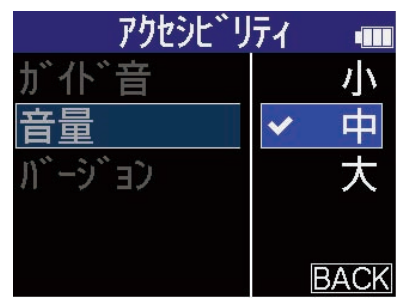

音量は小/中/大から選択できます。

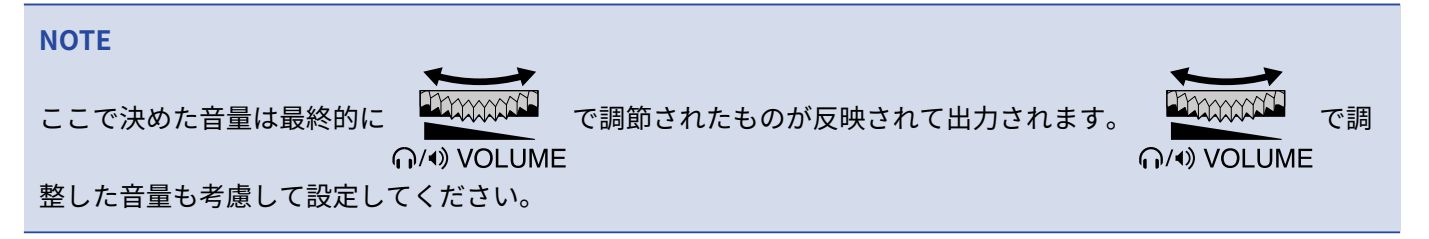

### <span id="page-123-0"></span>ガイド音の情報を確認する

アクセシビリティのガイド音として使用している言語やバージョンを確認することができます。

1. [ホーム画面で](#page-15-0)、 HAAAAAAAA で ※ 「SYSTEM」を選択して、 ニッ を押す システム設定画面が表示されます。

**2.** で「アクセシビリティ」を選択して、 を押す

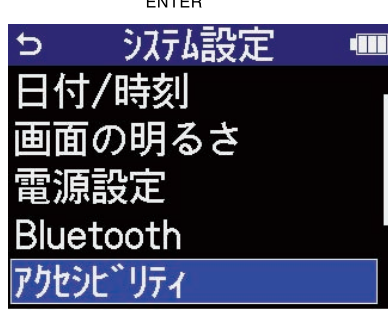

**3.** で「バージョン」を選択して、 を押す

バージョン画面が表示され、アクセシビリティのガイド音として使用している言語やバージョンを確認す ることができます。

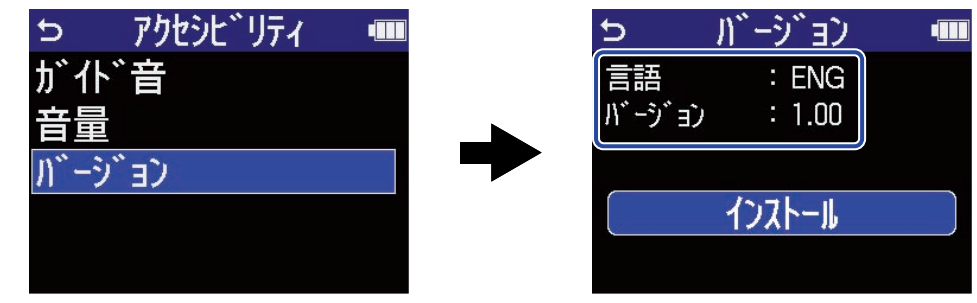

## <span id="page-124-0"></span>ガイド音をインストールする

お買い上げ時はガイド音の言語が英語になっております。

ガイド音をインストールすることで、言語の変更、アップデートを行うことができます。

ガイド音のインストールに必要な最新のアクセシビリティインストール用ファイルは ZOOMのWeb サイト ([zoomcorp.com](https://zoomcorp.com/)) からダウンロードできます。

H6essentialのダウンロードページにある「H6essential アクセシビリティ・インストールガイド」に従ってく ださい。

# **工場出荷時の状態に戻す**

H6essentialの設定を工場出荷時の状態に戻すことができます。

- 1. [ホーム画面で](#page-15-0)、 2000000000 で ※ 「SYSTEM」を選択して、 DNE を押す システム設定画面が表示されます。
- 2. Separate で「初期化」を選択して、 separate を押す 5 沈诚設定 **dill** 電源設定 **Bluetooth** アクセシヒ゛リティ ファームウェア 初期化

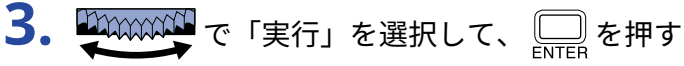

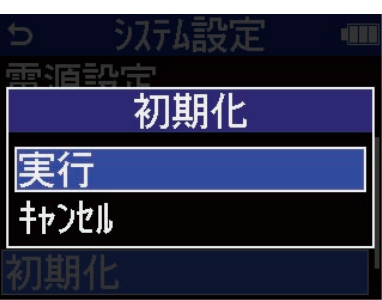

H6essentialが工場出荷時の状態となり電源がOFFになります。

#### **NOTE**

設定初期化を実行すると、すべての設定が工場出荷時の設定に書き換えられます。この操作は慎重に行ってくだ さい。

## **ファームウェアを管理する**

### ファームウェアのバージョンを確認する

H6essentialのファームウェアのバージョンを確認することができます。

- 1. [ホーム画面で](#page-15-0)、 中 の で ◆ 「SYSTEM」を選択して、 ■を押す システム設定画面が表示されます。
- 2. A TAXAXAN で「ファームウェア」を選択して、
ENTER を押す

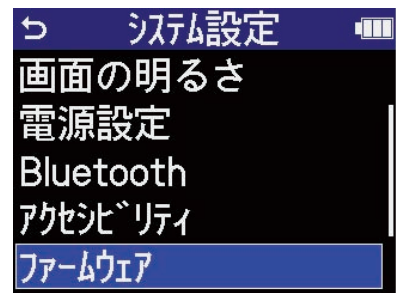

ファームウェアのバージョンが表示されます。

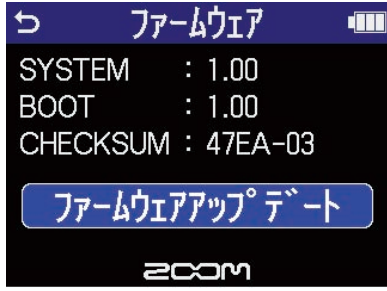

## ファームウェアをアップデートする

H6essentialのファームウェアを、最新のバージョンにアップデートできます。

最新のファームウェアアップデート用ファイルは ZOOMのWeb サイト ([zoomcorp.com](https://zoomcorp.com)) からダウンロードで きます。

H6essentialのダウンロードページにある「H6essential ファームウェア・アップデートガイド」に従ってくだ さい。

# **スマートフォン/タブレットからH6essentialを操 作する**

専用無線アダプター (BTA-1 など) を接続すると、専用のコントローラーアプリケーション「H6essential Control」を使用して、スマートフォン/タブレットからH6essentialをワイヤレスで操作できます。

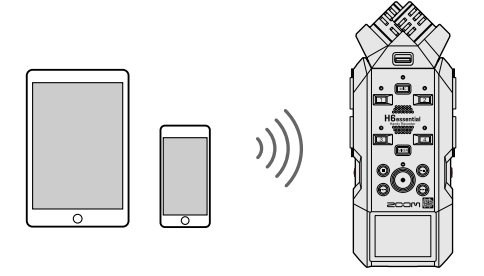

#### **NOTE**

- あらかじめ専用アプリ「H6essential Control」をスマートフォン/タブレットにインストールしておく必要 があります。 専用アプリ「H6essential Control」はApp Storeからダウンロードできます。アプリでの設定や 操作の方法については、専用アプリ「H6essential Control」の取扱説明書を参照してください。
- オーディオインターフェース動作時(→[オーディオインターフェースとして使用する\)](#page-87-0)はスマートフォン/タ ブレットからH6essentialをワイヤレスで操作できません。
- H6essentialは「H6essential Control」とUltraSync BLUEを同時に接続することはできません。
- 1. H6essentialの電源をOFFにした状態で本体前面のREMOTE端子のカバーを外し、専用無線アダプター (BTA-1 など)を接続する

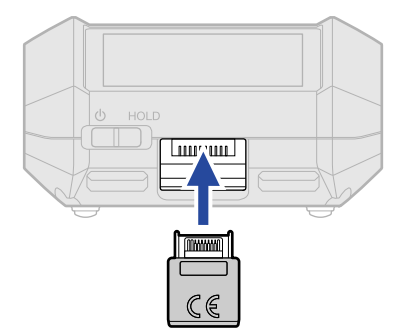

2. ディスプレイに表示が出るまで、 <u>( │ │ )</u> を「 ( ) 」側にスライドして、電源を入れる

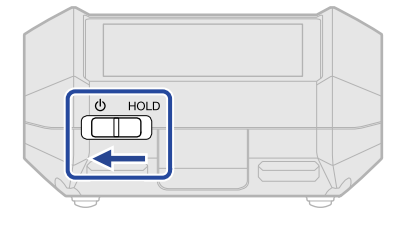

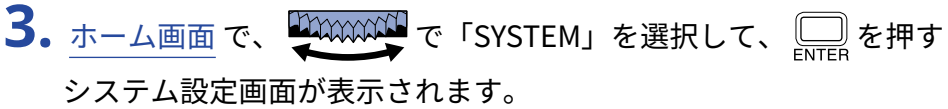

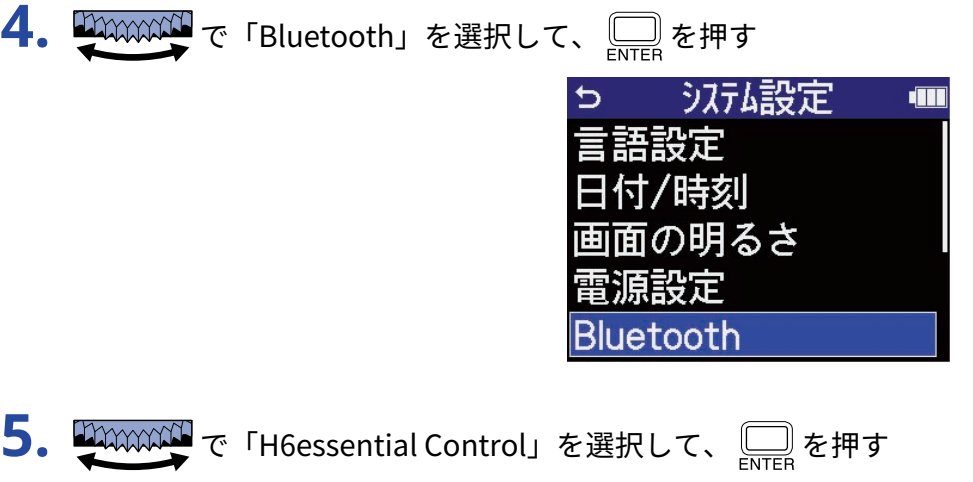

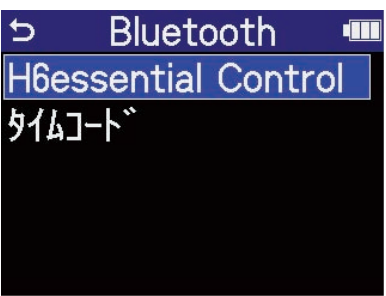

「Searching...」と表示され、接続機器の検索を開始します。

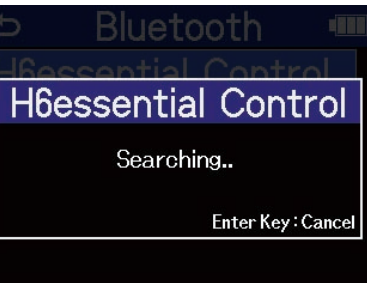

**HINT**

を押すことで、検索を中断することができます。

**6.** スマートフォン/タブレットで専用アプリ「H6essential Control」を起動し、アプリで接続操作を⾏<sup>う</sup> 接続が完了すると、「H6essential Controlと接続しました!」と表示されます。

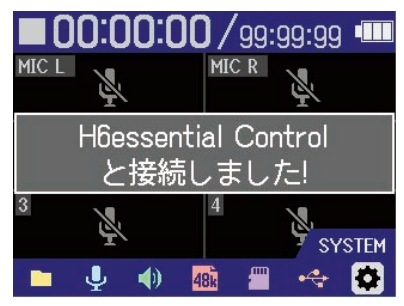

アプリでの設定や操作の⽅法については、専用アプリ「H6essential Control」の取扱説明書を参照してく ださい。

### スマートフォン/タブレットと接続を解除する

スマートフォン/タブレットでアプリを終了することで、接続解除を行うことができます。

H6essentialからBTA-1を外すことで、H6essentialと「H6essential Control」との接続を解除することもできま す。

# **H6essentialの最新情報を確認する**

H6essentialのディスプレイ上に、製品に関するヘルプの2次元コードを表示することができます。

1. [ホーム画面で](#page-15-0)、 HAAAAAAAA で ※ 「SYSTEM」を選択して、 ENTER を押す システム設定画面が表示されます。

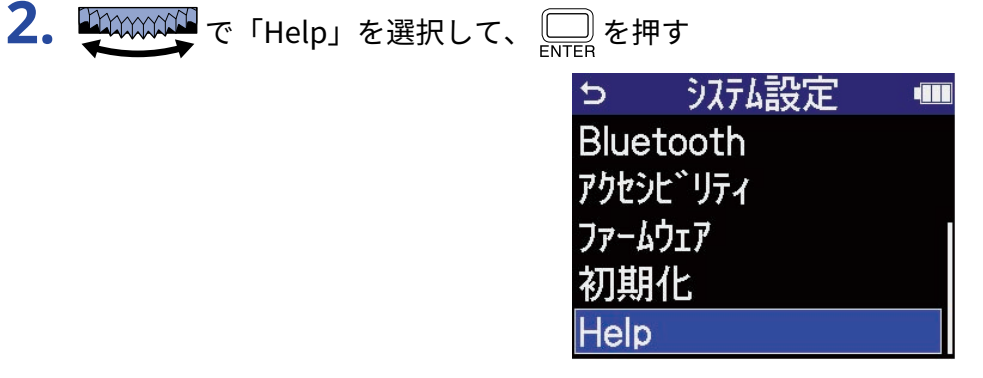

**3.** Help画面上に表示された2次元コードをスマートフォン/タブレットなどで読み取る。

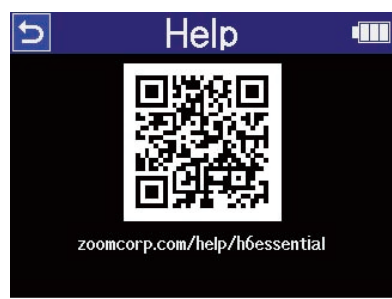

[zoomcorp.com/help/h6essential](https://zoomcorp.com/help/h6essential)

**付録**

### 故障かな?と思う前に

H6essentialの動作がおかしいと感じられたときは、まず次の項目を確認してください。

録音/再生のトラブル

#### 音が出ない、もしくは非常に小さい

- マイクの向きや接続機器の音量設定を確認してください。
- ヘッドフォンの音量やライン出力レベルが下がっていないか確認してください。(→入力[音をモニターす](#page-57-0) [る、](#page-57-0)ライン出⼒[レベルを調節する\)](#page-55-0)
- H6essentialの入力ソースの設定を確認してください。(→[録音するトラックを有効にする、](#page-46-0)[マイクカプセル](#page-47-0) [の入力をモノラルに変更する、](#page-47-0)[ステレオリンクを設定する](#page-51-0) )
- ファンタム電源の設定を確認してください。 (→ファンタム電源を設定する)
- [ミキサー画面](#page-22-0)で音量を確認してください。(→各入力音のモニターバランスを調節する[、各トラックの音量](#page-72-0) [バランスを調節する](#page-72-0) )

#### モニター音が歪む

FILANAMAN で音量を調節してください。 G/+) VOLUME

#### 録音できない

- microSD カードに空き容量があることを確認してください。録音可能時間は、録音待機中の画面で確認でき ます。(→[ホーム画面\)](#page-15-0)
- カードスロットにmicroSD カードが正しくセットされていることを確認してください。(→[microSDカード](#page-27-0) [をセットする\)](#page-27-0)
- 入力ソースが「OFF」になっていないか確認してください。([→録音するトラックを有効にする](#page-46-0) )
- [ミキサー画面](#page-22-0)で音量を確認してください。(→各入力音のモニターバランスを調節する)

#### 録音した音が聞こえない、もしくは非常に小さい

• 入力ソースの設定が接続機器に合っているか確認してください。(→[ファンタム電源を設定する](#page-48-0) [、ステレオ](#page-51-0) [リンクを設定する](#page-51-0) )

#### 「MIC INPUT OVERLOAD!」、「INPUT 1(2/3/4) OVERLOAD!」と表示される

- 入力される音声が大きすぎます。マイクと音源の距離を離してください。
- 風によって大きなノイズが入力されることがあります。屋外で録音する場合や話者の口に近付けて録音する 場合などマイクに直接風が当たる場合は、ノイズを軽減する低域カット設定をおすすめします。(→[ノイズ](#page-50-0) [を軽減する\(低域カット\)](#page-50-0) )

#### その他のトラブル

#### USB端子をパソコンまたはスマートフォン/タブレットに接続しても認識されない

- データ転送に対応したUSBケーブルを使用してください。
- H6essentialをパソコンまたはスマートフォン/タブレットに認識させるためには、 H6essential側で動作 モードを選択する必要があります。(→[オーディオインターフェースとして使用する、](#page-87-0)[パソコンなどにファ](#page-96-0) [イルを転送する](#page-96-0) )
- 使用しているパソコンまたはスマートフォン/タブレットとアプリケーションが32-bit float形式に対応して いることを確認してください。
- パソコンの「サウンド」の設定でH6essentialが選択できなくても、32-bit float形式に対応しているアプリ ケーションの「オーディオ」または「入出力」デバイスとしてH6essentialを選択することで32-bit floatの オーディオインターフェースとして使用できます。
- Windowsで32-bit float形式を使用するには、ドライバが必要です。ドライバはZOOMのWEBサイト ([zoomcorp.com\)](https://zoomcorp.com)からダウンロードできます。

#### 電池の持続時間が短い

以下の設定を行うことで、電池持続時間を長くできる場合があります。

- 使用する電池の種類を適切に設定する。(→[電池の種類を選択する\)](#page-116-0)
- 使用しない入力をOFFにする。([→録音するトラックを有効にする](#page-46-0) )
- 一定時間操作をしないとディスプレイが暗くなるように設定する。(→[ディスプレイの省電力設定をする\)](#page-114-0)
- ディスプレイの明るさを暗くする。(→[ディスプレイの明るさを設定する\)](#page-115-0)
- 録音ファイルのサンプルレートを下げる。(→[サンプルレートを設定する\)](#page-61-0)
- ヘッドフォン端子、LINE OUT端子に接続されている不要なケーブルを外す。
- 一般的な特性として、消費電力が大きい設定の場合、ニッケル水素蓄電池(大容量を推奨)、リチウム乾電 池の方がアルカリ電池よりも長時間使用できます。

#### アクセシビリティのアップデートを促される

• 最新のアクセシビリティインストール用ファイルを用いてアップデートを行ってください。(→[ガイド音を](#page-124-0) [インストールする\)](#page-124-0)

## H6essentialメタデータ一覧

### WAVファイルのBEXTチャンクに埋め込まれるメタデータ

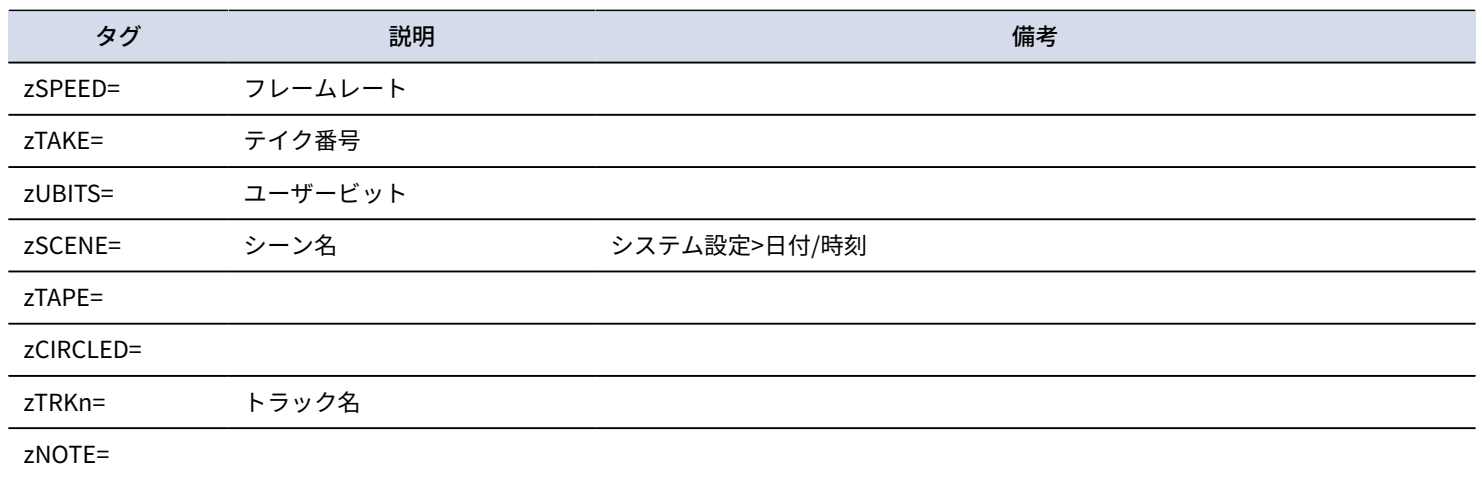

### WAVファイルのiXMLチャンクに埋め込まれるメタデータ

#### $\bigcirc$  = YES  $\times$  = NO

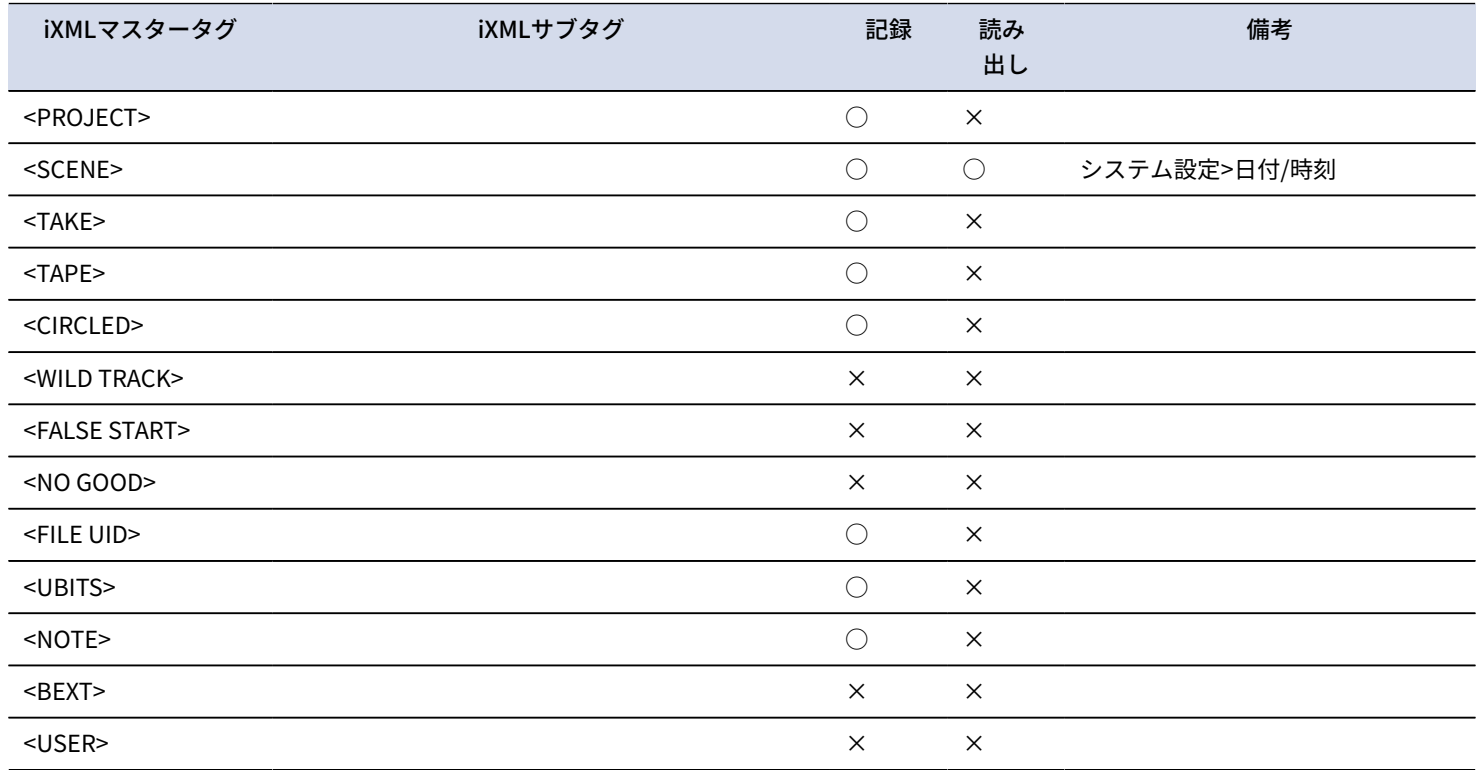

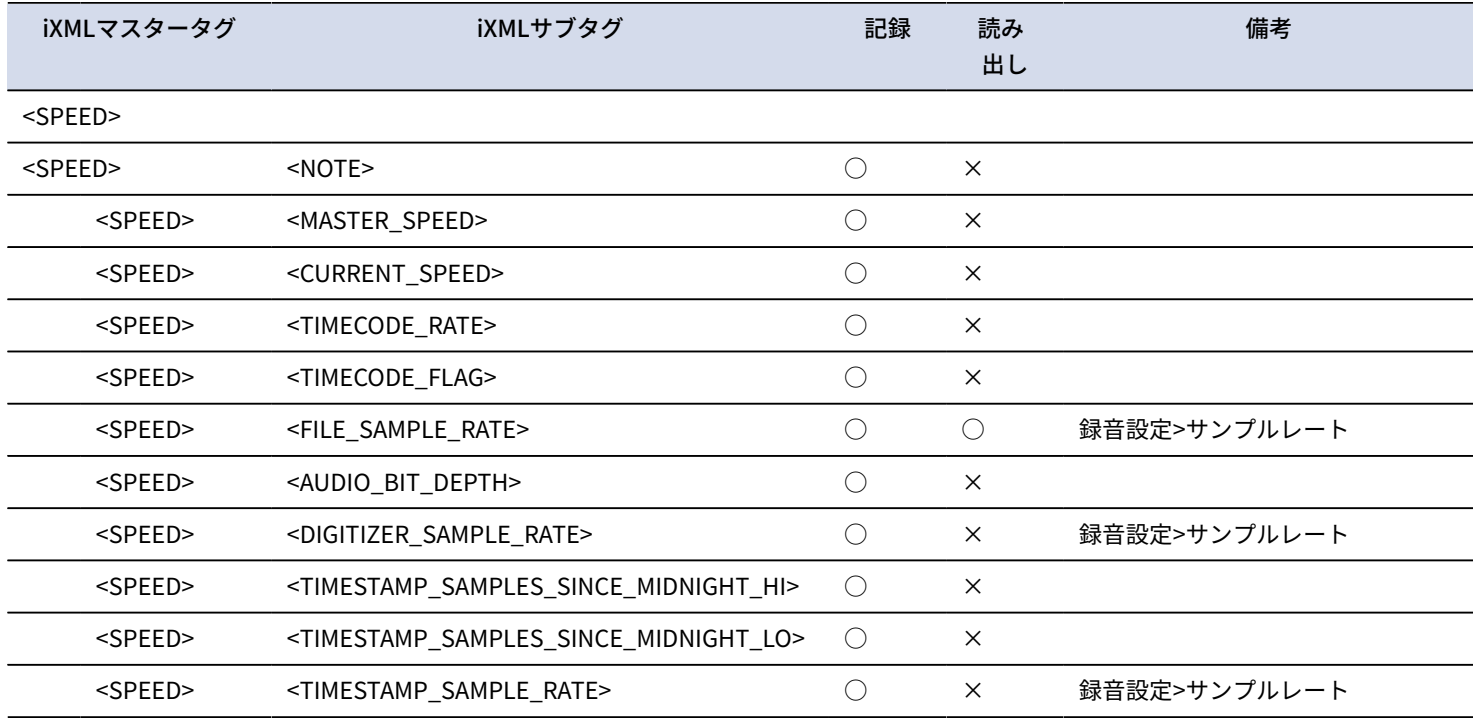

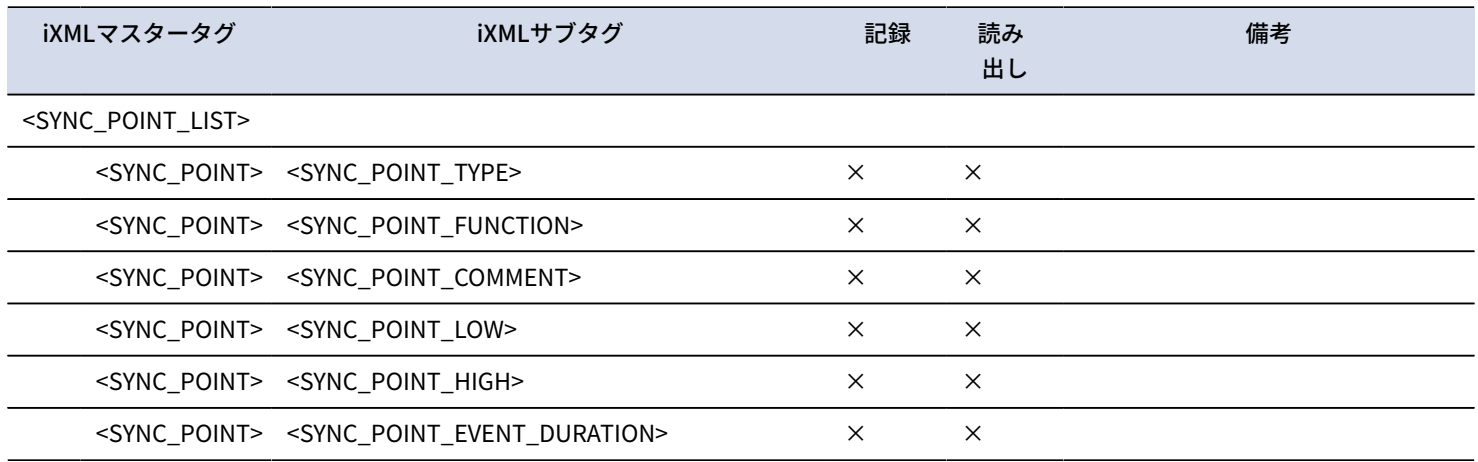

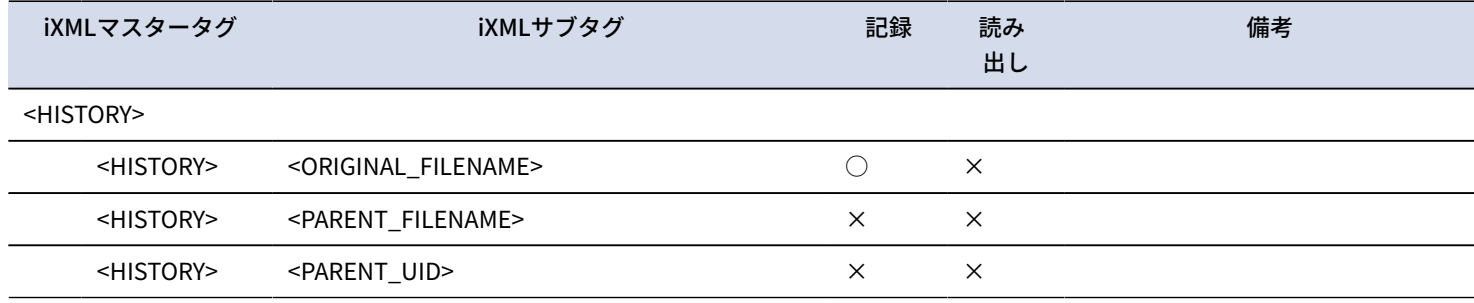

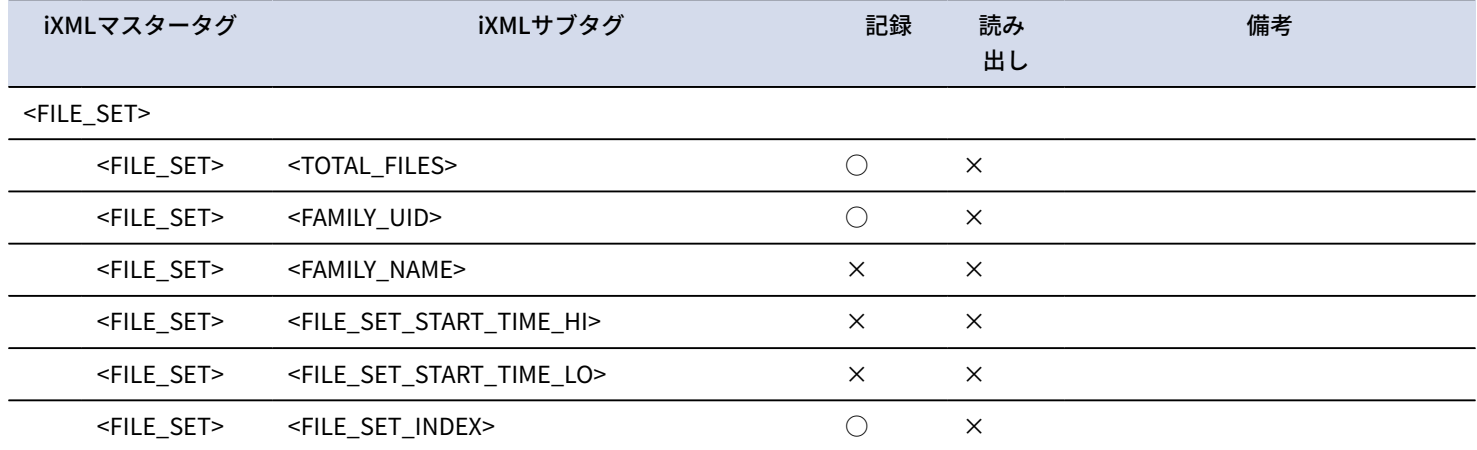

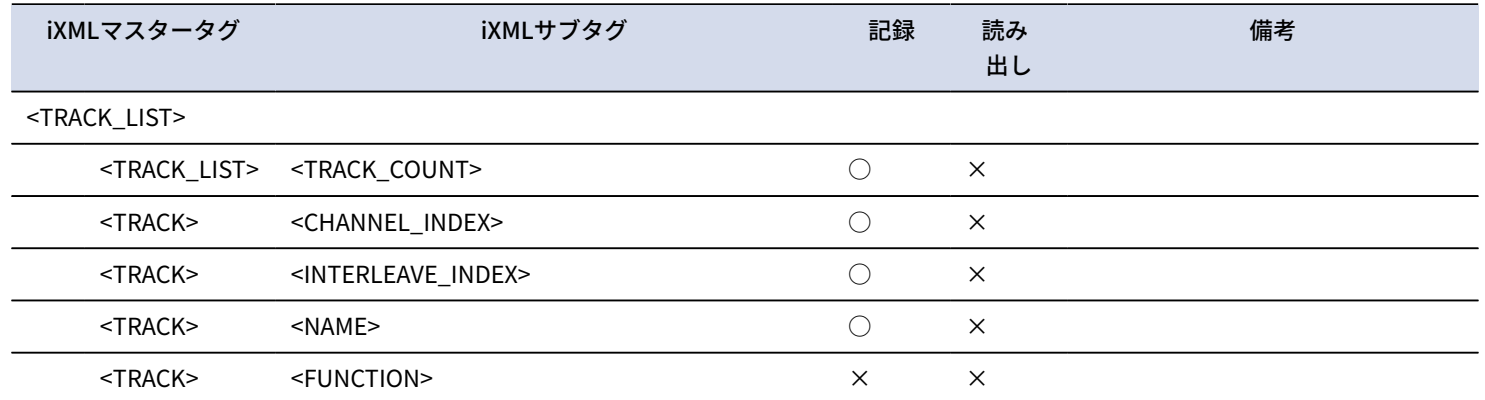

# **仕様**

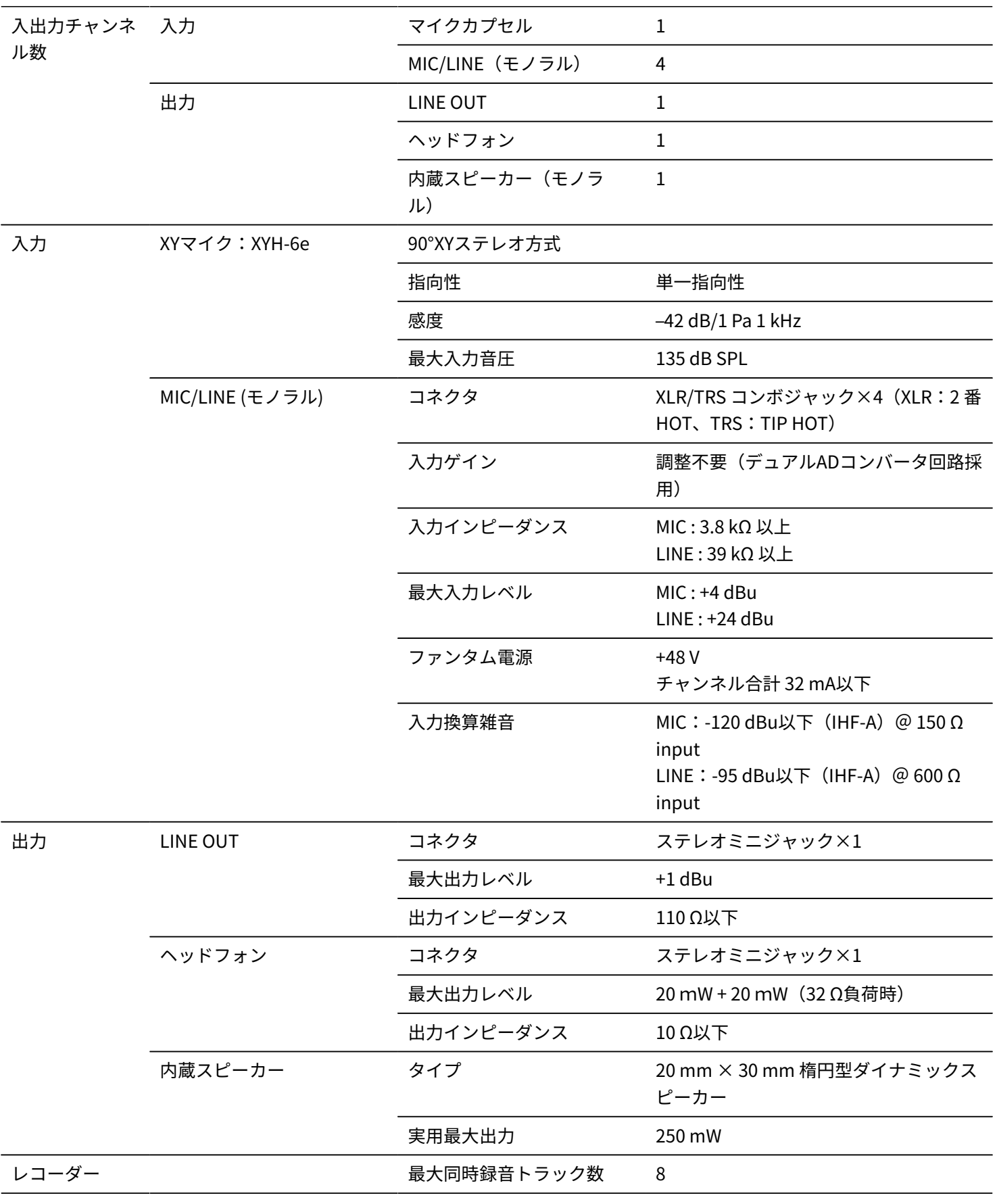

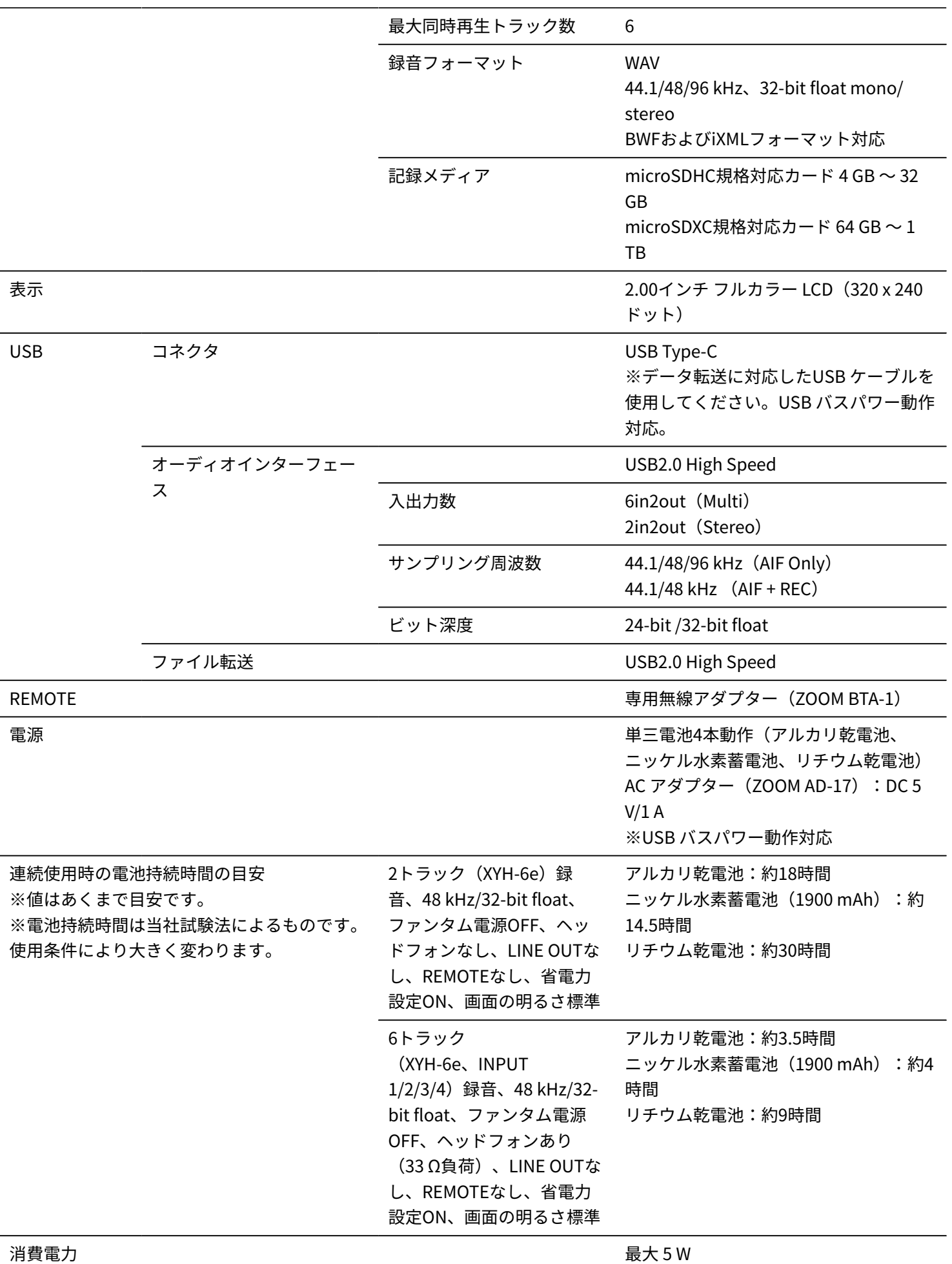

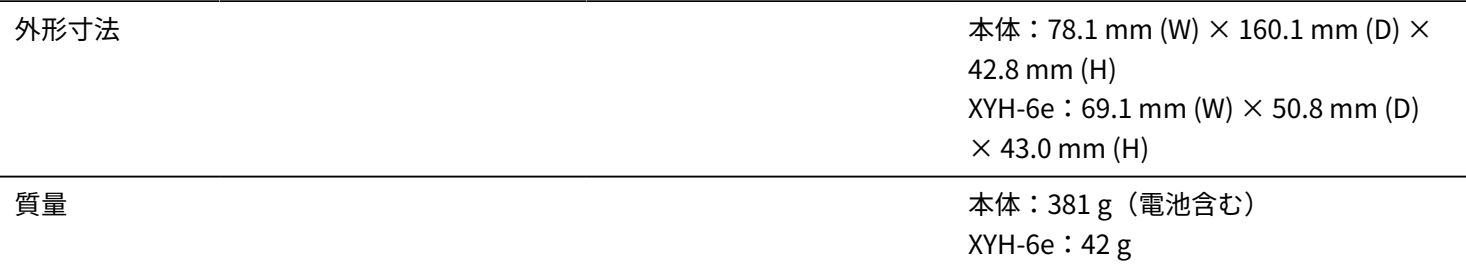

 $% 0$  dBu = 0.775 Vrms

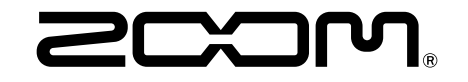

株式会社ズーム 〒101-0062 東京都千代田区神田駿河台4-4-3 [zoomcorp.com](https://zoomcorp.com/)